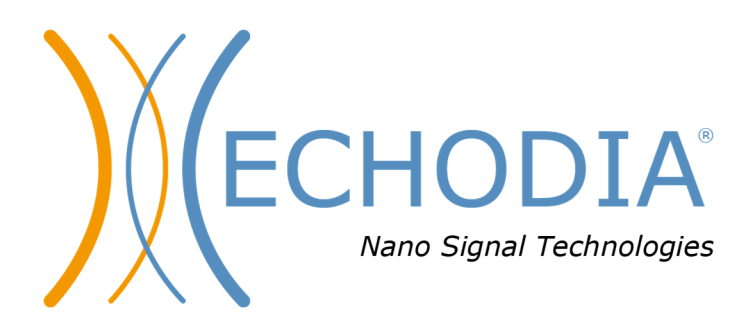

# *GEBRUIKERSHANDLEIDING* AUDIOSMART

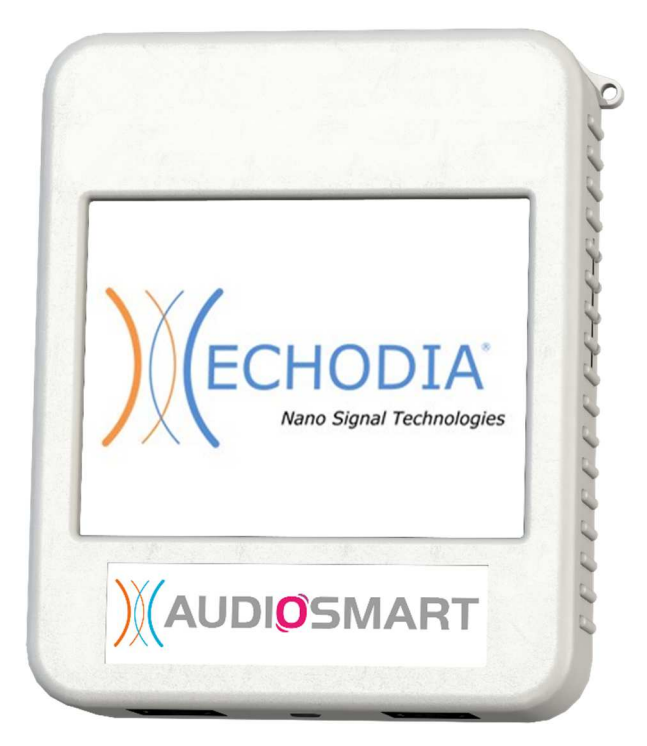

**ECHODIA** een merk van Électronique du Mazet ZA, route de Tence 43520 Le Mazet-Saint-Voy FRANKRIJK Telefoon: +33 4 71 65 02 16 E-mail: contact@electroniquedumazet.com Firmware 1.8.2 Web: www.electroniquedumazet.com Software 2.5.3

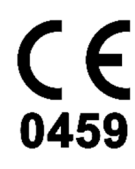

ECH001XN145-A5 NL - 2024/01

# Gebruiksaanwijzing  $\mathcal{R}_{I}$ Technische beschrijving

**Lees deze instructies zorgvuldig door voordat u uw nieuwe apparaat in gebruik neemt! Deze handleiding maakt integraal deel uit van het apparaat en moet bewaard worden tot ze vernietigd wordt.** 

**Deze apparatuur is ontworpen en vervaardigd voor gebruik bij otologische diagnose. Het gebruik is voorbehouden aan professionals die de juiste training hebben gevolgd.** 

**Als u een probleem hebt of deze handleiding niet begrijpt, neem dan contact op met uw distributeur (zie de stempel op de laatste pagina) of neem contact op met Électronique du Mazet via:** 

**Tel: (33) 4 71 65 02 16 - Fax: (33) 4 71 65 06 55**

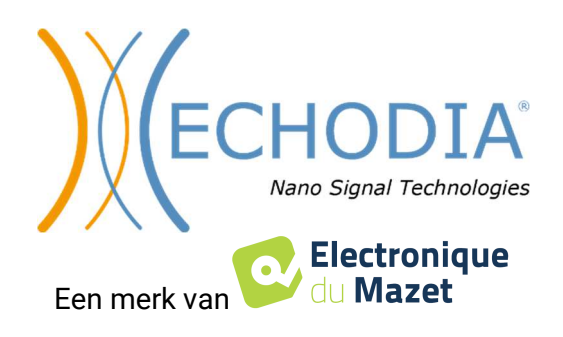

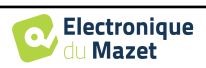

# Ta ble inhoud

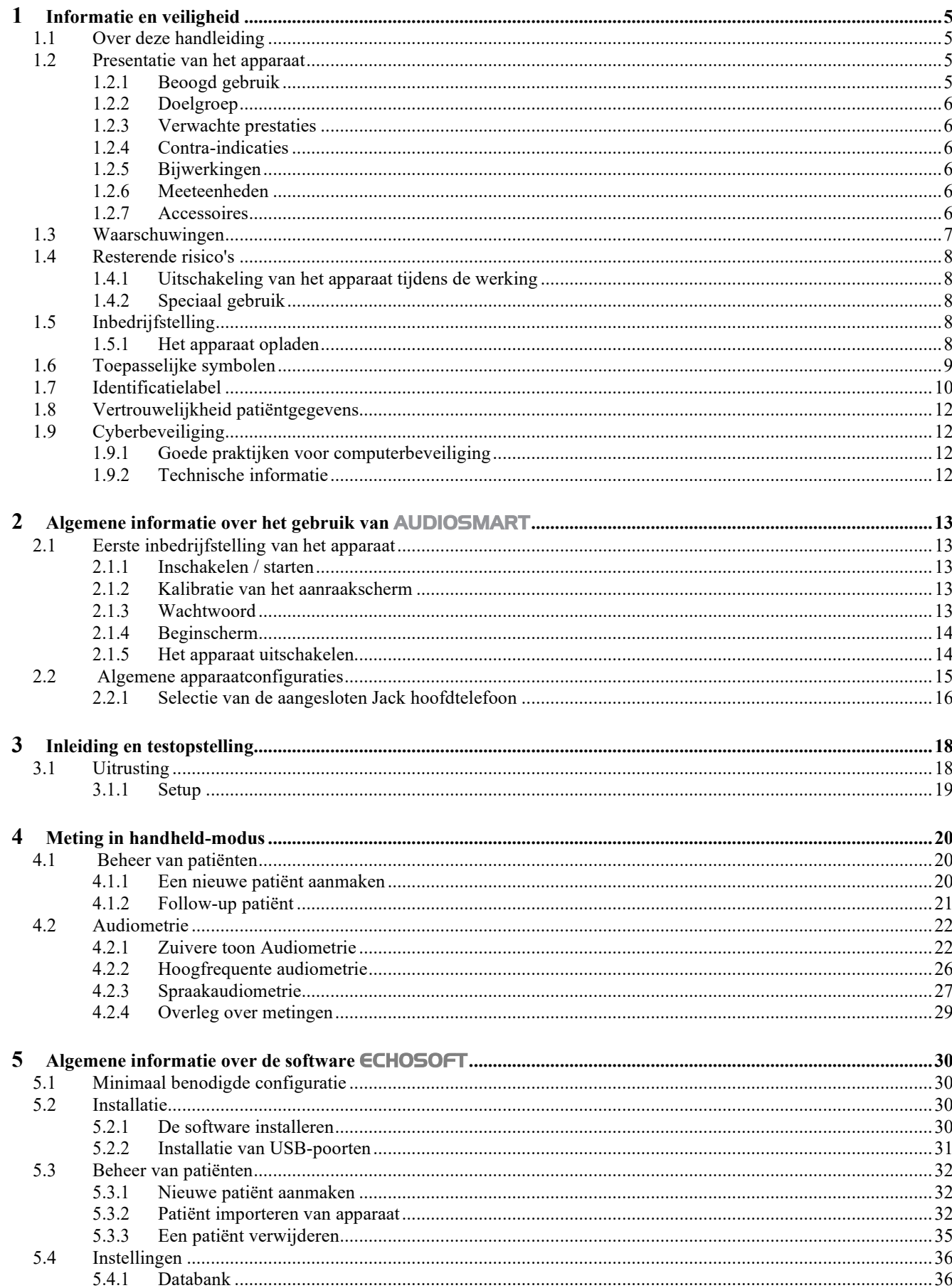

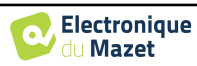

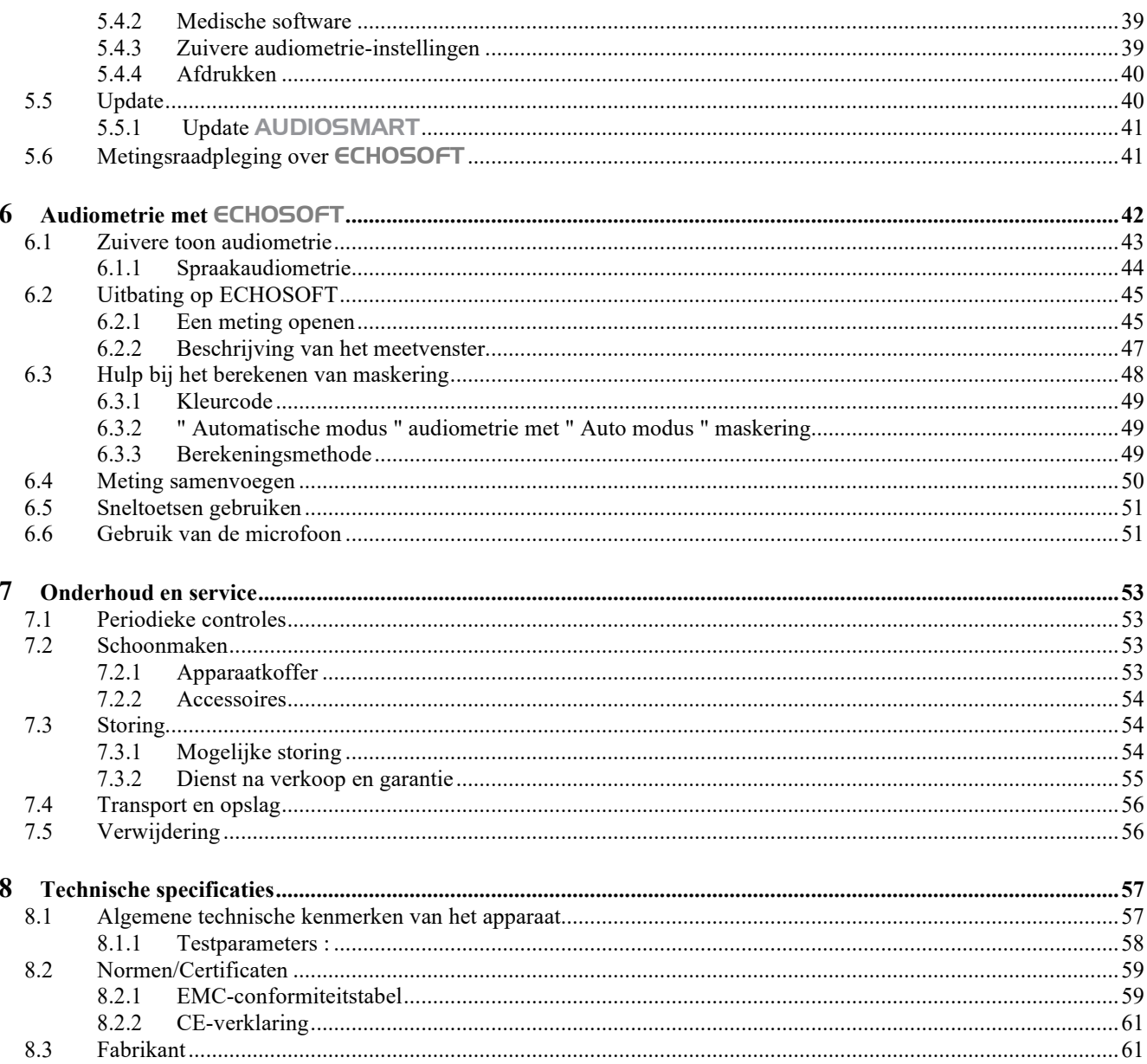

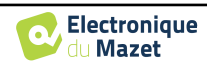

## **Hoofdstuk 1**

# **Informatie en veiligheid**

## **1.1 Over deze handleiding**

Deze gebruikers- en onderhoudshandleiding wordt gepubliceerd om u te helpen aan de slag te gaan met uw AUDIOSMART apparaat vanaf de eerste ontvangst, via ingebruikname, gebruik en onderhoud.

Als u problemen hebt met het begrijpen van deze handleiding, neem dan contact op met uw dealer/distributeur of met de fabrikant, Électronique du Mazet.

Dit document moet worden bewaard op een veilige plaats, beschermd tegen weersinvloeden, waar het niet kan worden beschadigd.

Dit document garandeert dat de apparaten en hun documentatie technisch up-to-date zijn op het moment dat ze op de markt worden gebracht. We staan onszelf echter toe om wijzigingen aan te brengen in het apparaat en de documentatie zonder enige verplichting om deze documenten bij te werken.

In het geval van overdracht van het apparaat aan een derde partij, is het verplicht om Électronique du Mazet op de hoogte te stellen van de gegevens van de nieuwe eigenaar. Het apparaat moet met alle documenten, accessoires en verpakking worden overgedragen aan de nieuwe eigenaar.

Alleen personeel dat op de hoogte is van de inhoud van dit document mag het apparaat gebruiken. Als de instructies in dit document niet worden opgevolgd, wijzen Électronique du Mazet en haar distributeurs alle verantwoordelijkheid af voor de gevolgen van ongevallen of schade aan personeel of derden (inclusief patiënten).

## **1.2 Presentatie van het apparaat**

AUDIOSMART is ontworpen voor screening, documentatie, controle en diagnose van gehoorfuncties. Het is bedoeld voor KNO-artsen, audiologen, kinderartsen en andere gezondheidsprofessionals die privé of in een ziekenhuis werken. De audiometrie is een gedragsonderzoek waarmee de gehoorscherpte snel beoordeeld kan worden. Via een akoestische stimulator worden geluiden, woorden of zinnen met verschillende geluidsintensiteit aan de proefpersoon gepresenteerd. De proefpersoon rapporteert zijn of haar waarneming aan de operator die, afhankelijk van de gebruikte test, een absolute waarnemingsdrempel of een verstaanbaarheidsdrempel kan bepalen.

### **1.2.1 Beoogd gebruik**

De audiometrische diagnostische test is een gedragstest voor een snelle beoordeling van het gehoorvermogen. De proefpersoon wordt blootgesteld aan geluiden, woorden of zinnen met verschillende intensiteit met behulp van een akoestische stimulator. Hij/zij geeft zijn/haar waarneming door aan de operator die, afhankelijk van de gebruikte test, een vermindering in gehoorscherpte kan detecteren, een absolute waarnemingsdrempel of een verstaanbaarheidsdrempel kan bepalen. Er kunnen twee manieren van transductie worden gebruikt: via de normale gehoorwegen met behulp van een akoestische transducer (luchtgeleiding) of met behulp van een vibrator die op een benig deel zoals het mastoïd of het voorhoofd wordt geplaatst (beengeleiding).

AUDIOSMART is ontworpen om de volgende otologische diagnostiek uit te voeren:

```
Audiometrie:
 -Luchtgeleiding (AC)
 -Beengeleiding (BC)
-Spraak
```
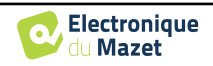

## **1.2.2 Doelgroep**

**Leeftijden**: Het apparaat kan worden gebruikt bij elk type patiënt met het vermogen om te reageren op de aan- of afwezigheid van een akoestische stimulus (>5 jaar)

**Type patiënt:** mannen / vrouwen / kinderen / pasgeborenen

**Raadplegingscontext:** KNO-diagnose & arbeidsgeneeskunde

## **1.2.3 Verwachte prestaties**

De apparaten zijn ontworpen om otologische tests uit te voeren volgens de ISO 60645 normen:

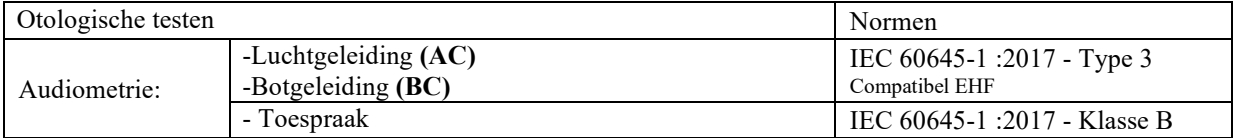

### **1.2.4 Contra-indicaties**

We raden aan om geen diagnose te stellen (of om voorzorgsmaatregelen te nemen bij het stellen van de diagnose) bij patiënten met een beschadigde huid, open wonden of akoestische overgevoeligheid.

De contra-indicaties zijn niet volledig en we adviseren de gebruiker om advies in te winnen in geval van twijfel.

### **1.2.5 Bijwerkingen**

Tot op heden zijn er geen bijwerkingen vastgesteld

### **1.2.6 Meeteenheden**

Voor al deze apparaten worden de meeteenheden uitgedrukt in de eenheden van het internationale systeem:

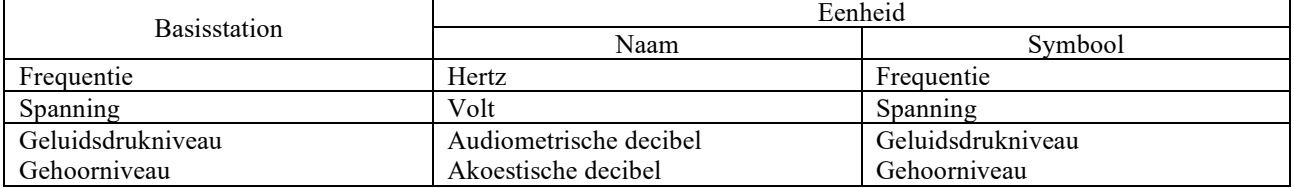

### **1.2.7 Accessoires**

Dit apparaat wordt standaard geleverd met de volgende accessoires:

- Mini-USB-kabel 2m

Het apparaat komt in contact met de patiënt via toegepaste onderdelen, waarvan sommige worden geleverd door Electronique du Mazet. Deze accessoires kunnen eenmalig of herbruikbaar zijn.

Het gebruik van accessoires die niet door de fabrikant worden aanbevolen, vallen niet onder zijn verantwoordelijkheid.

Lijst met compatibele accessoires:

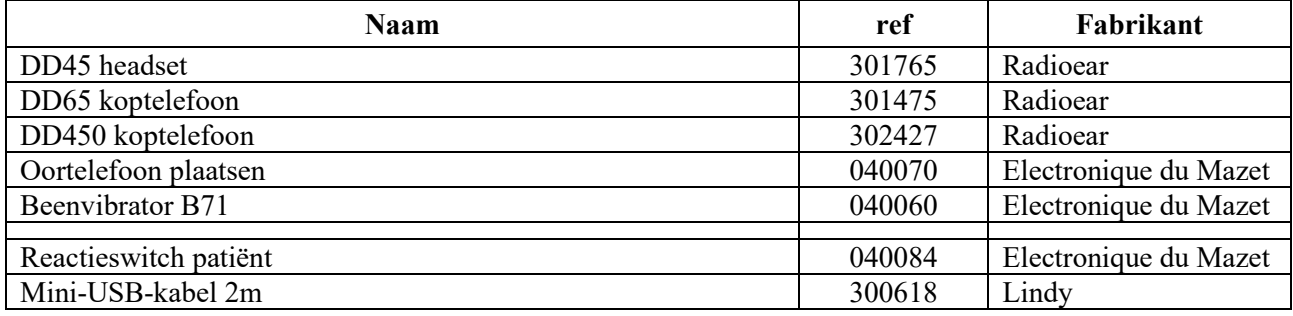

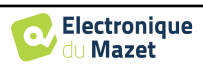

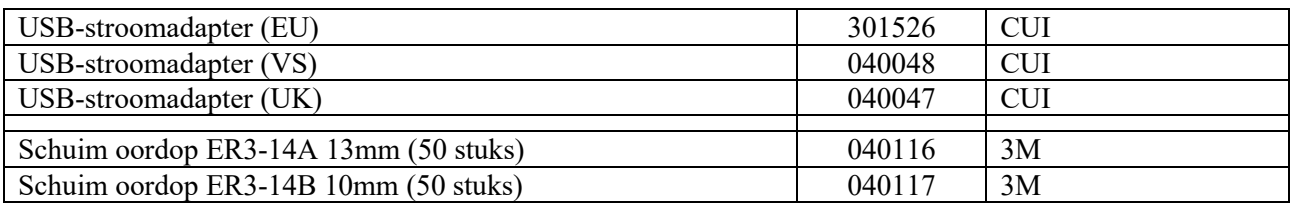

## **1.3 Waarschuwingen**

In deze handleiding hebben de gegeven waarschuwingen en informatie de volgende betekenis: Op het **waarschuwingsetiket** staan de omstandigheden of procedures vermeld die de patiënt en/of de gebruiker aan een risico kunnen blootstellen. Op het **veiligheidsetiket** staan de omstandigheden of procedures vermeld die aanleiding kunnen geven tot een storing van de apparatuur. Het **informatie**-etiket verwijst naar advies of inlichtingen die geen verband houden met de kans op ongevallen of storing van het toestel.

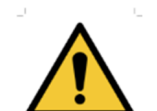

**OPGELET:** Het toestel moet worden bediend door een gekwalificeerde operator (ziekenhuispersoneel, arts enz.). De patiënt mag op geen andere manier in contact komen met het toestel dan via het toebehoren.

**OPGELET:** Het toestel moet op een computer worden aangesloten met een medisch gecertificeerde voeding (dubbele isolatie volgens de norm ISO 60601-1)

**OPGELET:** Er mogen geen wijzigingen aan het toestel worden aangebracht. Het is strikt verboden om de behuizing van het toestel te openen.

**OPGELET:** Het toestel voldoet aan de van toepassing zijnde normen inzake elektromagnetische compatibiliteit. Als u een storing opmerkt door interferentie of andere factoren bij aanwezigheid van een ander toestel, neem dan contact op met Électronique du Mazet of de distributeur die u tips zal geven om eventuele problemen te voorkomen of tot een minimum te beperken.

**OPGELET:** Als er in de onmiddellijke nabijheid (bv.: 1 m) een EM-TOESTEL voor kortegolftherapie of therapie met microgolven in werking is, kan dit zorgen voor een instabiel uitgangsvermogen van de STIMULATOR

**OPGELET:** Het toestel moet worden gebruikt met het toebehoren dat door de fabrikant als compatibel met het toestel is bepaald (zie 1.2.7).

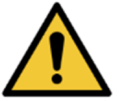

**OPGELET:** De patiënt mag geen toegang hebben tot het toestel. Hij of zij mag er geen contact mee hebben.

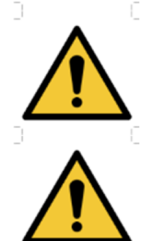

**OPGELET:** De computer mag zich in geen geval in een ruimte bevinden waartoe de patiënt toegang heeft

**OPGELET:** Volg de richtlijnen voor onderhoud die vermeld staan in paragraaf 7. Onderhoud en service

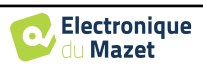

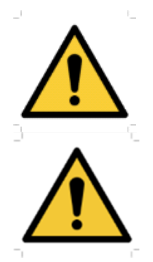

**OPGELET:** De batterij mag enkel worden vervangen door de technici van Électronique du Mazet of door hun distributeurs.

Het toestel verzamelt gegevens. Het is de verantwoordelijkheid van de arts om de Algemene Verordening Gegevensbescherming 2016/679 van het Europees Parlement toe te passen en na te leven. Wanneer het toestel wordt teruggebracht naar de klantenservice, moet de arts de gegevens wissen om te voorkomen dat ze openbaar worden gemaakt.

## **1.4 Overblijvende risico's**

Toegepaste onderdelen die te oud of van slechte kwaliteit zijn, kunnen de kwaliteit van het contact met de patiënt verminderen en ongemak veroorzaken. Zorg ervoor dat u de onderdelen regelmatig vervangt.

Microben of virussen kunnen van de ene patiënt op de andere worden overgedragen via de aangebrachte onderdelen. Zorg ervoor dat de hygiënevoorwaarden die worden aanbevolen door de fabrikant van het aangebrachte onderdeel worden nageleefd.

Als er water in het apparaat komt, werkt het mogelijk niet goed. Haal in dat geval de stekker uit het stopcontact en ontkoppel de kabels. Vermijd in ieder geval de aanwezigheid van water in de buurt van het apparaat.

## **1.4.1 Uitschakeling van het apparaat tijdens bedrijf**

Als het apparaat wordt uitgeschakeld tijdens de werking,

- In stand-alone modus: de lopende meting stopt; het continu opslaan van de meetgegevens voorkomt dat de tot dan toe uitgevoerde metingen verloren gaan.

- Bij aansluiting op de computer: de computer slaat de gegevens continu op, de meting kan worden opgeslagen voordat de software wordt afgesloten.

## **1.4.2 Speciaal gebruik**

Geen specifieke gevallen vastgesteld. Zie paragraaf 1.2.4 voor contra-indicaties.

## **1.5 Inbedrijfstelling**

Controleer of het apparaat niet beschadigd is; neem contact op met Électronique du Mazet of uw distributeur als u twijfelt aan de integriteit van het apparaat en de goede werking ervan.

Als het apparaat op een koude plaats werd bewaard en er kans was op condensatie, laat het dan minstens 2 uur rusten op kamertemperatuur voordat je het inschakelt.

Voordat u het apparaat voor de eerste keer gebruikt, is het aanbevolen om het apparaat en de accessoires schoon te maken, zie 7.

## **1.5.1 Het apparaat opladen**

Het apparaat wordt geleverd met een USB-kabel. U kunt kiezen tussen twee manieren om uw apparaat op te laden, via een computer of via de USB-stroomvoorziening (zie ). 1.2.7). Zodra de stekker in het stopcontact zit, begint het opladen automatisch en wordt er een logo met een elektrische stekker weergegeven in de titelbalk. Dit logo wordt grijs weergegeven wanneer de AUDIOSMART wordt opgeladen en groen wanneer de batterij volledig is opgeladen.

De batterij van het apparaat is opgeladen voor verzending; het wordt echter aanbevolen om de batterij op te laden voor het eerste gebruik (we raden aan om de batterij 12 uur op te laden voor het eerste gebruik).

Als het apparaat via de USB-kabel op een computer wordt aangesloten, zal het opladen langzamer gaan dan via een USB-stroomadapter (zie 1.2.7).

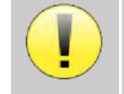

Het verdient de voorkeur om de batterij zo volledig mogelijk op te laden/ontladen om een lange levensduur te garanderen. Laad het apparaat op tot de maximale capaciteit en laad het alleen op als de batterij een kritiek niveau heeft bereikt.

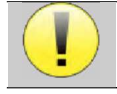

Om het apparaat los te koppelen van de voeding, moet de USB-stroomadapter worden losgekoppeld.

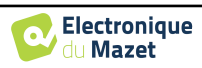

## **1.6 Toepasselijke symbolen**

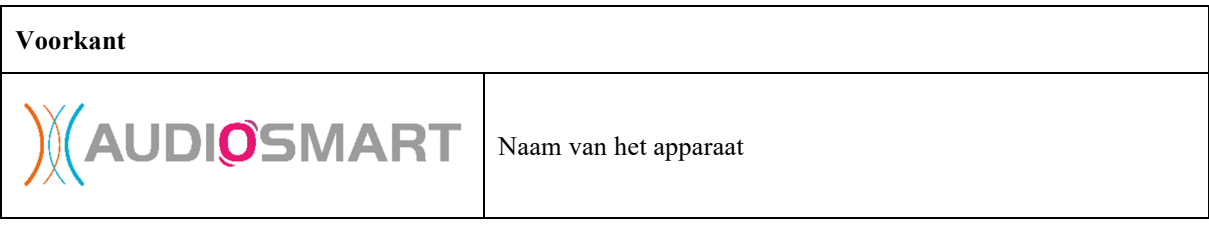

### **Bovenkant**

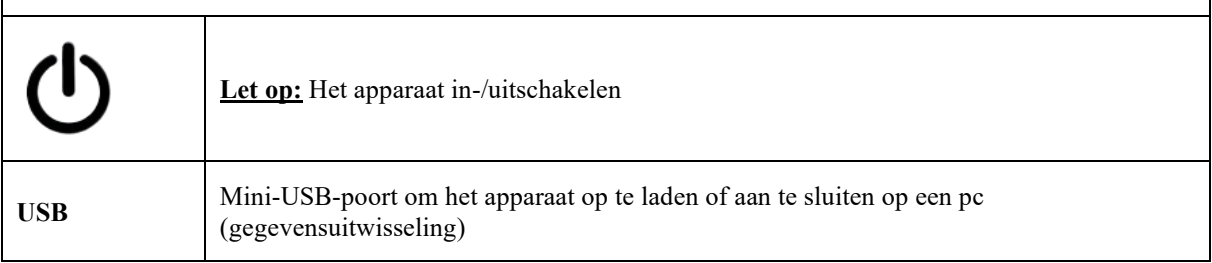

#### **Onderkant**

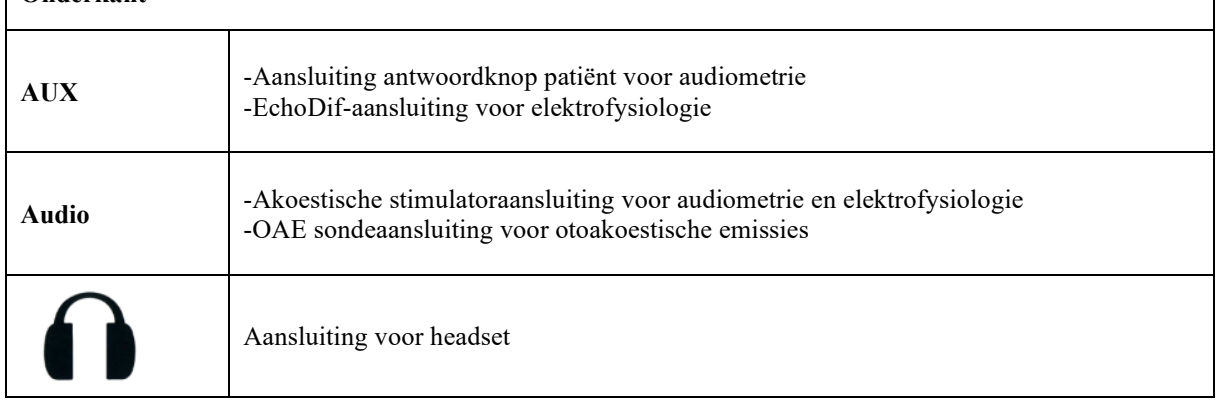

### **Achterkant**

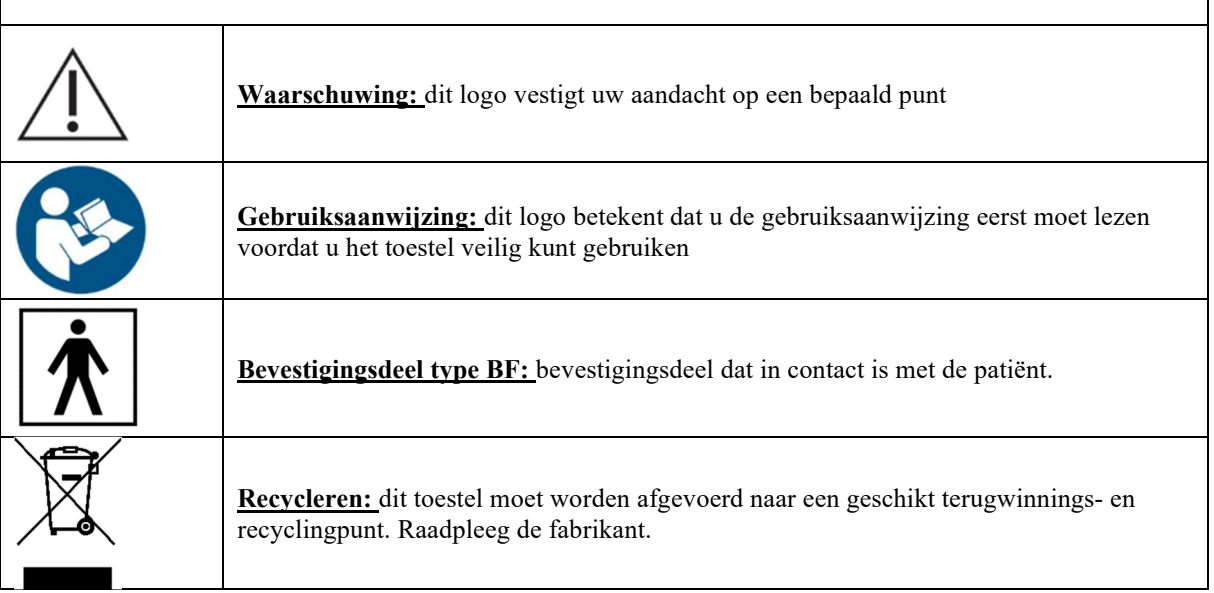

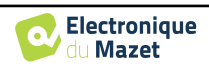

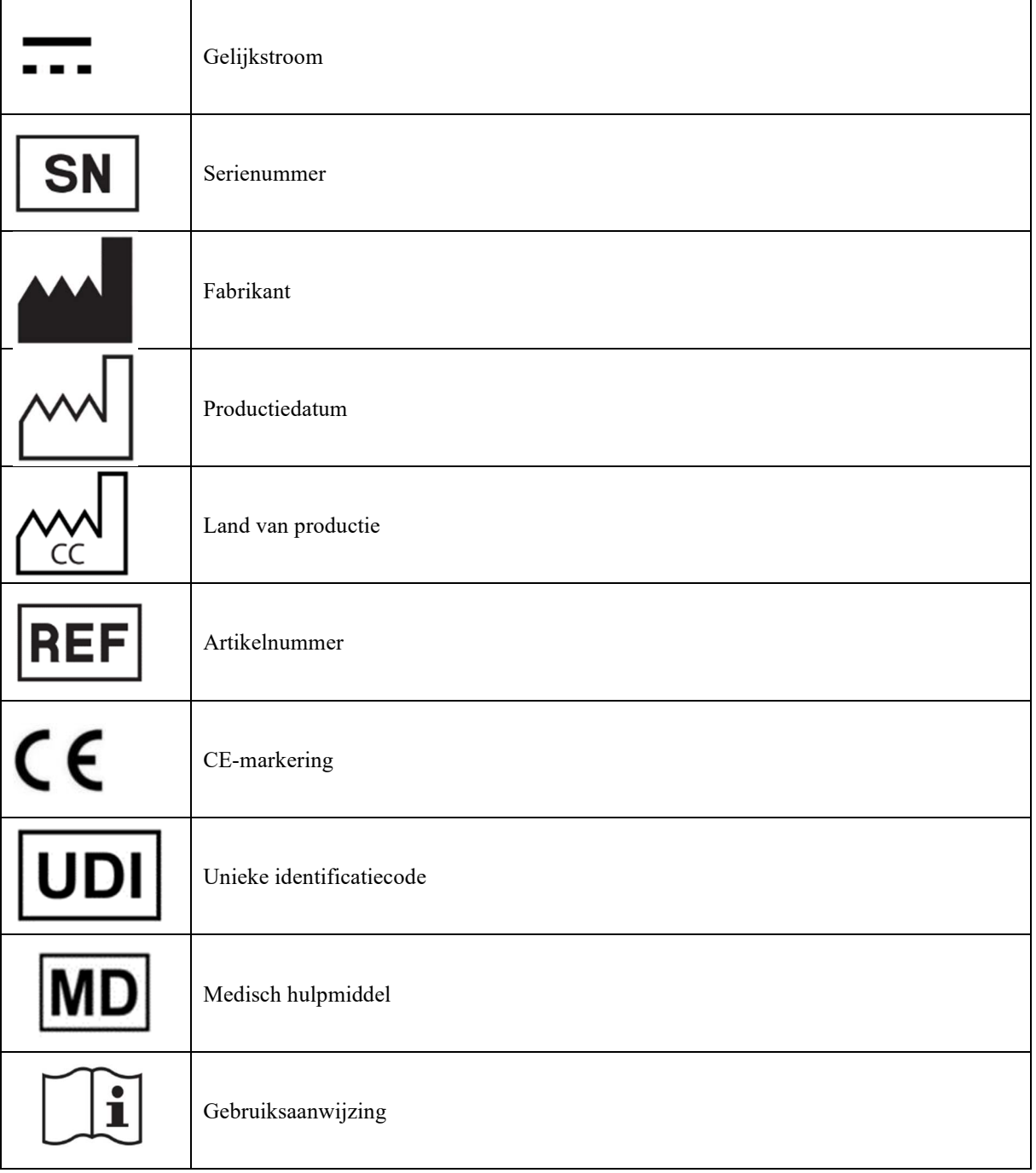

## **1.7 Identificatielabel**

Informatie en specificaties staan op de achterkant van elk apparaat op een identificatielabel:

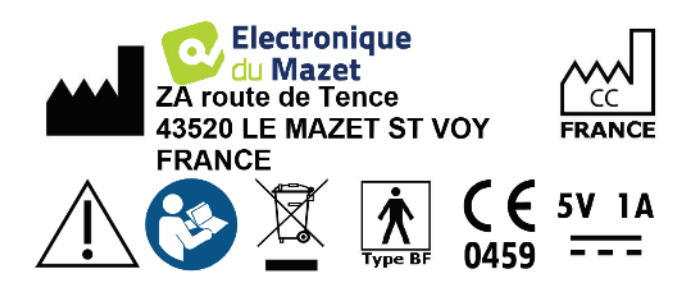

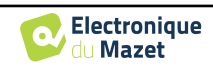

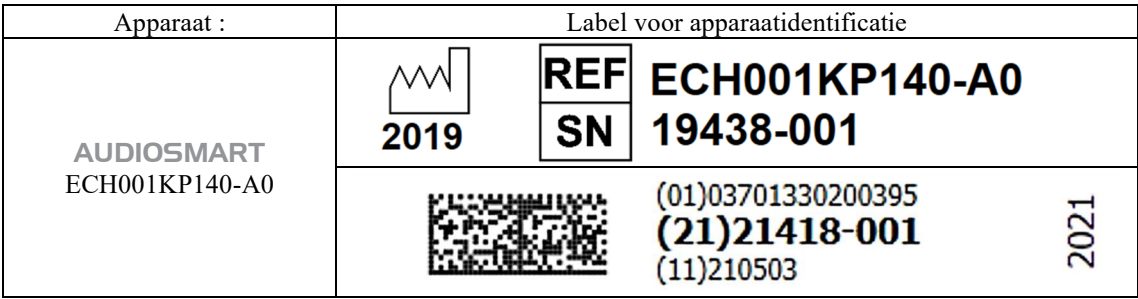

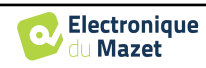

## **1.8 Vertrouwelijkheid patiëntgegevens**

Het apparaat verzamelt gegevens. Het is de verantwoordelijkheid van de behandelaar om de Algemene Verordening Gegevensbescherming 2016/679 van het Europees Parlement toe te passen en na te leven. Bij het terugsturen van het apparaat naar de after-sales service moet de gebruiker de patiëntgegevens van het apparaat verwijderen, zodat deze niet openbaar worden gemaakt. De behandelaar heeft de mogelijkheid om een reservekopie van de gegevens te maken door ze op te slaan in de ECHOSOFT software (zie sectie 5.3.2) voordat hij de patiënten van het apparaat verwijdert (zie sectie 5.3.3.2).

Het AUDIOSMART apparaat is uitsluitend bedoeld voor gebruik door bevoegde zorgverleners. Om de vertrouwelijkheid van patiëntgegevens te waarborgen en om te voorkomen dat onbevoegde derden toegang krijgen, kan bij de eerste start van het apparaat een wachtwoord worden ingesteld. Zie sectie 2.1.3 voor meer informatie.

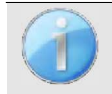

**ECHODIA** raadt u aan om het wachtwoord van uw apparaat regelmatig te vernieuwen. Het is ook raadzaam om het vergrendelingsmechanisme te activeren van de computers waarop u de software ECHOSOFT hebt geïnstalleerd na een korte periode van inactiviteit.

## **1.9 Cyberbeveiliging**

Aangezien het apparaat en de ECHOSOFT-software computergebaseerde systemen zijn die geïntegreerd zijn in grotere informatiesystemen, moeten bepaalde regels en goede praktijken worden ingevoerd om de veiligheid van patiënten en en gebruikers te waarborgen. Aangezien Électronique du Mazet de gebruiksomgeving van haar producten niet verschaft of controleert, is het de verantwoordelijkheid van de arts om ervoor te zorgen dat de volgende aanbevelingen worden opgevolgd.

## **1.9.1 Goede praktijken voor computerbeveiliging**

Zorg dat je software up-to-date is, inclusief het besturingssysteem (Windows of MacOs)

-Gebruik besturingssysteemaccounts om de toegang te beheren.

-Gebruik sterke wachtwoorden voor toegang tot accounts

-Vergrendel de computer wanneer deze niet wordt gebruikt

-Back-up de ECHOSOFT-database regelmatig (zie 5.4.1

Controleer de authenticiteit van software van derden die u installeert

-Gebruik antivirussoftware en een firewall

-Omdat het apparaat en ECHOSOFT geen toegang hoeven te hebben tot internet, moet u de computer zoveel mogelijk isoleren van het netwerk.

-Controleer regelmatig echodia.com om te zien of er updates beschikbaar zijn.

## **1.9.2 Technische informatie**

-De ECHOSOFT software is een Java programma

-Het heeft zijn eigen Java omgeving (JRE+JVM) om andere software niet te storen. (

De configuraties van de software en de database worden opgeslagen in de map *.echosoft* van de gebruikersmap (bijvoorbeeld: *C:\Users\romain\.echosoft*).

 -De software gebruikt poort 32145 van de lokale lus (localhost / 127.0.0.1) om te controleren of er niet meerdere instanties van de software tegelijkertijd zijn gestart. -

De software gebruikt een generiek stuurprogramma (WinUSB) om te communiceren met het apparaat.

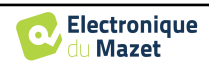

## **Hoofdstuk 2**

## **Algemene informatie over het gebruik van** AUDIOSMART

## **2.1 Initiële opstart van het apparaat**

#### **2.1.1 Inschakelen / starten**

Het apparaat kan worden ingeschakeld zonder dat er andere onderdelen zijn aangesloten.

Zet het apparaat aan met de schakelaar bovenop het apparaat (als het apparaat niet start, controleer dan of de batterij van het apparaat is opgeladen)

#### **2.1.2 Kalibratie aanraakscherm**

Voor de eerste keer opstarten is het nodig om het aanraakscherm te kalibreren. Het volgende venster verschijnt:

Het scherm moet op 5 verschillende punten gekalibreerd worden. Houd de stylus gewoon op het kruis in het midden van elk van de cirkels die achtereenvolgens verschijnen.

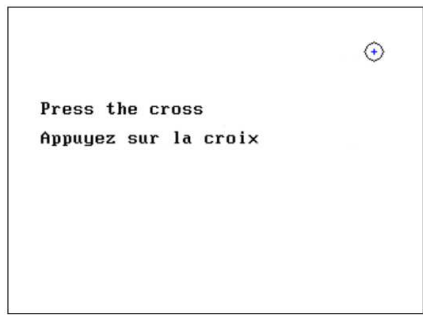

Kalibratie is belangrijk voor comfortabel gebruik. Het is zeer aan te raden om het apparaat te kalibreren terwijl je het op een tafel houdt en de stylus gebruikt.

### **2.1.3 Wachtwoord**

Na de schermkalibratie verschijnen de vensters voor het instellen van het wachtwoord. Als je ervoor kiest om een wachtwoord in te stellen, wordt dit elke keer gevraagd als je het apparaat opstart. Klik hiervoor op "Het apparaat vergrendelen met een wachtwoord" en stel je wachtwoord in door op "Wachtwoord wijzigen" te klikken. Het wachtwoord moet tussen 1 en 15 tekens bevatten en zal twee keer worden gevraagd om er zeker van te zijn dat het correct wordt gebruikt.

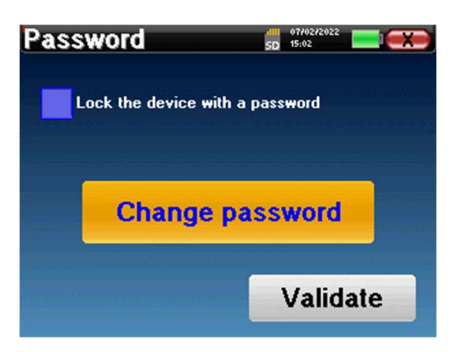

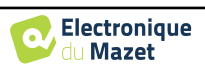

## Hoofdstuk 2. Algemene informatie over het gebruik van AUDIOSMART 2.1 Initiële opstart van het apparaat

Je kunt het configuratievenster voor het wachtwoord later openen via het menu "Meten" en vervolgens "Systeem". In dit venster kun je het wachtwoord wijzigen, maar ook de vergrendeling activeren of deactiveren.

Als u uw wachtwoord bent vergeten, neem dan contact op met Electronique du Mazet of uw reseller om een ontgrendelingscode te ontvangen.

## **2.1.4 Beginscherm**

Zodra deze stap is voltooid, verschijnt de startpagina:

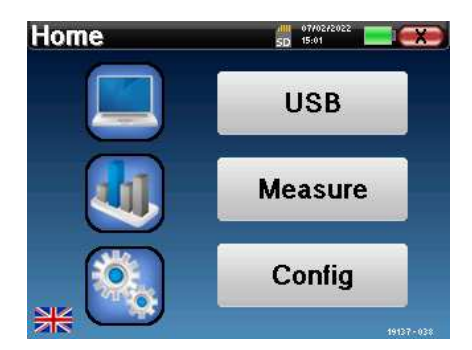

Op deze pagina staan verschillende gegevens. Ten eerste bevat het de 3 mogelijke selectieparameters wanneer het apparaat wordt opgestart:

- **USB**: maakt het mogelijk om de USB-poort van het apparaat te activeren om de metingen die ermee zijn gedaan op een computer te herstellen, op te slaan en te analyseren. Het activeren van de USB-poort van het apparaat is ook nodig voor het uitvoeren van metingen vanaf een computer via de ECHOSOFT software.
- **Meten**: dit is de belangrijkste modus voor het maken en raadplegen van metingen.
- **Config**: configuratie van de verschillende apparaatopties.

Op de startpagina kun je de systeemtaal kiezen door op de vlaggetjes linksonder in het scherm te klikken.

Rechtsonder wordt het serienummer van je apparaat weergegeven.

Alle vensters van het apparaat hebben een titelbalk. Van links naar rechts bevat deze:

- De huidige titel van het venster.
- De oplaadindicator (grijs: opladen. Groen: opgeladen).
- De datum en tijd.
- Batterijniveau Tha.
- Een knop om terug te keren naar het vorige venster (op het startscherm wordt deze gebruikt om het apparaat uit te schakelen).

### **2.1.5 Het apparaat uitschakelen**

Om het apparaat uit te schakelen, kun je rechtsboven in het beginscherm op de knop Terug klikken. Er verschijnt een bevestigingsbericht voor het uitschakelen:

Het is ook mogelijk om op de aan/uit-knop aan de bovenkant van het apparaat te drukken om dit scherm vanuit een willekeurig browservenster op te roepen.

Energiebesparingsmodus: als je niet meet, schakelt het apparaat automatisch uit na 5 minuten inactiviteit.

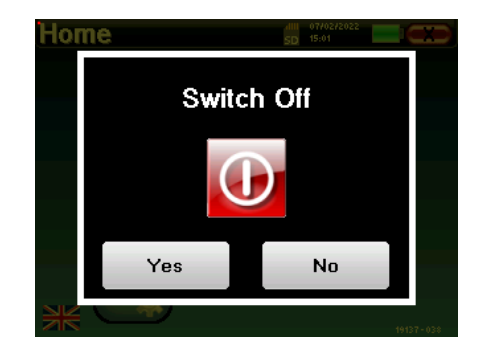

Het is mogelijk om het apparaat te forceren uit te schakelen door de aan/uit-knop aan de bovenkant van het apparaat gedurende 4 seconden ingedrukt te houden.

.

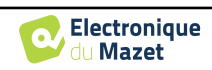

## **2.2 Algemene apparaatconfiguraties**

Sommige algemene bedrijfsparameters van het apparaat kunnen worden geconfigureerd. Zo is het mogelijk om de tijd, datum, helderheid en oriëntatie van het scherm in te stellen. Ga hiervoor naar het configuratiemenu op het hoofdscherm.

De datum en tijd kunnen worden geconfigureerd in het

**Configuration 11 dill** 15/10/<br>SD 12:08 **Date System LCD About Calibration** Headphone

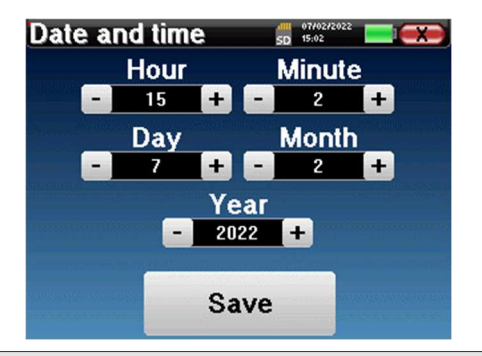

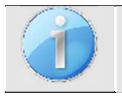

venster **"Datum en tijd**

De overgang van en naar zomertijd gebeurt niet automatisch.

In het menu **"LCD" kun** je de helderheid van het scherm aanpassen met een instelbare meter. Met de knop **"Rotatie"** kun je het scherm 180° draaien. Dit kan handig zijn afhankelijk van de locatie en positie waarin het apparaat wordt gebruikt. Het is ook mogelijk om het aanraakscherm opnieuw te kalibreren.

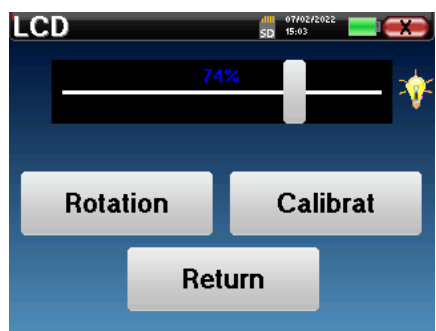

Het is mogelijk dat er enige drifting optreedt na enige tijd (enkele maanden) gebruik van het tactiele scherm (bijv.: het klikken op de knoppen wordt minder nauwkeurig), in welk geval het scherm opnieuw gekalibreerd moet worden.

De knop "System" informeert je over de hardware- en softwareversie van het apparaat en de hoeveelheid vrij geheugen op het AUDIOSMART-apparaat.

De knop **" Data factory reset "** zet de meetparameters terug naar de standaardwaarden.

Als u ervoor kiest om een wachtwoordvergrendeling in te stellen, wordt u hier elke keer om gevraagd als u het apparaat opstart (zie ).

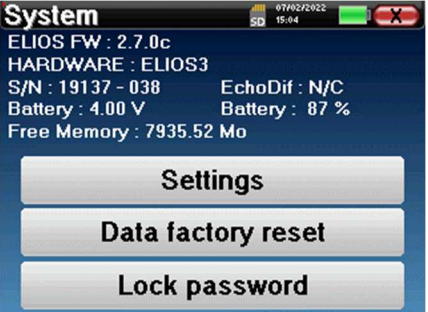

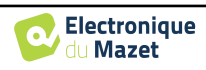

## Hoofdstuk 2. Algemene informatie over het gebruik van AUDIOSMART 2.2 Algemene apparaatconfiguraties

De knop "**Instellingen**" geeft toegang tot het menu voor het activeren van de geoptimaliseerde opstartmodi voor operators die (voornamelijk) het apparaat gebruiken dat is aangesloten op de computer ( ECHOSOFT ). De knop "Instellingen" geeft toegang tot het menu voor het activeren van de geoptimaliseerde opstartmodi voor operators die (voornamelijk) het apparaat gebruiken dat op de computer is aangesloten.

In het menu **"Over"** vindt u de contactgegevens van het bedrijf **Electronique du Mazet**.

Met het menu "**Calibration" (Kalibratie**) kunnen de akoestische kalibratiewaarden voor je apparaat worden geraadpleegd.

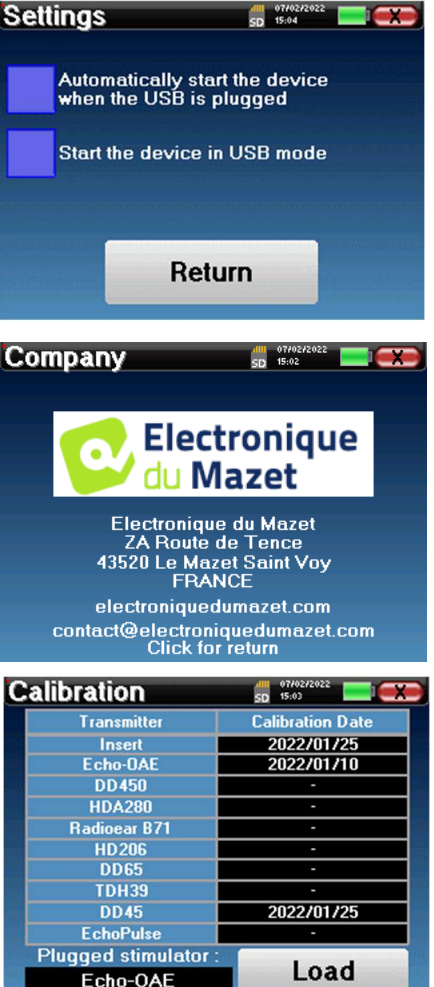

Wijzig deze waarde niet, alleen Electronique du Mazet of uw wederverkoper zijn goedgekeurd om deze kalibratie uit te voeren.

Het AUDIOSMART-apparaat moet eenmaal per jaar worden gekalibreerd om de kwaliteit van de metingen te garanderen. Neem contact op met uw verkooppunt om deze kalibratie te plannen.

Sommige van deze opties vereisen een wachtwoord om gewijzigd te worden. Dit is het serienummer van je apparaat, aangegeven op de achterkant op de S/N-regel. Dit nummer wordt ook rechtsonder op de startpagina weergegeven.

## **2.2.1 Selectie van de aangesloten Jack hoofdtelefoon**

In de meeste gevallen wordt het apparaat geleverd met slechts één hoofdtelefoon, die in de fabriek correct is geconfigureerd. Je hebt echter de mogelijkheid om het type hoofdtelefoon te wijzigen dat wordt herkend wanneer het wordt aangesloten op de aansluiting. Als je verschillende hoofdtelefoons hebt met een jackplug die zijn gekalibreerd voor je apparaat, moet je dit menu doorlopen om van de ene naar de andere te schakelen.

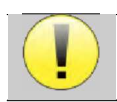

Sluit nooit een hoofdtelefoon aan die niet is gekalibreerd voor uw apparaat!

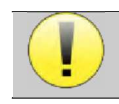

Het is uiterst belangrijk om het juiste model hoofdtelefoon te kiezen om ervoor te zorgen dat de kalibratie correct wordt geladen bij gebruik.

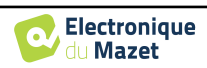

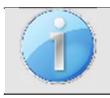

Stimulators die zijn aangesloten op de **"Audio"**-ingang worden automatisch herkend door het apparaat.

Klik in het hoofdmenu van het toestel op "**Config**". Het instellingenvenster wordt geopend. Klik op "Headset" om toegang te krijgen tot de selectie van de headset die herkend zal worden bij aansluiting op de aansluiting. Selecteer het model headset dat je wilt gebruiken en klik op "**Opslaan**".

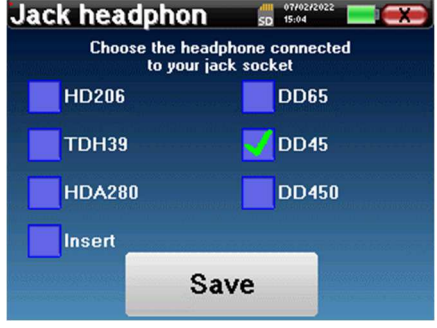

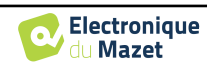

## **Hoofdstuk 3**

# **Inleiding en testopstelling**

**Audiometrie is** de basisbeoordeling van het gehoor. Deze test maakt een snelle controle van het gehoor mogelijk, van de transmissieketen naar de hersenen. De meting wordt verkregen door het uitzenden van een geluidsgolf met gekalibreerde frequentie, waarvan we het niveau verlagen tot de patiënt het niet meer kan horen. De geluiden worden uitgezonden door een supra-aurale hoofdtelefoon, eerst in het ene oor en dan in het andere.

**Zuivere Toon Audiometrie** maakt het mogelijk gehoordrempels te testen voor elk oor in een frequentiebereik van 125Hz tot 8 kHz met een gewone headset en tot 16KHz met een hoge frequentie headset. Botgeleiding evalueert de prestaties van het binnenoor en de gehoorzenuw, luchtgeleiding test alle akoestische functies van het buitenoor tot de gehoorzenuw. De interpretatie van het resulterende audiogram maakt het mogelijk om de mate van gehoorverlies en het soort doofheid te bepalen. Der staat het bepalen. De bepalen. De bepalen. De bepalen. De bepalen. De bepalen.

 Zuivere toon audiometrie maakt het ook mogelijk om een ongemakken drempel te vinden, of ook het onderzoek voor een tinnitus frequentie.

**Spraakaudiometrie** is een verder onderzoek van de zuivere-toonaudiometrie. Het bepaalt geen waarnemingsdrempel, maar een drempel voor de verstaanbaarheid van taal, of het onderscheiden van fonemen. De test bestaat uit het laten herhalen door de patiënt van een serie woorden die hij hoort. Door de sterkte van de dictie van de woorden te variëren, wordt een curve verkregen die het discriminatiepercentage relateert aan de sterkte. Deze test is bekend bij hoortoestelspecialisten om de instellingen van hoortoestellen te verfijnen en wordt ook gebruikt om retrocochleaire pathologieën zoals neuropathie of akoestische neuroma's te diagnosticeren.

## **3.1 Uitrusting**

Om een **Audiometrie** meting uit te voeren heb je de volgende apparatuur nodig:

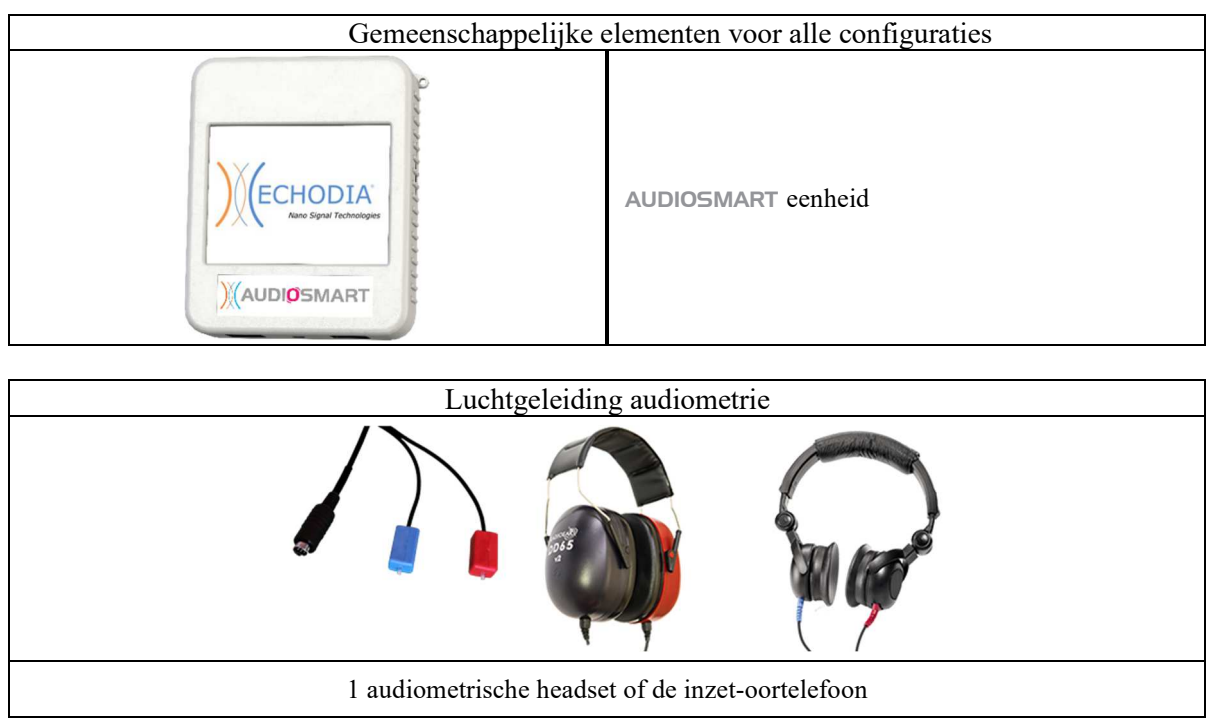

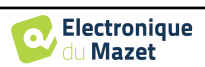

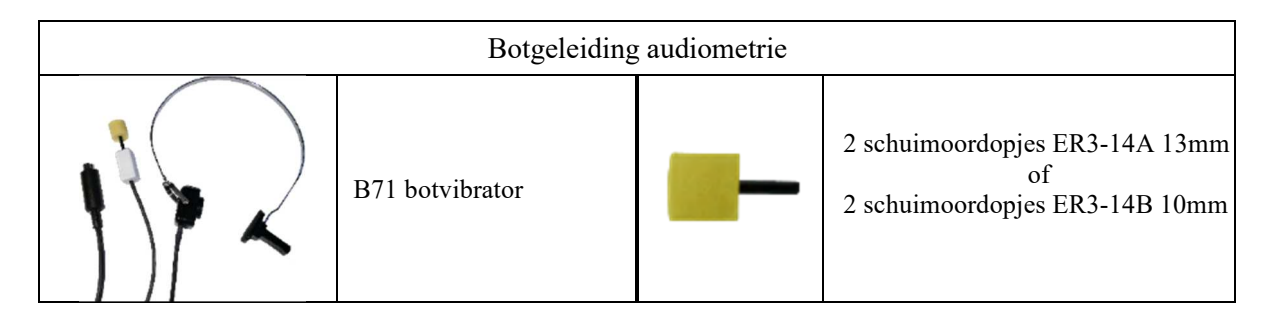

## **3.1.1 Setup**

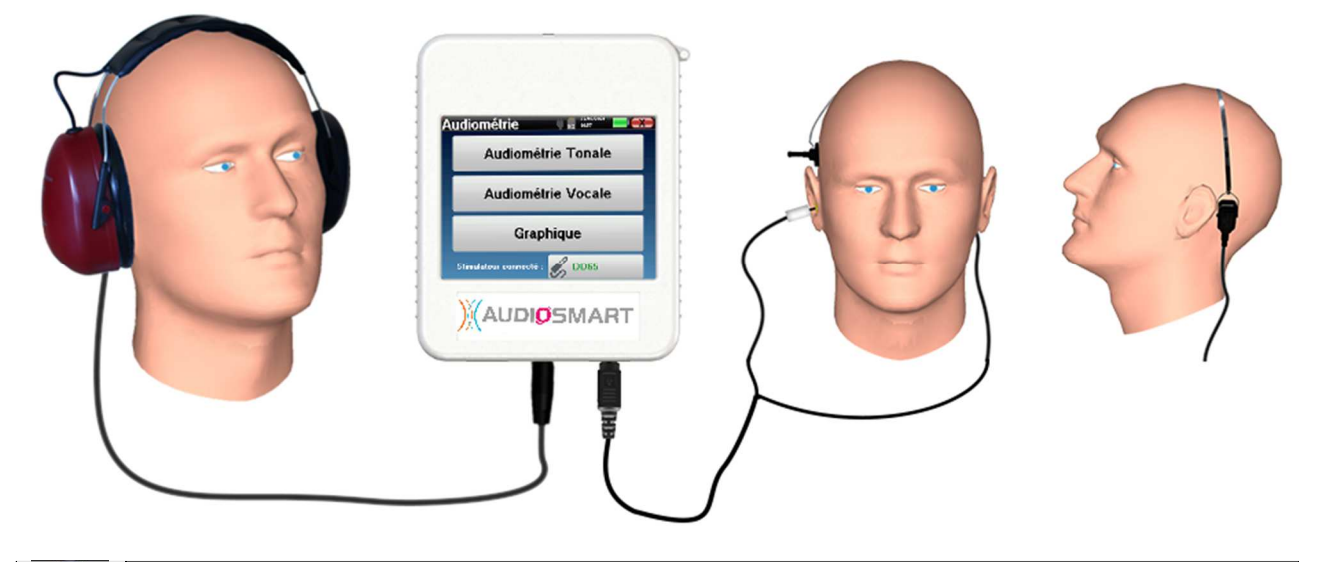

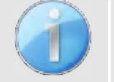

Controleer met een otoscoop of de gehoorgang niet verstopt is door oorsmeer. Deze handeling moet worden uitgevoerd door een gekwalificeerd persoon.

- Om te meten met **een headset**, sluit u de kabel aan op de jackplug van de AUDIOSMART (aangegeven met het headset-pictogram $\bullet$ ).
- Voor metingen met de inzet-oortelefoon zet je het uiteinde op de **linker-** en rechteroortelefoon. Sluit vervolgens de Mini-DIN koptelefoon aan op de **"Audio"** connector van de AUDIOSMART.

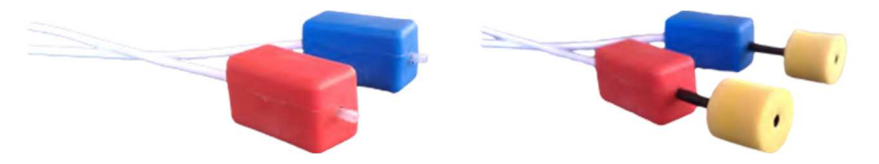

• Voor beengeleidingsmetingen plaatst u de vibrator op het mastoïd (of op het voorhoofd voor de Webbertest) en plaatst u een schuimrubberen oordop op het contralaterale maskerende inzetstuk van de oortelefoon. Sluit vervolgens de Mini-DIN oortelefoon aan op de **"Audio"** connector van het AUDIOSMART apparaat.

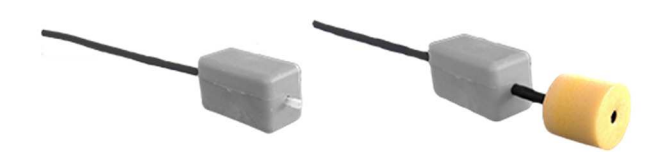

- Leg de patiënt de procedure voor het uitvoeren van audiometrie uit.
- Plaats de headset op het hoofd van de patiënt.

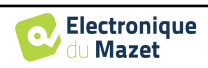

## **Hoofdstuk 4**

# **Meting in handheld-modus**

## **4.1 Beheer van patiënten**

AUDIOSMART **biedt** een ideale organisatie van de metingen dankzij een geavanceerd patiëntgebaseerd beheersysteem.

Selecteer op de startpagina de modus "**Meten**", die leidt naar de keuze om een bestaande patiënt te zoeken of een nieuwe aan te maken.

## **4.1.1 Een nieuwe patiënt aanmaken**

Als u ervoor kiest om een nieuwe patiënt aan te maken, worden slechts 4 gegevens gevraagd: **naam**, **voornaam, geboortedatum en geslacht.**

Om deze informatie in te voeren, klik je op het gewenste veld zodat het toetsenbord op het scherm verschijnt. Het is mogelijk om een digitaal toetsenbord te gebruiken door op de toets "**123**" linksonder te klikken.

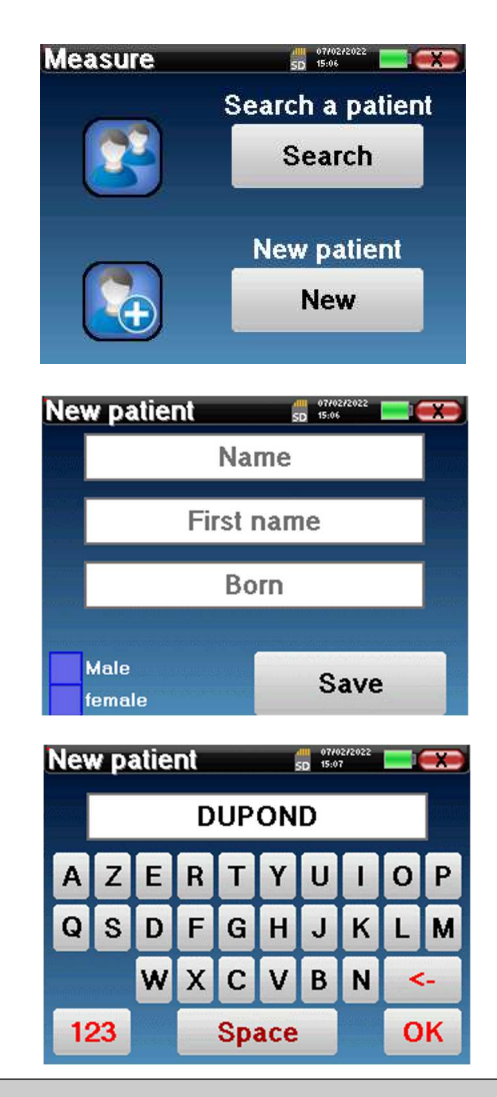

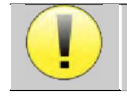

Door de geboortedatum en het geslacht van de patiënt in te voeren, is het mogelijk om de audiometrische normalen te plotten.

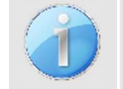

Om een nieuwe patiënt aan te maken, is het essentieel om een naam en voornaam op te geven. Het is ook aan te raden om een geboortedatum op te geven. Dit zorgt voor een betere organisatie van de patiënt in de **ECHO-**SOFT databank.

De datum moet worden ingevoerd in het formaat **DD/MM/JJJJ** (dag/maand/jaar). Het AUDIOSMART-apparaat formatteert uw invoer automatisch.

Hier wordt de informatie over de patiënt beknopt gehouden. U kunt meer details invoeren wanneer u de gegevens exporteert naar het ECHOSOFT-programma. Zie paragraaf 5.3 .

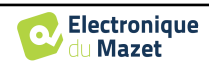

### **4.1.2 Follow-up patiënt**

Nadat je de patiënt hebt aangemaakt, wordt zijn of haar dossier op de geheugenkaart opgeslagen. Je kunt het dan terugvinden door op de knop "**Zoeken**" te klikken.

Dit toont een tabel met de lijst van patiënten, in de omgekeerde volgorde van de opname (de laatst toegevoegde patiënt verschijnt bovenaan de lijst).

De lijst met patiënten verschijnt met namen, voornamen en geboortedata. Met het vergrootglas onderaan het scherm kun je een patiënt zoeken aan de hand van zijn naam of achternaam.

Om een patiënt te selecteren, klikt u op de bijbehorende regel.

Dit opent een nieuwe pagina met een samenvatting van informatie over de patiënt.

Nu wordt het mogelijk om te kiezen om een nieuwe meting te doen (diagnose) of om eerder opgeslagen metingen te raadplegen (raadpleging).

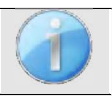

Als de patiënt nog geen meting heeft, is alleen de knop **"Diagnose"** zichtbaar.

De knop "**Raadplegen**" opent een tabel met metingen waarmee de eerder gestelde diagnoses voor deze patiënt kunnen worden geraadpleegd.

Om de gewenste metingen te vinden, wordt de belangrijkste informatie weergegeven (type, datum, tijd en oor).

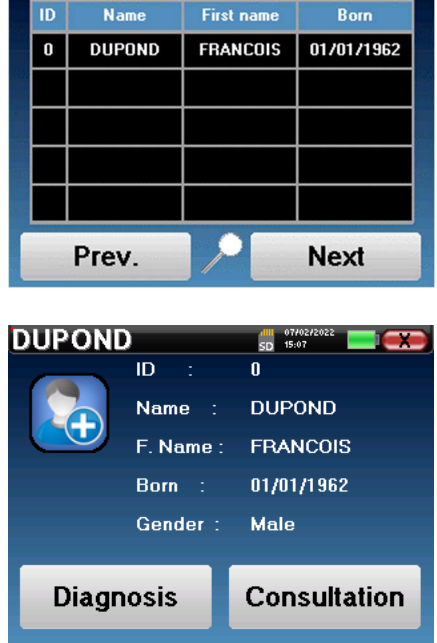

**Patient list** 

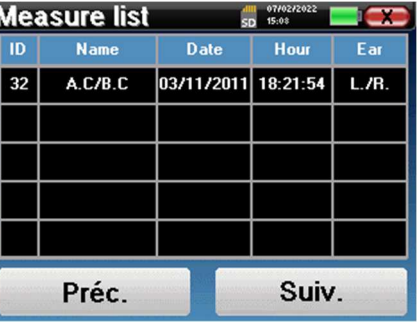

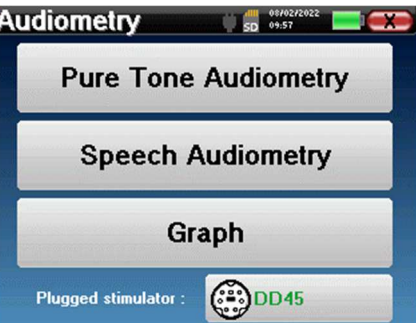

Met de knop "**Diagnose**" kun je een nieuwe meting starten.

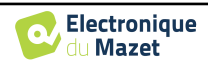

## **4.2 Audiometrie**

Zie paragraaf 3 voor de nodige instructies over de benodigde apparatuur en de opstelling.

 Wanneer u een nieuwe diagnose start, verschijnt het configuratievenster. Hiermee kunt u een nieuwe meting van **zuivere toonaudiometrie** of **spraakaudiometrie** starten. Met de knop "Grafiek" kunt u op elk moment van de huidige meting de grafiek bekijken. De laatste knop toont de actieve stimulatie en kan worden gebruikt om te schakelen tussen de twee audio-uitgangen. Het is dus mogelijk om de audiometrische headset en de beentriller aangesloten te houden en tussen beide te schakelen door op deze knop te klikken.

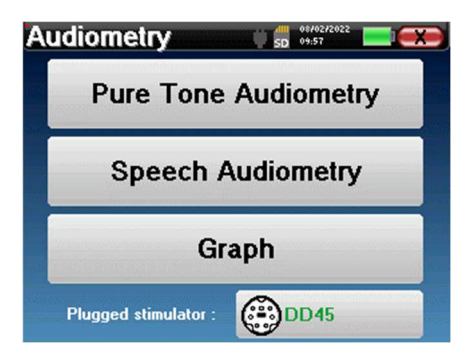

## **4.2.1 Zuivere toon Audiometrie**

Zodra je de **Pure Tone Audiometry** test hebt gekozen,

- kun je kiezen uit vier diagnosemodi.
- Automatische patiëntenmodus.
- Automatische dokterstand.
- Handmatige dokterstand.
- Weber-modus.

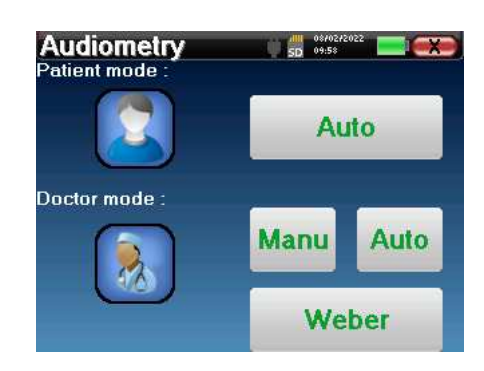

#### **4.2.1.1 Patiëntenmodus**

De patiëntmodus maakt automatische overgangen van vermogens en frequenties mogelijk. De arts moet de test vooraf configureren, daarna is de patiënt volledig autonoom. Hij hoeft alleen maar op het apparaat te klikken om aan te geven dat hij het geluid hoort.

#### **Meetinstellingen**

Klik op "**Settings**" **(Instellingen)** en vervolgens op "**Frequencies selection**" **(Frequentieselectie)** om de frequenties voor de test vooraf in te stellen. Zodra ze gekozen zijn, klik je op "OK" om te valideren.

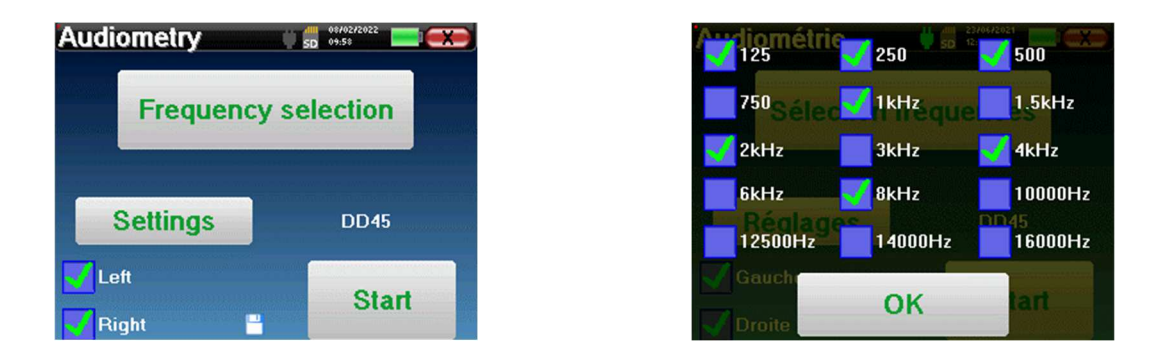

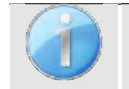

Alle frequenties kunnen worden geselecteerd, maar de maximale en minimale stimulatiefrequenties kunnen beperkt zijn bij het uitvoeren van metingen, afhankelijk van de kenmerken van de stimulator.

Het pictogram van een floppydisk rechtsonder in het scherm wordt gebruikt om de hierboven gedefinieerde parameters op te slaan. Deze worden dan de standaardparameters voor dit type meting.

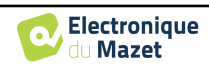

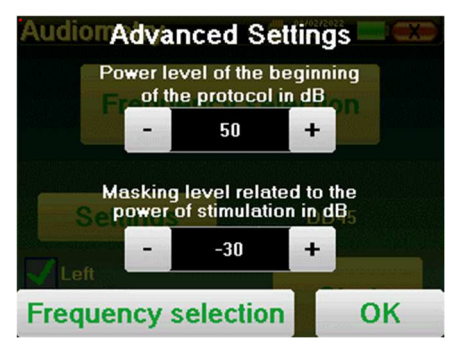

Na het selecteren van het oor (rechts of links) is de **"Start"**-knop beschikbaar. Klik erop om de meting te starten.

#### **Meting**

om te bevestigen

Het venster **Toon audiometrie** wordt geopend. Het AUDIOSMART-apparaat scant automatisch de vooraf geconfigureerde frequenties en verhoogt of verlaagt de kracht van de stimuli overeenkomstig de antwoorden van de patiënt.

De knop "Instellingen" opent een venster waarin je het niveau van de maskeerruis en het startvermogen van de automatische protocollen kunt instellen. Klik op "OK"

De patiënt hoeft alleen maar op "OK" of op de reactieknop te klikken wanneer hij het geluid hoort. Als er rekening is gehouden met de klik, wordt de knop oranje.

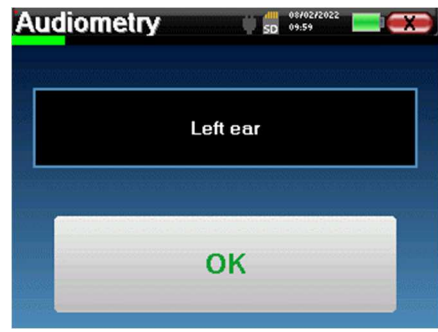

Zodra het acquisitieprotocol eindigt, wordt de curve geconstrueerd. Je hebt de keuze om de curve op te slaan met de knop "Opslaan" of te verwijderen door het venster te verlaten met het kruisje terug.

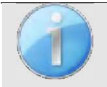

Raadpleeg de paragraaf 4.2.4.

De opgeslagen gegevens zijn te vinden in het patiëntmenu "**Raadpleging**".

#### **4.2.1.2 Automatische dokterstand**

De automatische dokterstand maakt automatische overgangen van vermogens en frequenties mogelijk. Tijdens de test geeft het apparaat het vermogen en de frequentie van de huidige stimuli weer. Met deze modus kan de arts gemakkelijk een test uitvoeren terwijl hij de reacties van de patiënt controleert.

#### **Meetinstellingen**

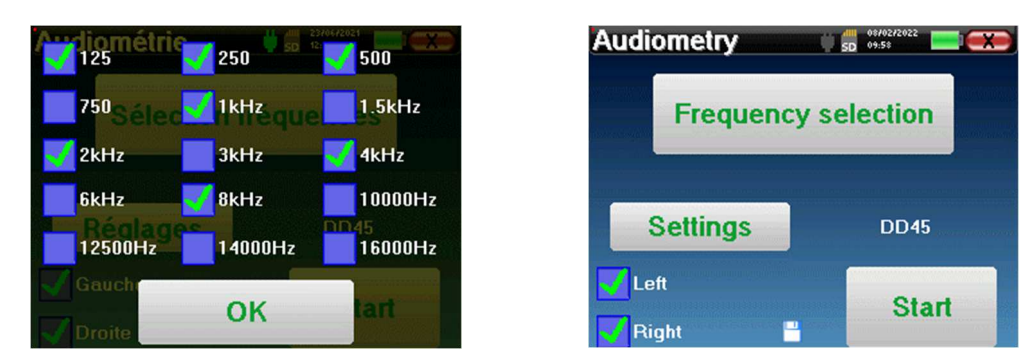

Klik op "**Settings**" **(Instellingen)** en vervolgens op "**Frequencies selection" (Frequentieselectie)** om de frequenties voor de test vooraf in te stellen. Zodra ze gekozen zijn, klik je op "**OK**" om te valideren.

Alle frequenties kunnen worden geselecteerd, maar de maximale en minimale stimulatiefrequenties kunnen op het moment van de test beperkt zijn, afhankelijk van de eigenschappen van de stimulator.

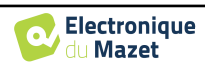

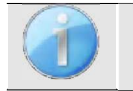

Het pictogram van een floppydisk rechtsonder in het scherm wordt gebruikt om de hierboven gedefinieerde parameters op te slaan. Deze worden dan de standaardparameters voor dit type meting.

De knop "Instellingen" opent een venster waarin je het niveau van de maskeerruis en het startvermogen van de automatische protocollen kunt instellen. Klik op "OK" om te bevestigen

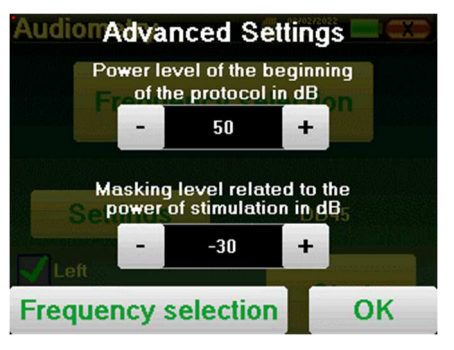

Na het selecteren van het oor (rechts of links) is de **"Start"**-knop beschikbaar. Klik erop om de meting te starten.

#### **Meting**

Het venster voor **zuivere toonaudiometrie** wordt geopend. Het AUDIOSMART-apparaat scant automatisch de vooraf geconfigureerde frequenties en verhoogt of verlaagt de kracht van de stimuli volgens de antwoorden van de patiënt. Een rood knipperende indicator linksboven in het scherm geeft aan wanneer de stimuli optreden.

Klik op "**Ja**" of "**Nee**" afhankelijk van de antwoorden van de patiënt.

Klik op "**Herstart**" als je de stimuli opnieuw wilt afspelen.

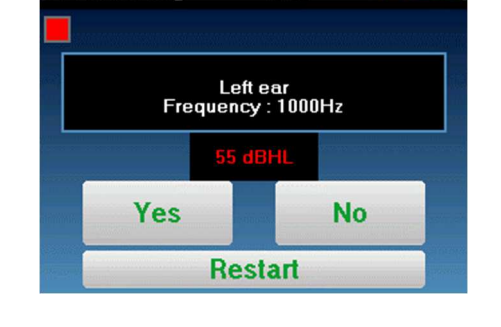

 $\frac{10}{20}$   $\frac{08h}{100}$ 

**Audiometry** 

Zodra het acquisitieprotocol eindigt, wordt de curve geconstrueerd. Je hebt de keuze om de curve op te slaan met de knop "Opslaan" of te verwijderen door het venster te verlaten met het kruisje terug.

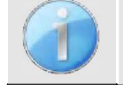

Raadpleeg de paragraaf 4.2.4.

De opgeslagen gegevens zijn te vinden in het patiëntmenu "**Raadpleging**".

#### **4.2.1.3 Handmatige modus**

De handmatige dokterstand maakt het mogelijk om de frequentie en het vermogen handmatig te wijzigen. Dit biedt de mogelijkheid om een testprotocol op maat te maken.

#### **Meting**

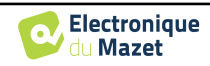

**Audiometry**  $50 - 10:01$ Frequency (Hz) Power (dBHL) Frequentieselectie 1000 50

De onderstaande vensters geven toegang tot de stimulatieconfiguratie.

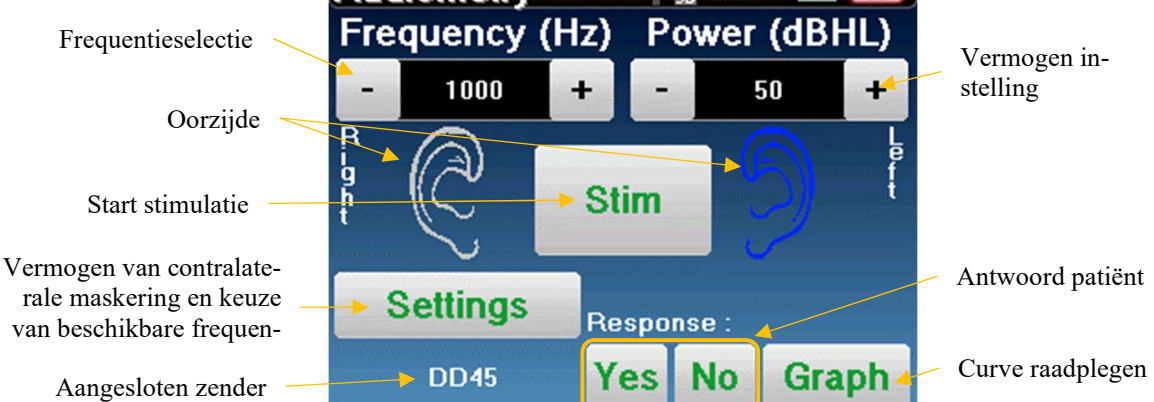

Om de curve op te bouwen moet je het antwoord van de patiënt specificeren met de knoppen "**Ja"** "**Nee**" voor elke stimulatie (geactiveerd dankzij de knop "stim").

Je kunt de curve op elk gewenst moment bekijken door op de knop "**Grafiek**" te drukken. Vervolgens kun je de curve **opslaan** door op "**Opslaan**" te klikken, **verwijderen** door het venster te verlaten of **doorgaan met** de meting door op een van de vakjes in de overzichtstabel te klikken.

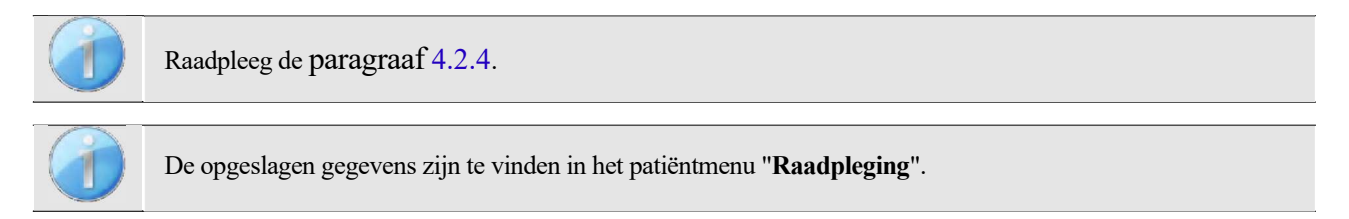

#### **4.2.1.4 Weber test**

De Webertest kan detecteren of de patiënt een sterke lateralisatie van het gehoor vertoont. Hierdoor kan het vermogen van het contralaterale maskeergeluid in het beste geval worden ingesteld.

#### **Patiëntinstelling**

De Weber-test wordt uitgevoerd met de botstimulator in het midden van het voorhoofd van de patiënt.

#### **Meting**

De onderstaande vensters geven toegang tot de stimulatieconfiguratie.

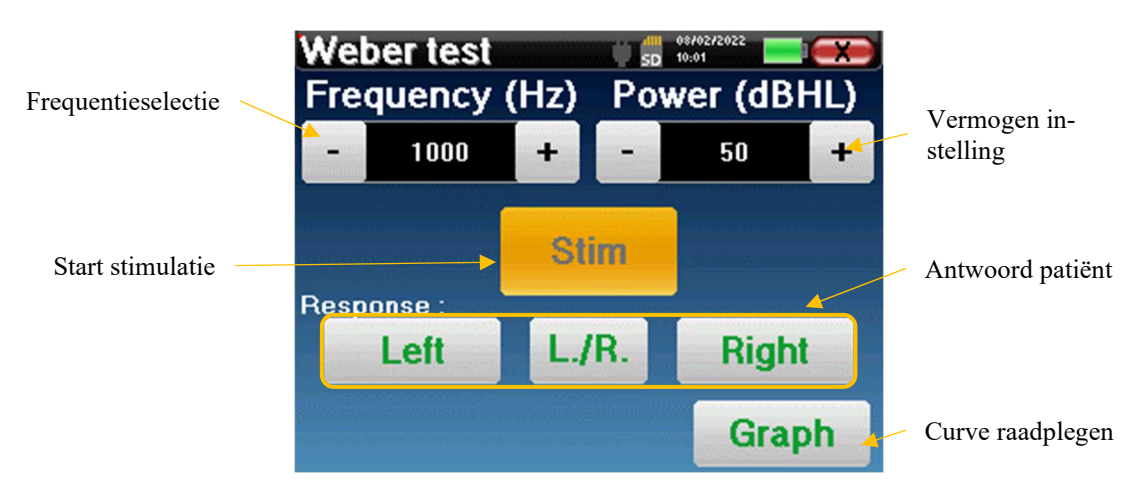

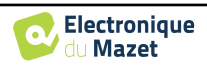

Het doel is om voor elke frequentie te weten wat de drempel is waarbij de patiënt slechts aan één kant hoort. Geef voor elke stimulatie aan of de patiënt het geluid links, rechts of aan beide kanten hoort.

Je kunt de curve op elk moment bekijken door op de knop "**Graph**" te drukken. Vervolgens kun je de curve **opslaan**  door op "**Save**" **(Opslaan) te klikken**, **verwijderen** door het venster te verlaten of de meting **voortzetten** met de knop "**Measure**" (**Meten**).

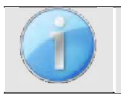

.

Raadpleeg de paragraaf 4.2.4.

De opgeslagen gegevens zijn te vinden in het patiëntmenu "**Raadpleging**".

## **4.2.2 Hoogfrequente audiometrie**

Om hoogfrequente audiometrie uit te voeren, is het verplicht om een hoogfrequente audiometrische headset te hebben en een licentie voor de hoogfrequente module. De headset moet geselecteerd zijn in het menu " headset " onder het configuratievenster (zie 2.2.1).

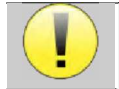

Het is uiterst belangrijk om het juiste model headset te kiezen om er zeker van te zijn dat de kalibratie correct wordt toegepast tijdens de meting.

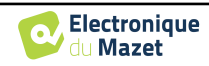

## **4.2.3 Spraakaudiometrie**

#### **Meetinstellingen**

Wanneer je een nieuwe diagnose start, verschijnt het configuratievenster. Hierin kun je het type lijst kiezen dat wordt gebruikt, bijvoorbeeld de disyllabische lijsten van Fournier.

AUDIOSMART **is** ontworpen om gemakkelijk **spraakaudiometrie** uit te voeren. Bij het starten van de test toont het apparaat de woorden uit de lijst op het scherm. Deze lijst is willekeurig gekozen om een betrouwbare test te garanderen, zonder het risico dat de patiënt de woorden leert.

Met de knop "**Instellingen**" opent u het configuratievenster van het vermogen van de contralaterale maskeerruis. Klik op de knop "**Start**" om de diagnose te starten

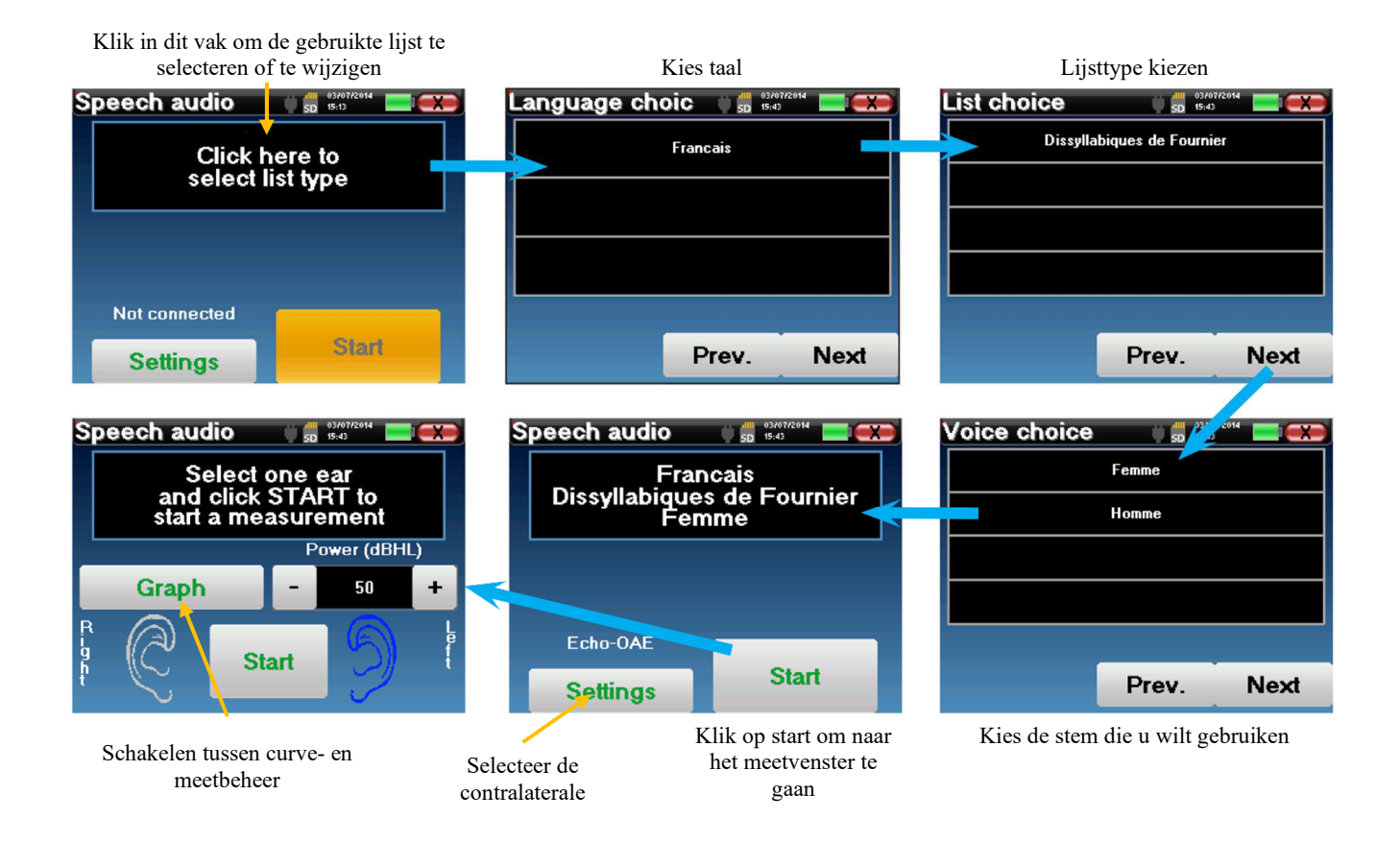

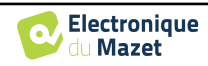

#### **Meting**

In het startvenster van de test stelt u het vermogen en het te testen oor in voordat u een "serie" start door op "Start" te klikken. De spraakaudiometrie begint, het woord dat op dat moment gesproken wordt, wordt in het rood geschreven. Als de patiënt het woord correct herhaalt, klik dan op het woord om het antwoord te bevestigen.

Het apparaat toont automatisch een

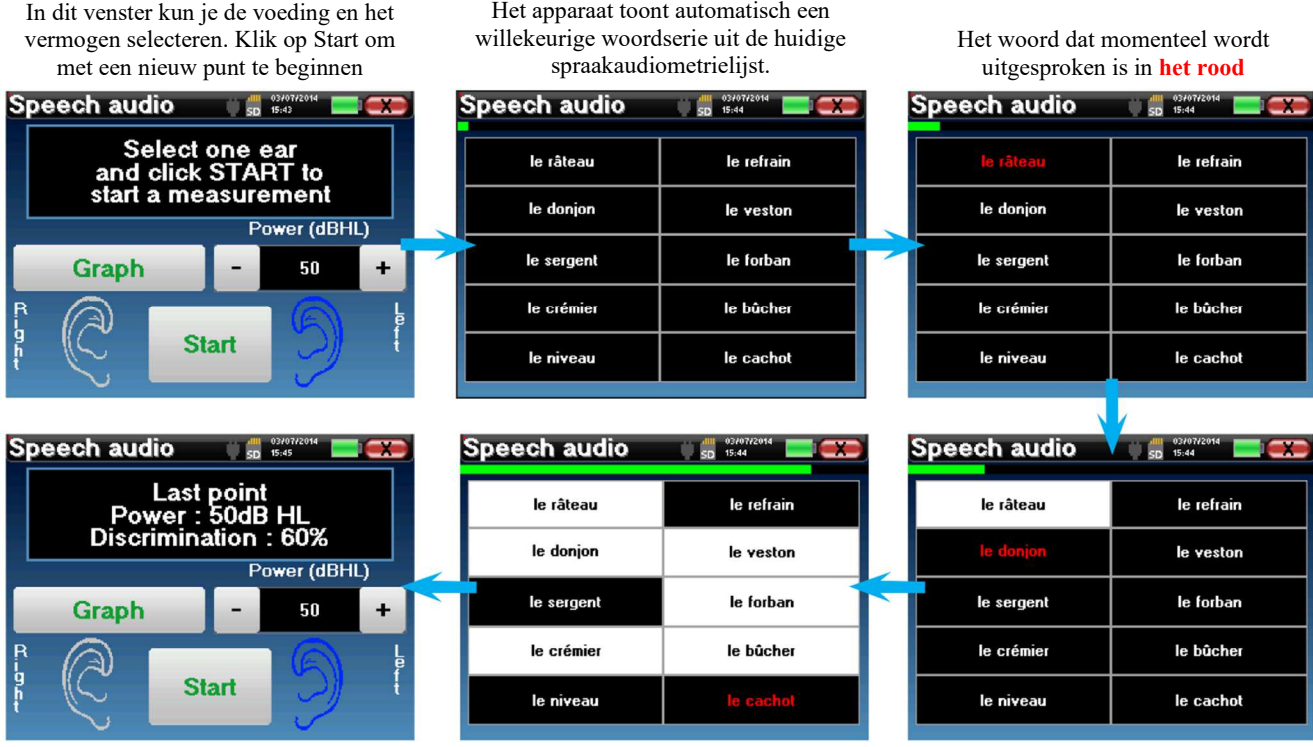

Zodra de woordserie is voltooid, gaat het apparaat terug naar het startvenster. Je kunt de stimulatiekracht aanpassen aan de vorige score en een nieuw punt starten. De grafiekknop schakelt tussen dit venster en het curvevenster

Als de patiënt het woord correct herhaalt, klik dan op het bijbehorende vakje om het antwoord te bevestigen.

Je kunt op elk moment wisselen tussen het uitvoeren van een nieuw punt en de grafiek door op de knop "**Graph**" te klikken.

Als de test klaar is, klik je op "**Grafiek**" om de curve te bekijken. Je kunt het dan opslaan of andere **zuivere toon audiometrie** of **spraak audiometrie** metingen doen.

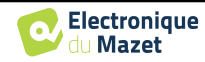

## **4.2.4 Overleg over metingen**

Zie paragraaf 4.1 voor meer informatie over patiëntenmanagement.

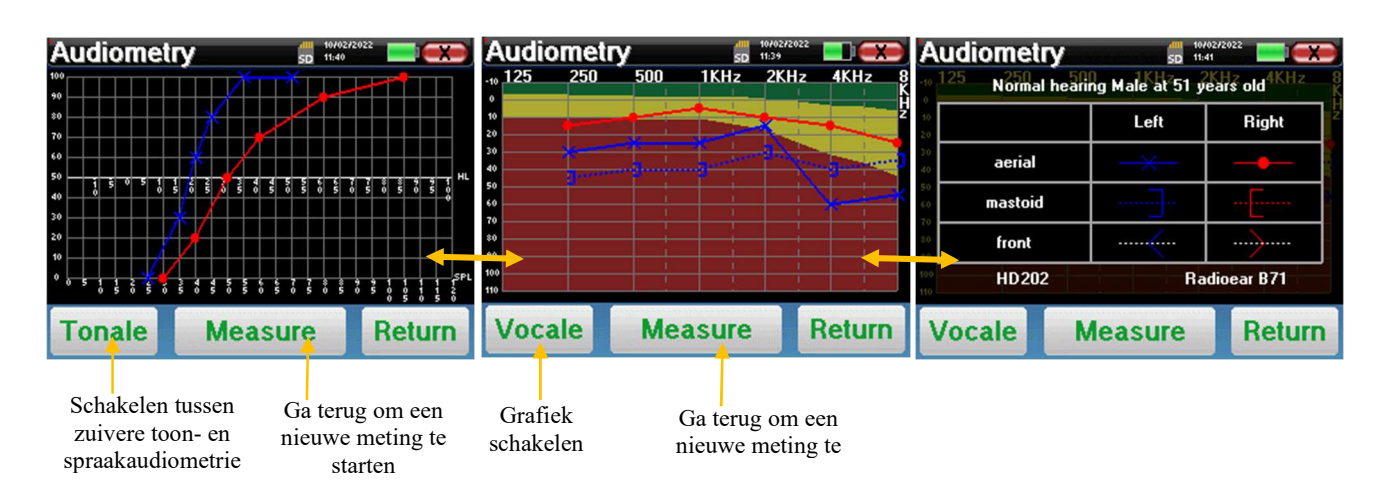

- Met de knop "**Measure**" wordt de meting hervat en wordt de informatie van de recorder weergegeven op de curven.
- De "**Tonale / Vocale**" schakelaar tussen de zuivere-tooncurve en de spraakaudiometriecurve (alleen beschikbaar als de metingen in deze modi zijn uitgevoerd)
	- **- Zuivere toon audiometrie**
		- De ordinaatschaal vertegenwoordigt het gehoorverlies in dB HL.
		- De schaal op de abscis geeft de frequenties in Hz weer.
		- De achtergrond van de curve vertegenwoordigt de audiometrische normaalwaarde voor deze patiënt volgens zijn geboortedatum en geslacht.
			- 1. Het groene gebied geeft een "meer" dan normaal gehoorniveau aan.
			- 2. Het gele gebied geeft een normaal gehoorniveau aan
			- 3. Het rode gebied geeft een gehoorverlies aan in vergelijking met de audiometrische normaalwaarde.
	- **- Spraakaudiometrie**
		- De abscis schaal vertegenwoordigt de sterkte van de stimuli in dB HL.
		- De ordinaatschaal geeft het percentage correct herhaalde woorden weer.
- De laatste afbeelding rechts toont de informatie die wordt verkregen door te klikken op het grafiekgebied
	- **-** Criteria voor de normale audiometrische curve
	- **-** Item gebruikt in de afbeeldingen:
		- De blauwe curve met kruisjes is voor luchtmetingen aan het linkeroor.
		- De rode curve met cirkels is voor luchtmetingen aan het rechteroor.
		- De blauwe stippelcurve met haakjes is voor een beengeleidingsmeting aan het linkeroor.
		- De rode stippelcurve met haakjes is voor een beengeleidingsmeting aan het rechteroor.
		- De gestippelde witte curve met rode en blauwe haakjes is voor de Weber-test.
	- **-** Headsets gebruikt voor lucht- en beenaudiometrie

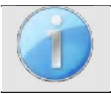

.

Klik op de grafiek om de legenda te zien.

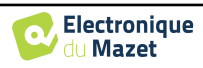

## **Hoofdstuk 5**

# **Algemene informatie over de software** ECHOSOFT

## **5.1 Minimaal benodigde configuratie**

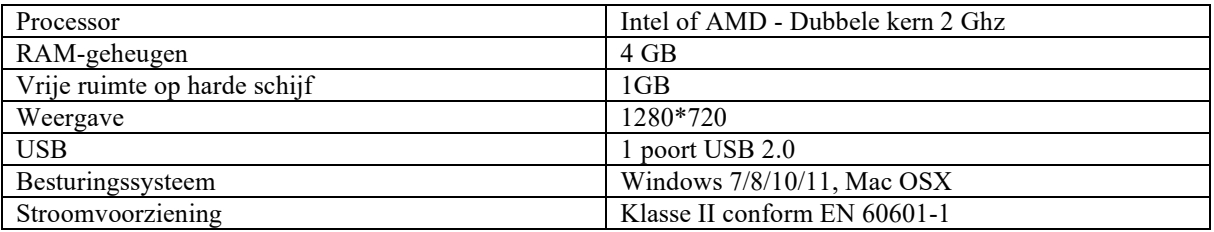

## **5.2 Installatie**

### **5.2.1 De software installeren**

De ECHOSOFT wordt geleverd als een uitvoerbaar softwarebestand voor automatische installatie van de toepassing op je computer. Het installatiebestand is beschikbaar op de USB-stick die bij het apparaat wordt geleverd. Wanneer de installatie begint, moet je de licentieovereenkomst accepteren.

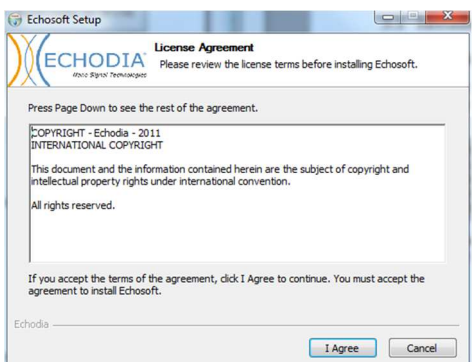

Je kunt dan kiezen om een pictogram in het startmenu of op het bureaublad te plaatsen.

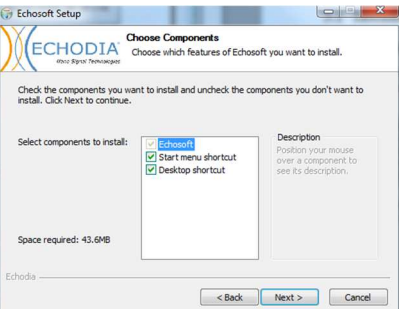

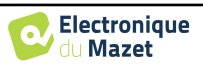

Vervolgens kun je de locatie kiezen waar de applicatiebestanden worden geïnstalleerd. Standaard is dit "*C:/Program Files/Echodia/EchoSoft*".

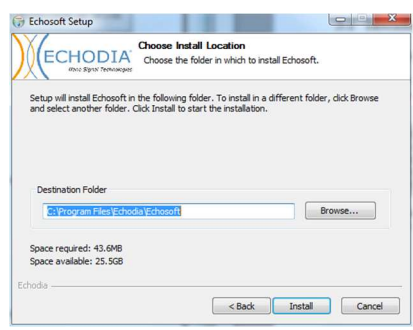

Klik op "Installeren" en vervolgens op "Sluiten" om de installatie te voltooien. Zodra de software is gestart, verschijnt het volgende venster:

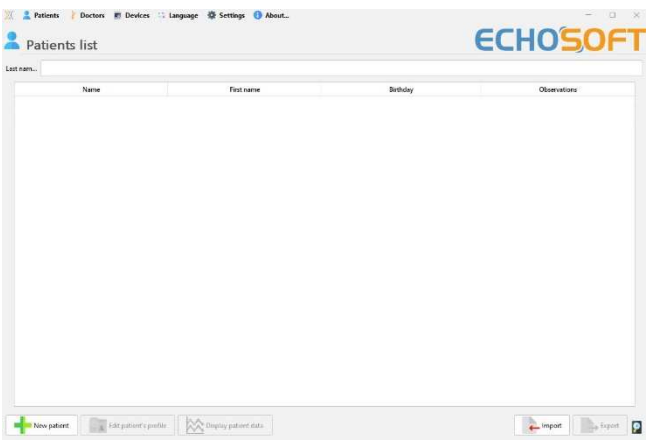

## **5.2.2 Installatie van USB-poorten**

AUDIOSMART **heeft** een algemeen USBstuurprogramma voor massaopslag, het wordt automatisch herkend en geïnstalleerd.

Met dit stuurprogramma kunnen de gegevens die in ambulante modus zijn verzameld, worden overgedragen naar de database van l'ECHOSOFT.

Je kunt je AUDIOSMART apparaat ook rechtstreeks vanaf je computer (pc of Mac) gebruiken. Sinds versie 2.5.3 is de installatie van het stuurprogramma niet meer nodig, maar er kunnen zich nog steeds conflicten voordoen nadat de software en het apparaat zijn bijgewerkt. Om deze conflicten op te lossen, start u de software op in Administrator-modus (klik met de rechtermuisknop op het ECHOSOFT-pictogram en vervolgens op "uitvoeren als administrator"). Klik in de menubalk van de software op "Devices" en vervolgens op "Data". Het hoofdvenster verandert, u moet rechtsonder klikken op "Repair USB driver".

De software verwijdert het oude stuurprogramma en verwijdert de oude registersleutels. Zodra de installatie is voltooid, moet het apparaat worden losgekoppeld en weer worden aangesloten om het proces te voltooien.

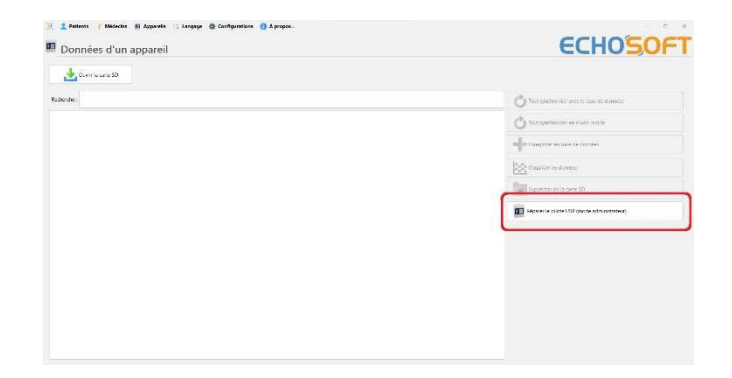

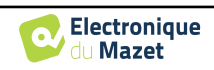

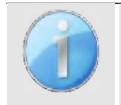

Om de levensduur van de batterij te optimaliseren, wordt het scherm na twee minuten uitgeschakeld als de USB-modus geactiveerd is en het apparaat op een computer is aangesloten. Klik op de knop "Aan/Uit" om het scherm weer in te schakelen.

## **5.3 Beheer van patiënten**

De ECHOSOFT software kan metingen aflezen die zijn uitgevoerd met AUDIOSMART. Het bevat een database waarin de patiëntgegevens en metingen kunnen worden opgeslagen.

### **5.3.1 Nieuwe patiënt aanmaken**

Na het installeren van de software is er geen patiënt in de database. Voordat een nieuwe meting wordt gestart, moet er een patiënt worden aangemaakt. Om een patiënt aan te maken, klikt u op de knop "**Nieuw**" in het kader "**Patiënten**"

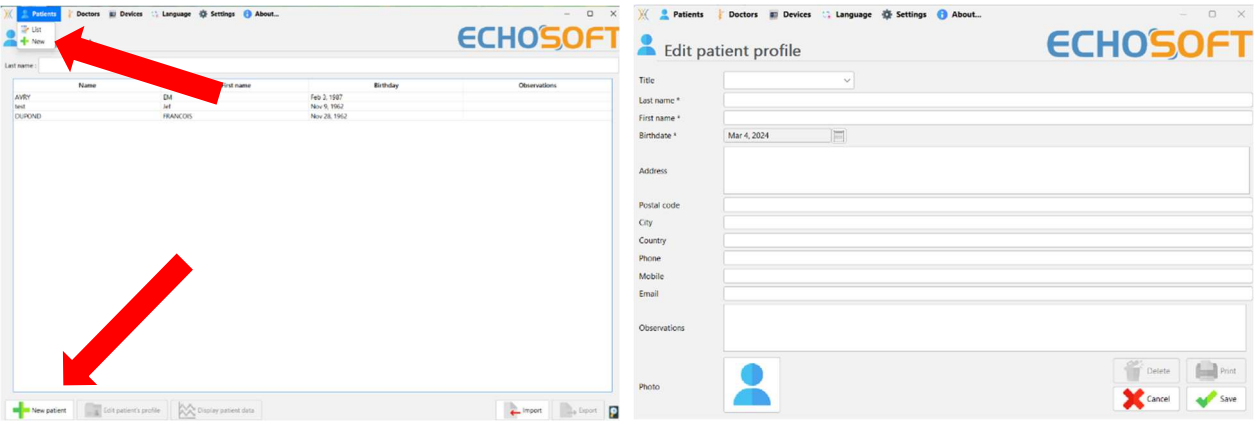

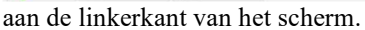

Er zijn verschillende soorten informatie beschikbaar, waarvan sommige verplicht zijn, zoals titel, achternaam, voornaam en geboortedatum. De geboortedatum wordt namelijk gebruikt om de audiometrische normaal weer te geven, dus het is belangrijk om deze correct in te vullen.

Alle informatie over een patiënt kan worden gewijzigd. Om naar het scherm met patiëntendossiers te gaan, selecteert u de patiënt en klikt u op "**Patiëntprofiel bewerken**" onder aan het hoofdscherm.

### **5.3.2 Patiënt importeren van apparaat**

Sluit het apparaat aan op de computer om patiëntgegevens te importeren in ECHOSOFT.

Start het apparaat en sluit het aan op de computer met de meegeleverde USB-kabel. Selecteer "**USB**" op het startscherm. Het apparaat moet worden gedetecteerd door de computer.

Bij de eerste aansluiting van het apparaat wordt het USB-stuurprogramma automatisch geïnstalleerd. Zie subsectie 5.2.

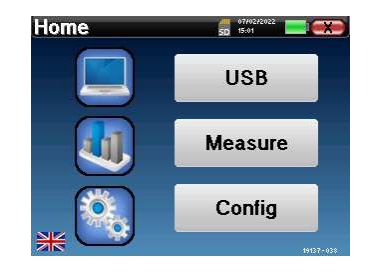

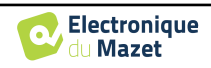

Start ECHOSOFT. Ga naar het menu "**Apparaten**" en selecteer vervolgens "**Gegevens**".

Als het apparaat goed is aangesloten, wordt de lijst met patiënten automatisch vernieuwd.

Er zijn dan 3 mogelijkheden om de patiënt te importeren en metingen uit te voeren:

-Synchroniseer alle patiënten met de database ("**Alles synchroniseren met de database**").

-Synchroniseer alle patiënten met de database in de snelle modus ("**Alles synchroniseren in snelle modus**").

-Een patiënt toevoegen aan de database ("**Opslaan in de database**").

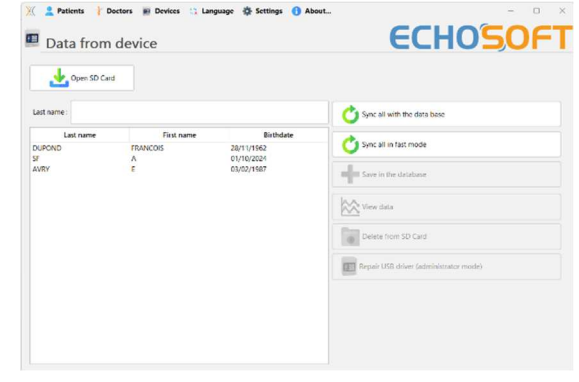

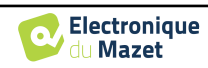

#### **5.3.2.1 Een patiënt toevoegen aan de database**

Selecteer de te importeren patiënt(en) uit de lijst en klik vervolgens op "**Opslaan in database**". De software vraagt je dan om de informatie voor de hele selectie voordat de gegevens worden geïmporteerd.

Om een patiënt in de database te registreren, is het nodig om de arts of de operator aan te geven die de metingen heeft uitgevoerd. Als de operator al bestaat in de database, is het voldoende om hem te selecteren en vervolgens op Valideren te klikken. Zo niet, dan is het mogelijk om een nieuwe aan te maken (zie de paragraaf over het aanmaken van een operator). De knop "**Annuleren**" importeert de patiënt, maar koppelt geen operator aan de metingen.

Er is een gedetailleerd formulier met patiëntgegevens. Je kunt informatie toevoegen zoals adres, telefoonnummer, enz.

Na het invullen en valideren voert de software een reeks behandelingen uit.

Als de patiënt correct is geïmporteerd, verschijnt zijn naam in het gedeelte "Patiënt" van ECHOSOFT.

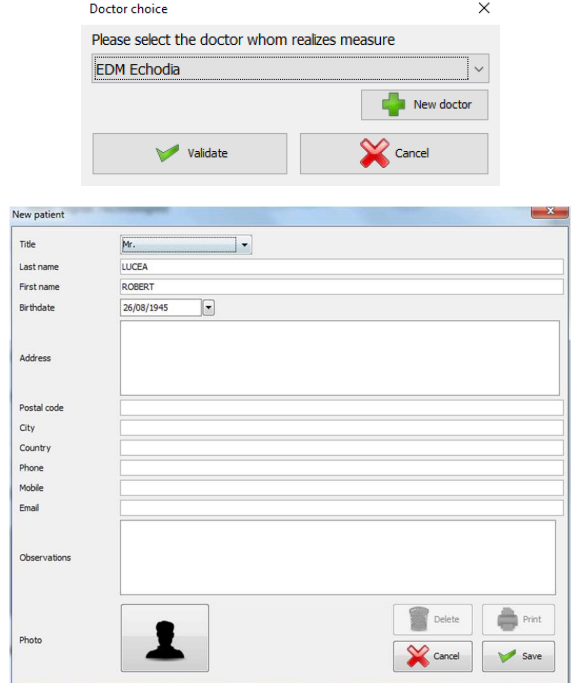

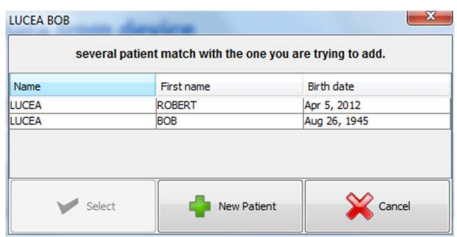

Als de patiënt al bestaat in de database, wordt deze automatisch herkend en gesynchroniseerd met de patiënt van het apparaat.

Als meerdere patiënten in de database waarschijnlijk overeenkomen met de patiënt die wordt geïmporteerd, biedt ECHOSOFT de mogelijkheid om de overeenkomstige patiënt te kiezen of eenvoudig een nieuwe aan te maken.

#### **5.3.2.2 Alle patiënten synchroniseren met de database**

Met deze optie kunt u alle AUDIOSMART patiënten toevoegen aan de ECHOSOFT database. De software zal automatisch de lijst met patiënten op AUDIOSMART scannen om ze toe te voegen aan ECHOSOFT, als de patiënt niet bestaat, zal er een nieuw patiëntenbestand verschijnen om gevuld te worden. Als de patiënt daarentegen al in de database aanwezig is, wordt deze automatisch gesynchroniseerd.

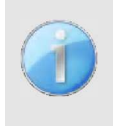

Als u enkele patiënten in de lijst selecteert voordat u het registreren in de database start, synchroniseert de software alleen de geselecteerde patiënten. Als u een groot aantal patiënten op uw apparaat hebt opgeslagen, kunt u door een selectie te maken uw gegevens snel synchroniseren.

#### **5.3.2.3 Synchroniseer alle patiënten met de database in snelle modus**

Met deze optie kunt u alle AUDIOSMART-patiënten met één klik toevoegen aan de ECHOSOFT database.

De software scant automatisch de lijst met patiënten op AUDIOSMART om ze toe te voegen aan ECHOSOFT. Als de patiënt niet bestaat, wordt hij automatisch aangemaakt met de informatie op het apparaat. Als de patiënt daarentegen al in de database aanwezig is, wordt deze automatisch gesynchroniseerd.

Deze synchronisatie heeft het voordeel dat er geen tussenkomst van de gebruiker nodig is.

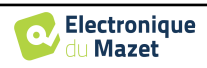

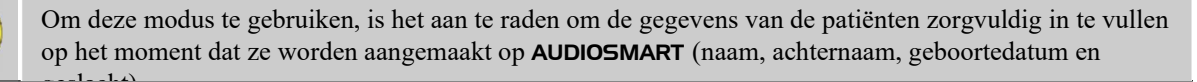

Als u enkele patiënten in de lijst selecteert voordat u het registreren in de database start, synchroniseert de software alleen de geselecteerde patiënten. Als u een groot aantal patiënten op uw apparaat hebt opgeslagen, kunt u door een selectie te maken uw gegevens snel synchroniseren.

## **5.3.3 Een patiënt verwijderen**

Met ECHOSOFT is het mogelijk om in de database geregistreerde patiënten en op het apparaat geregistreerde patiënten te verwijderen.

#### **5.3.3.1 Een patiënt uit** ECHOSOFT **verwijderen**

Een patiënt kan uit de ECHOSOFT database worden verwijderd via het venster "**Lijst van patiënten**" in de sectie "**Patiënt**". De knop "**Patiëntenprofiel bewerken**" wordt gebruikt om de contactgegevens van de geselecteerde patiënt in de lijst te raadplegen en te wijzigen. De knop "Verwijderen" wordt gebruikt om de patiënt definitief uit de ECHOSOFT database te verwijderen.

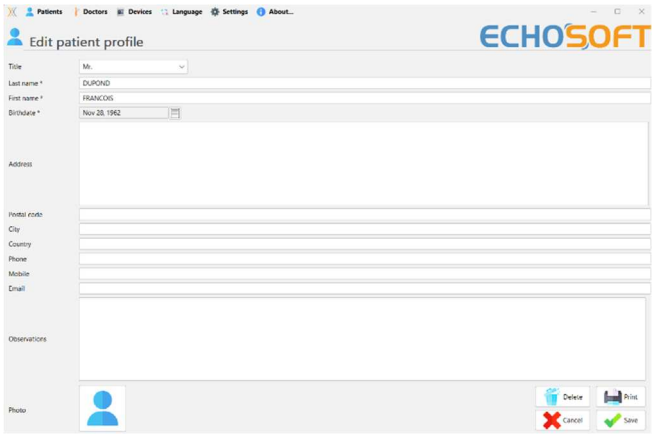

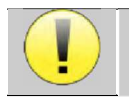

De verwijdering van een patiënt is onomkeerbaar!

#### **5.3.3.2 Een patiënt verwijderen van** AUDIOSMART

Een patiënt kan van de AUDIOSMART-geheugenkaart worden verwijderd via het venster "**Gegevens**" in de sectie "**Apparaat**". De knop "**Verwijderen van SDkaart**" wordt gebruikt om de patiënt definitief van het apparaat te verwijderen. Het is mogelijk om meerdere patiënten te selecteren om ze te verwijderen.

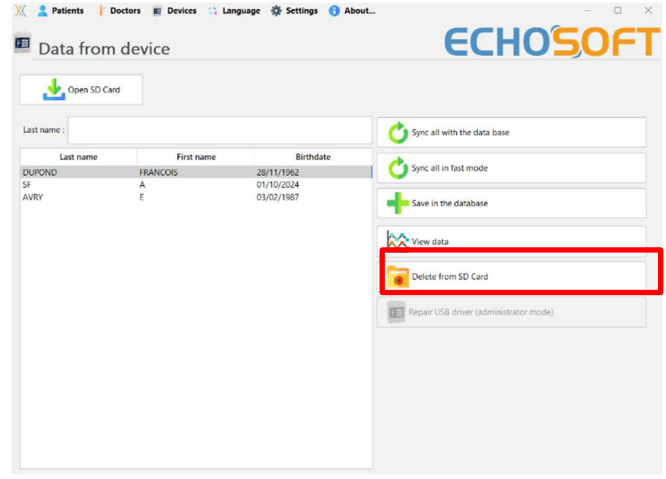

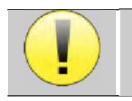

De verwijdering van een patiënt is onomkeerbaar!

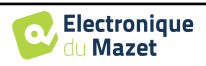

## **5.4 Instellingen**

ECHOSOFT biedt een reeks configuraties om de werking van de software aan te passen aan je behoeften. De "**Instellingen**" zijn beschikbaar in het menu bovenaan het hoofdvenster.

Het instellingenvenster bestaat uit tabbladen die toegang geven tot verschillende configuratiecategorieën, zoals hieronder beschreven.

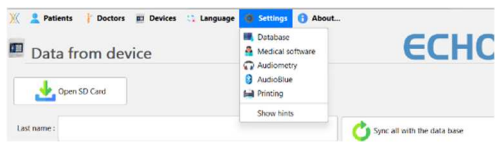

### **5.4.1 Database**

ECHOSOFT maakt gebruik van een database om informatie over patiënten en artsen en meetresultaten op te slaan. Er zijn verschillende opties om deze database te beheren.

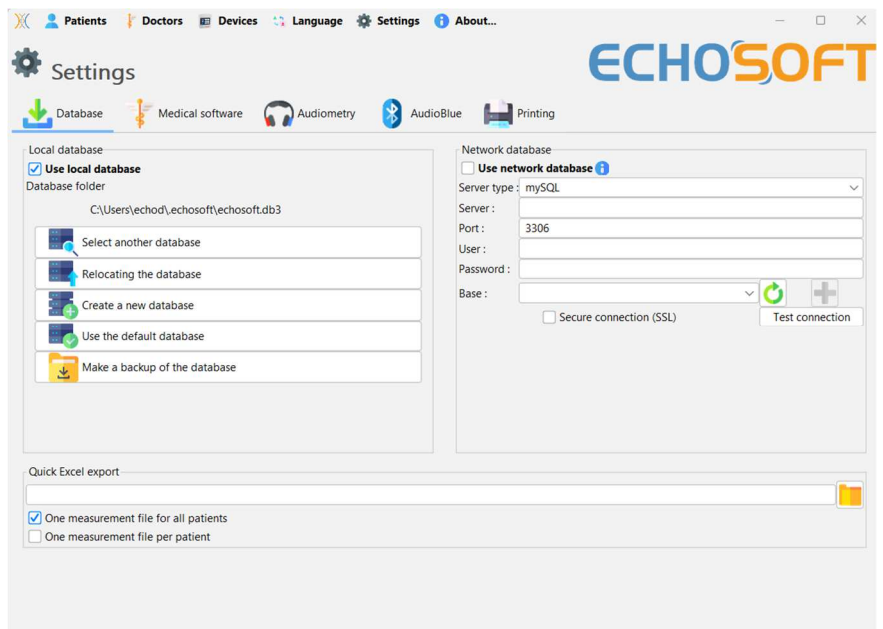

#### **5.4.1.0 Lokale database**

De standaardoptie is de lokale database, een bestand dat is opgeslagen op je computer en dat alle informatie en onderzoeksresultaten van je patiënten bevat.

De opties zijn:

- **Selecteer een andere database:** selecteer een database die zich in een andere map bevindt. Het is mogelijk om een database te selecteren die zich op je computer, op een USB-stick of in een gedeelde netwerkmap\* bevindt.
- **De database verplaatsen:** verplaats de huidige database naar een andere map. Het is mogelijk om een lokale map, een USB-sleutel of een gedeelde netwerkmap\* te selecteren.
- **Een nieuwe database maken:** maak een lege database aan in een nieuwe map. Het is mogelijk om een lokale map, een USB-sleutel of een gedeelde netwerkmap\* te selecteren.
- **De standaarddatabase gebruiken:** de standaardconfiguratie herstellen (database bevindt zich in .echosoft in de gebruikersmap).
- **Back-up database:** maak een back-up van de huidige database, de back-up bevindt zich in .echosoft in de gebruikersmap. De naam van het back-upbestand bevat de gegevens en de tijd.

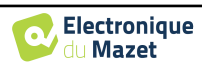

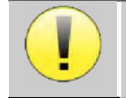

\*In het geval van een gedeelde netwerkmap wordt het niet aanbevolen om schrijftoegang (patiënt aanmaken, maatregelen vastleggen ...enz...) te hebben door meerdere gebruikers tegelijkertijd.

#### **5.4.1.1 Netwerkdatabase**

Met deze optie kun je een databaseserver gebruiken om patiëntgegevens te centraliseren. Dit maakt het bijvoorbeeld mogelijk om dezelfde gegevens vanaf verschillende computers te benaderen.

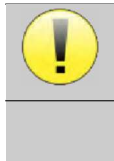

Het gebruik van een netwerkdatabase moet binnen het kader van een lokale infrastructuur blijven, onder controle van de gebruiker.

Aangezien de gegevens niet gecodeerd of geanonimiseerd zijn, kunnen ze niet door derden worden opgeslagen. Het is de verantwoordelijkheid van de beoefenaar om de Algemene Verordening Gegevensbescherming 2016/679 van het Europees Parlement toe te passen en na te leven.

Deze module is compatibel met de volgende databaseservers:

- 
- MySQL
- MsSQL
- PostgresSQL

Met de verschillende velden kun je de database configureren volgens jouw infrastructuur.

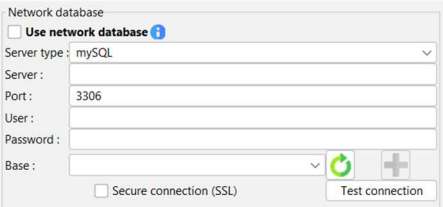

Met een pictogram rechtsonder op de startpagina kun je controleren of je verbinding hebt met je server.

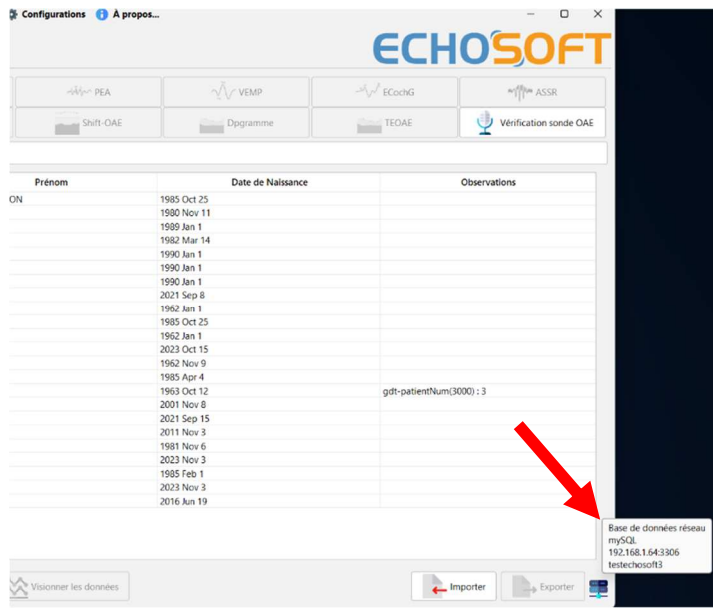

Als ECHOSOFT door netwerkproblemen niet kan communiceren met de database, schakelt het automatisch terug naar de lokale modus. Het pictogram op de startpagina geeft dit aan en u moet teruggaan naar het venster voor databaseconfiguratie om de verbinding te herstellen.

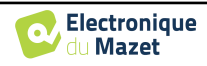

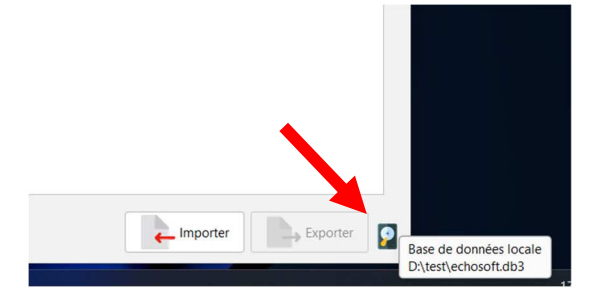

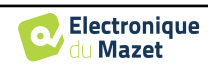

## **5.4.2 Medische software**

Dit onderdeel wordt gebruikt om een patiëntbeheersoftware van een derde partij te configureren voor het importeren van audiometriecurven.

In een eerste vervolgkeuzemenu kunt u de gebruikte software selecteren. Vervolgens moet u de locatie definiëren waar de ECHOSOFT-software de patiëntgegevens ophaalt. Ten slotte moet u de locatie definiëren waar de ECHOSOFT de resultaten moet opslaan zodra de meting is voltooid, zodat de software van derden de curven kan ophalen.

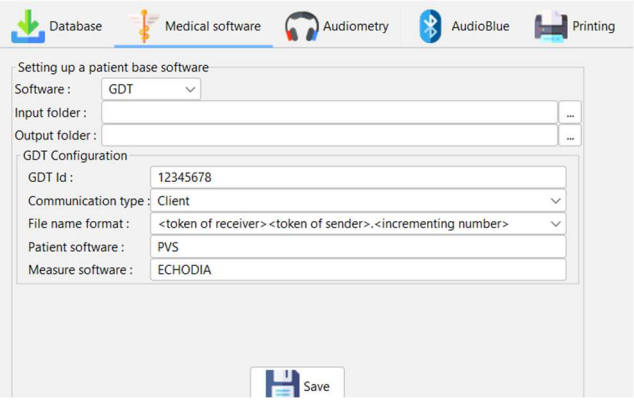

## **5.4.3 Instellingen voor zuivere audiometrie**

In dit gedeelte kun je de beschikbare frequentie voor de zuivere toon audiometrie selecteren en de instelling voor de automatische modus definiëren.

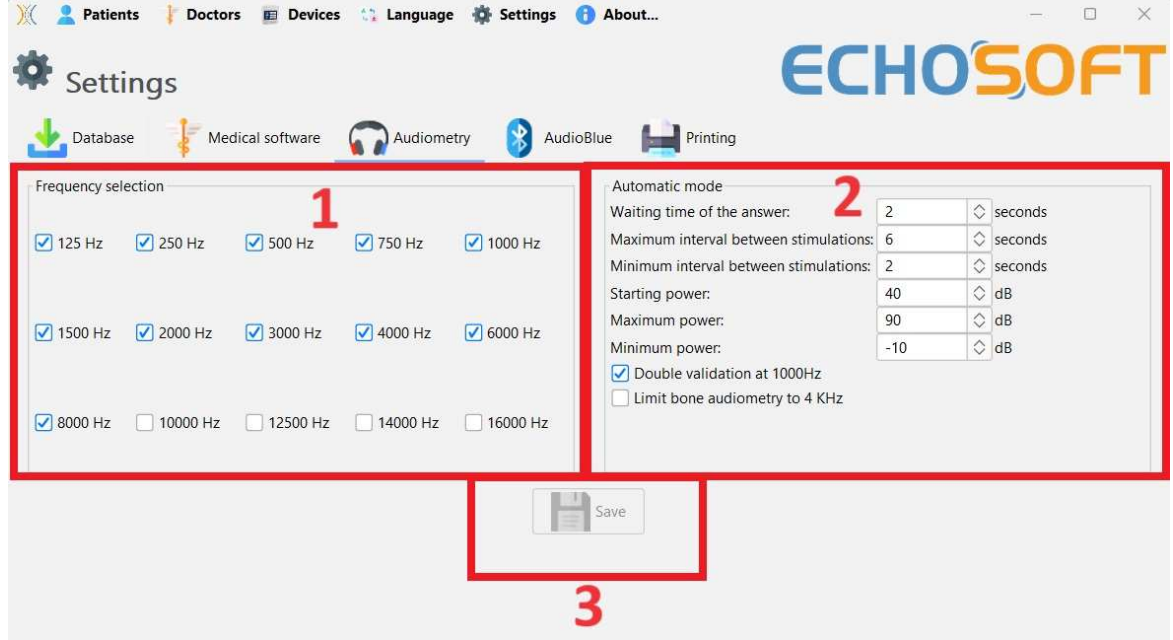

1. Selecteer de beschikbare frequenties in de audiometrische meting

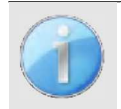

De maximale frequentie tijdens het testen kan beperkt zijn, afhankelijk van de gebruikte stimulator (hoofdtelefoon). Voor stimulatie boven 8000Hz heb je de "HF Audiometrie" module en een hoogfrequente hoofdtelefoon nodig.

- 2. De automatische drempelmeetmodus zoekt naar de gehoordrempel van een patiënt over het frequentiebereik dat is voorgeselecteerd in **1**. De frequenties worden gescand van 1000Hz naar de hoogste frequentie en vervolgens van 1000Hz naar de laagste frequentie. De herhaling van de test bij 1000Hz hangt af van de selectie van het vakje "**dubbele validatie bij 1000Hz**". Voor elke frequentie begint de test bij het geselecteerde "**startvermogen**". Het automatische algoritme voert de vermogenswijzigingen uit volgens de stijgende drempelmethode, waarbij de instellingen voor "**maximaal vermogen**" en "**minimaal vermogen**" worden gerespecteerd. De "**responstijd**" is de tijdslimiet na de stimuluspresentatie waarbinnen de respons van de patiënt als geldig wordt beschouwd. De intervallen tussen twee stimuli worden willekeurig gewijzigd volgens de ingestelde maximale en minimale intervallen.
- 3. De wijzigingen moeten worden gevalideerd door op **"Opslaan" te klikken**.

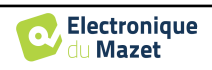

## **5.4.4 Afdrukken**

Er zijn twee afdrukmodellen in ECHOSOFT, één met eerst een volledige pagina voor het maken van notities en meetresultaten op de andere pagina's (standaard lay-out) en een ander model met eerst de meetresultaten en de eventuele notities onderaan de pagina (compacte lay-out). Deze instelling is beschikbaar in **" Instellingen ", " Afdrukken "**.

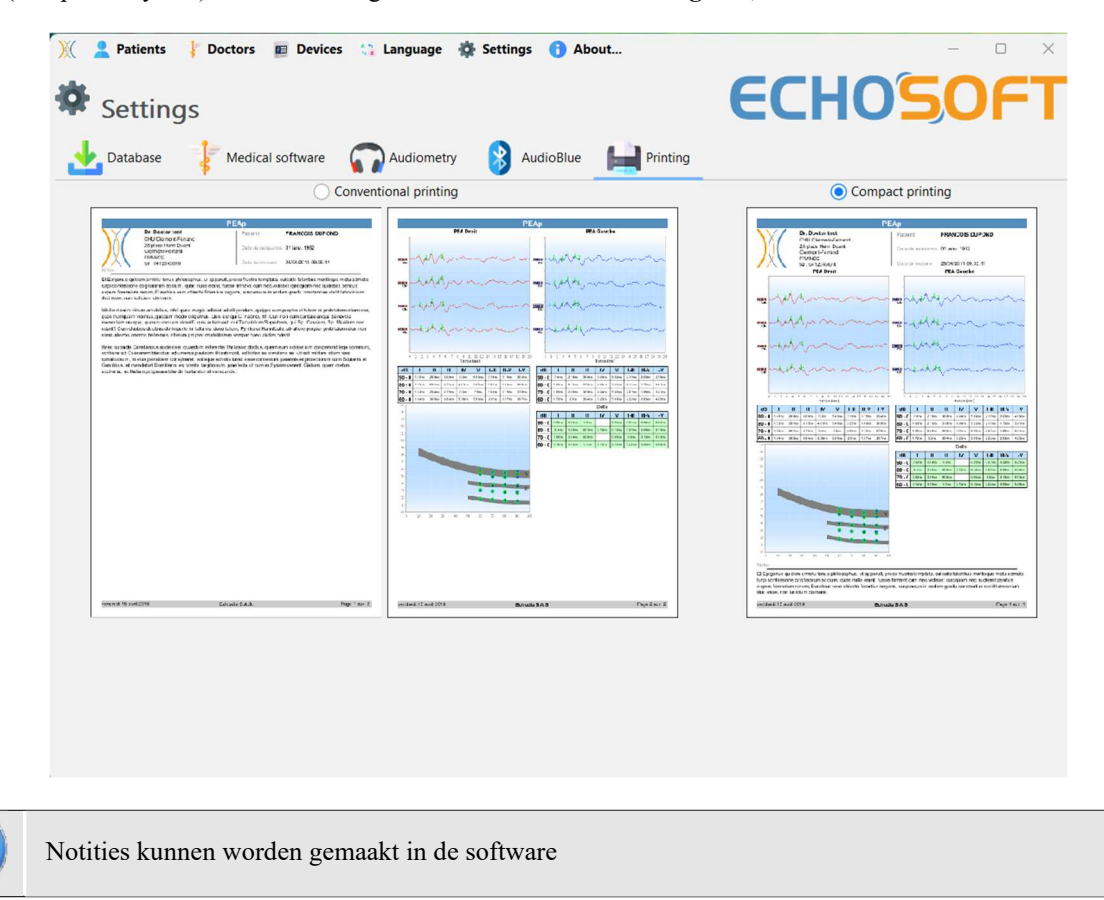

## **5.5 Update**

Echodia probeert te voldoen aan de dagelijkse verwachtingen van gebruikers en haar producten te verbeteren. Daarom stelt het bedrijf **regelmatig gratis** updates beschikbaar die nieuwe functies bevatten of bijdragen aan de verbetering van uw producten.

Om van deze updates te profiteren, moet je regelmatig op onze website (http://echodia.com/en/downloads/) kijken of de nieuwste beschikbare versie overeenkomt met jouw huidige versie.

Om de versie van uw software te controleren, start u ECHOSOFT, gebruikt u het vervolgkeuzemenu "**Over**" aan de linkerkant en klikt u op "**Echosoft**". Vergelijk de aangegeven versie met de versie in het tabblad "**Echosoft**" op de webpagina. Als er een nieuwe versie beschikbaar is, kunt u die gratis downloaden. Als ECHOSOFT actief is, sluit het dan af en installeer de nieuwe versie zoals beschreven in sectie 5.2. Dit vervangt uw oude versie zonder de patiëntgegevens te overschrijven.

Sommige browsers beschouwen de ECHOSOFT software als potentieel gevaarlijk, accepteer en ga verder. Start de installatie door te dubbelklikken op het gedownloade bestand.

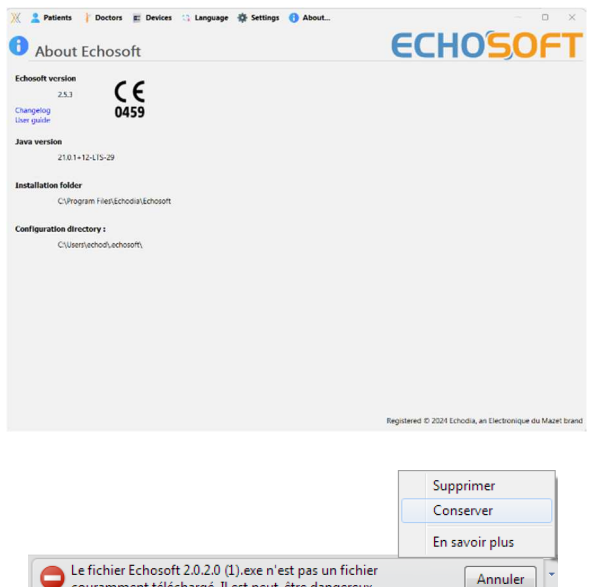

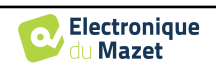

## **5.5.1** AUDIOSMART **update**

Als uw AUDIOSMART in USB-modus is aangesloten op uw computer, wordt bij het starten van de ECHOSOFTsoftware uw versie gecontroleerd. Als er een nieuwere versie beschikbaar is, biedt de software je de mogelijkheid om automatisch bij te werken. Klik op "**Ja**" om het downloaden van de nieuwe versie te starten. Als de nieuwe versie van je product is gedownload, verschijnt er een pop-up met de melding "**De update is geslaagd**". Start het apparaat opnieuw op om de update toe te passen en volg de instructies op het scherm om de installatie te voltooien.

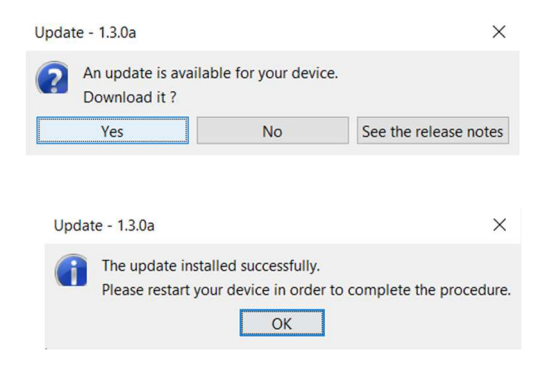

**ECHOSOF** 

 $\begin{tabular}{|c|c|c|c|c|c|c|c|c|} \hline & \multicolumn{3}{|c|}{\multicolumn{3}{|c|}{\multicolumn{3}{|c|}{\multicolumn{3}{|c|}{\multicolumn{3}{|c|}{\multicolumn{3}{|c|}{\multicolumn{3}{|c|}{\multicolumn{3}{|c|}{\multicolumn{3}{|c|}{\multicolumn{3}{|c|}{\multicolumn{3}{|c|}{\multicolumn{3}{|c|}{\multicolumn{3}{|c|}{\multicolumn{3}{|c|}{\multicolumn{3}{|c|}{\multicolumn{3}{|c|}{\multicolumn{3}{|c|}{\multic$ 

 $\overline{a}$ 

 $\mathbf{G}$ 

Export for Excel  $\frac{1}{\sqrt{2}}$  Print / PDF

## **5.6 Metingsraadpleging over** ECHOSOFT

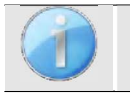

Zie o n d e r a f d e l i n g 5.2 en 5.3.1 om **ECHOSOFT** te installeren en metingen te importeren van het apparaat .

Patients

Weckel<br>
VINZIC<br>
TEST<br>
TEST<br>
TEST<br>
TEST<br>
TEST<br>
TEST<br>
NOMY<br>
LAURE<br>
KORKH

Patients list

Dubbelklik op een patiënt in het venster **"Lijst"**.

- a Edit pa 惢 Een nieuw venster voor het raadplegen van metingen wordt geopend. Selecteer de test in de vervolgkeuzelijst De metingen worden chronologisch weergegeven in de kolommen "**Links/Rechts**" volgens het oor dat is Delete geselecteerd op het moment van diagnose .

Gebruikershandleiding AUDIOSMART ECH001XN145-A5 NL - 2024/01

linksboven in het venster.

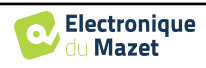

## **Hoofdstuk 6**

# **Audiometrie met ECHOSOFT**

De ECHOSOFT geeft je de mogelijkheid om de AUDIOSMART te gebruiken als een randapparaat om metingen en diagnoses rechtstreeks vanaf je computer (PC of Mac) uit te voeren.

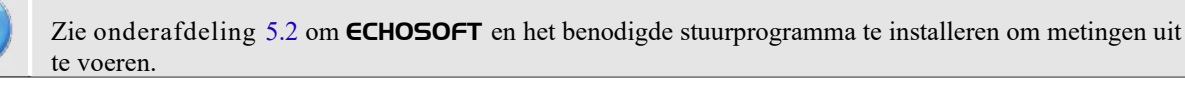

Start ECHOSOFT, het onderstaande venster verschijnt. Sluit het apparaat aan op de computer en klik op de USBknop in het beginscherm van de AUDIOSMART. De Audiometerknop (3) wordt beschikbaar boven de lijst met onderwerpen na aansluiting, controleer anders of het stuurprogramma correct is geïnstalleerd.

Als de patiënt al bestaat in de database (2), hoeft u deze alleen maar te selecteren, anders is het mogelijk om een nieuwe aan te maken (zie 5.3.1). Als de patiënt geselecteerd is, wordt het Audiometer-bouton beschikbaar, klik erop om de meting te starten.

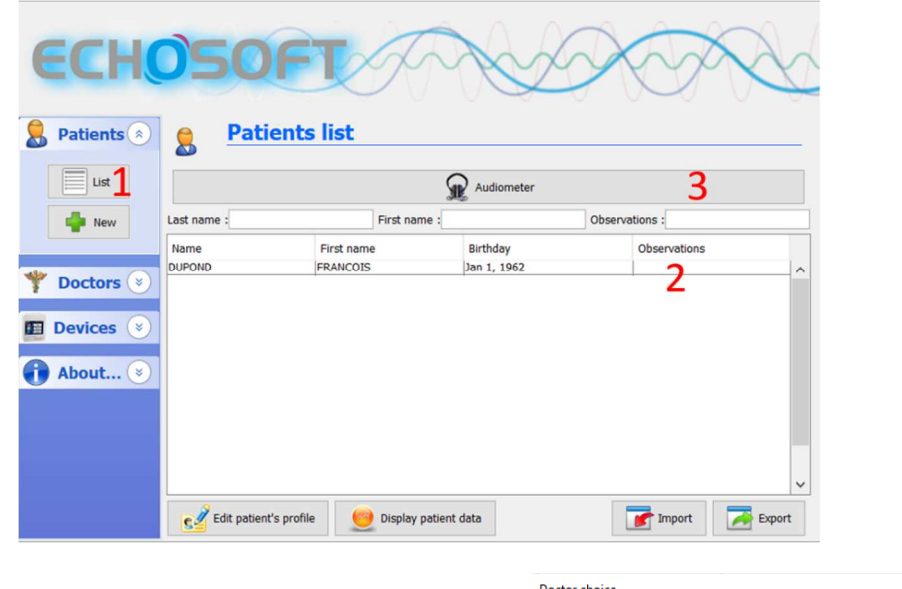

Selecteer de arts of operator die de maatregel uitvoert. Als de operator al bestaat in de database, selecteer hem of haar dan gewoon. Anders is het mogelijk om een nieuwe aan te maken.

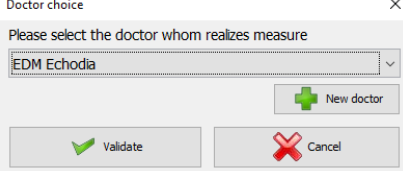

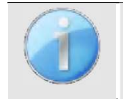

Om de levensduur van de batterij te optimaliseren, wordt het scherm na twee minuten uitgeschakeld wanneer u de ECHOSOFT gebruikt. Klik op de knop "Aan/Uit" om het scherm weer in te schakelen.

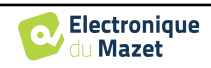

## **6.1 Zuivere toon audiometrie**

Zie onderafdeling 3 voor de nodige instructies over de benodigde apparatuur en de opstelling.

Standaard start de audiometrie op in de zuivere toonmodus. Het is mogelijk om de modus te wijzigen via de tabbladen linksboven in het venster.

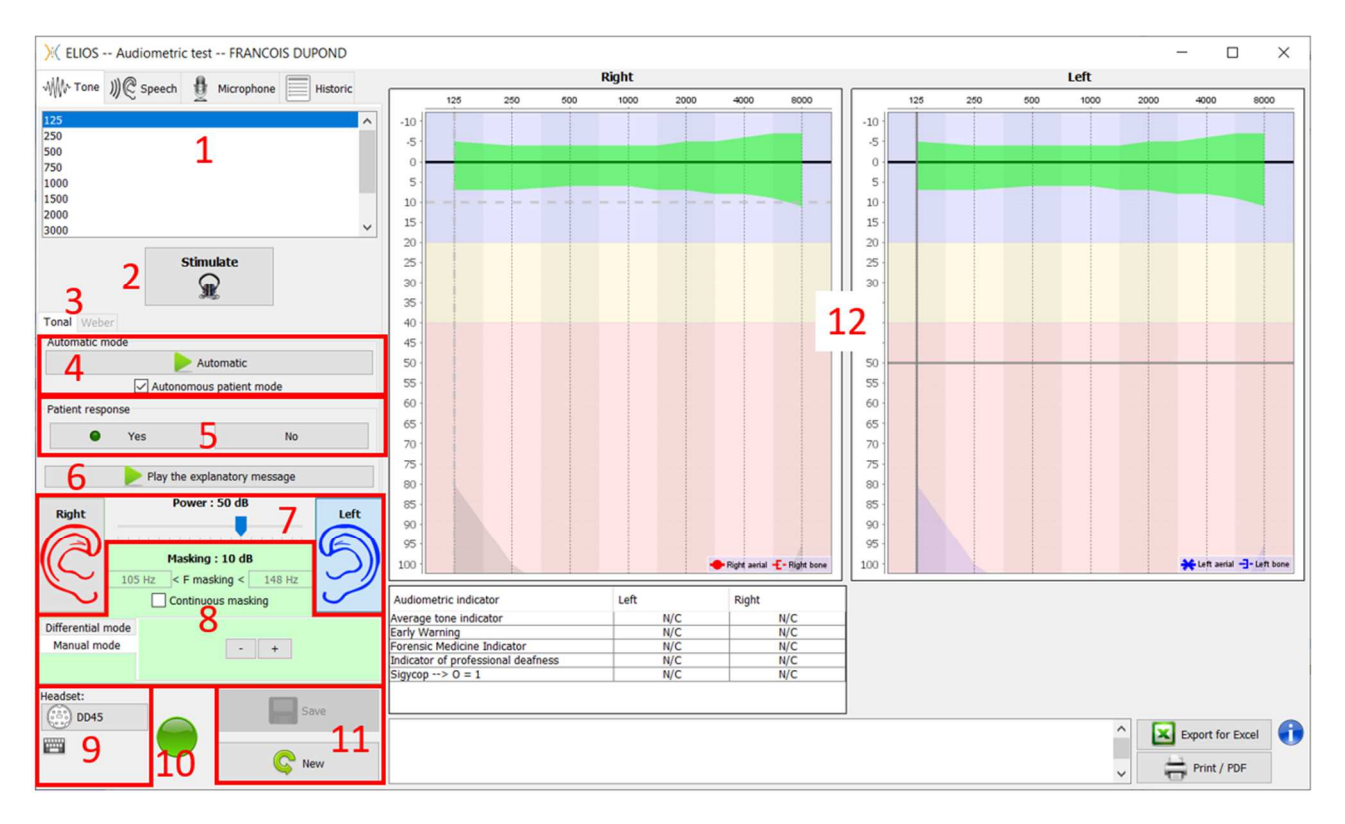

Er zijn drie verschillende modi waarmee de akoestische stimulatiekenmerken kunnen worden aangepast:

- Beweeg de muis over de grafieken en klik om de stimulatie te starten. Druk op de knop **"Enter"** om de reactie van de patiënt te valideren,
- Bedien de interface met het toetsenbord (Zie subsectie 6.5),
- Gebruik de hieronder beschreven panneau latéral.

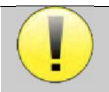

Om elke ruis te vermijden die de patiënt een indicatie kan geven en de resultaten van de metingen kan beïnvloeden, moet de ordinateur die voor de tests wordt gebruikt, zijn uitgerust met een klavier en een stille zuurstoftelefoon.

- 1. Keuze van de geteste frequentie (zie subparagraaf 5.4.3 voor de instellingen). Kan worden gekozen met de pijlen "**Left**" en "Right" ,
- 2. Start stimulatie, kan worden gestart met **"spatiebalk**",
- 3. Keuze tussen toonaudiometrie of Webertest in het geval van beengeleiding,
- 4. Start de automatische modus (Zie subsectie 6.5 voor de instellingen ) ,
	- Als het vakje **Patiëntmodus** is aangevinkt, heeft de operator geen controle meer over de test en wordt de respons alleen gevalideerd als de patiënt op de "patiëntresponsschakelaar" drukt. Als dit niet is geselecteerd, moet de operator de reacties van de patiënt valideren.
	- De automatische modus kan op elk moment worden gestopt door op dezelfde knop te klikken,
- 5. Als antwoord van de patiënt komt de **"Enter"**-toets overeen met een klik op de knop **"Ja"**,
- 6. Deze knop start een verklarend bericht in de hoofdtelefoon van de patiënt. Dit bericht beschrijft de voortgang van de meting en geeft een voorbeeld van stimulatie,
- 7. Stel het stimulatievermogen in met de toetsen **"omhoog"** en **"omlaag"**,
	- Selecteer de kant van het stimulatie-oor, schakelbaar met de **"L/R"**-toetsen.
- 8. Het hele groene gebied is gewijd aan de maskeerruis. In het bovenste gedeelte worden het vermogen en de frequentieband van het geluid aangegeven. Net eronder maakt het vakje "**Continue maskering**" een permanente

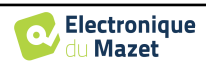

maskering mogelijk (als dit vakje niet is aangevinkt, begint de maskering op hetzelfde moment als de stimulatie). Het onderste deel bestaat uit de tabbladen voor het selecteren van de maskermodus en de bijbehorende instelling:

• Differentiële modus: De waarde die wordt ingesteld via de cursor is het verschil tussen het stimulatievermogen en het maskeervermogen (bijvoorbeeld: voor een differentieel van -30dB, voor een stimulatie op 80dB, zal het maskeervermogen 50dB zijn),

- Handmatige modus: De met de cursor ingestelde waarde is het maskeervermogen.
- Zie 6.3.2 voor de automatische modus
- 9. Met de knop "**Hoofdtelefoon**" kun je zien welke stimulator actief is en kun je schakelen tussen de twee audiouitgangen. Het is dus mogelijk om de hoofdtelefoon en de bottriller (elk op een van de audio-uitgangen) aan te sluiten en te schakelen tussen de luchtgeleidingstest en de botgeleidingstest.
	- Een klik op het toetsenbordpictogram toont een herinnering van alle sneltoetsen (Zie subsectie 6.5)).
- 10. Indicatorlampje geeft aan dat er een stimulatie bezig is,
	- **–** Groen: geen stimulatie,
	- **–** Rood: stimulatie loopt.
- 11. Een meting opslaan of maken,
- 12. Het kruis vertegenwoordigt de huidige positie van de muiscursor, **klik met de linkermuisknop** om de stimulatie te starten. Als de patiënt heeft geluisterd, kunt u de respons bevestigen door op "**Enter**" te drukken.

Raadpleeg subsectie 6.2.

## **6.1.1 Spraakaudiometrie**

ECHOSOFT maakt spraakaudiometrie mogelijk. Ga daarvoor naar het tweede tabblad van het audiometrievenster.

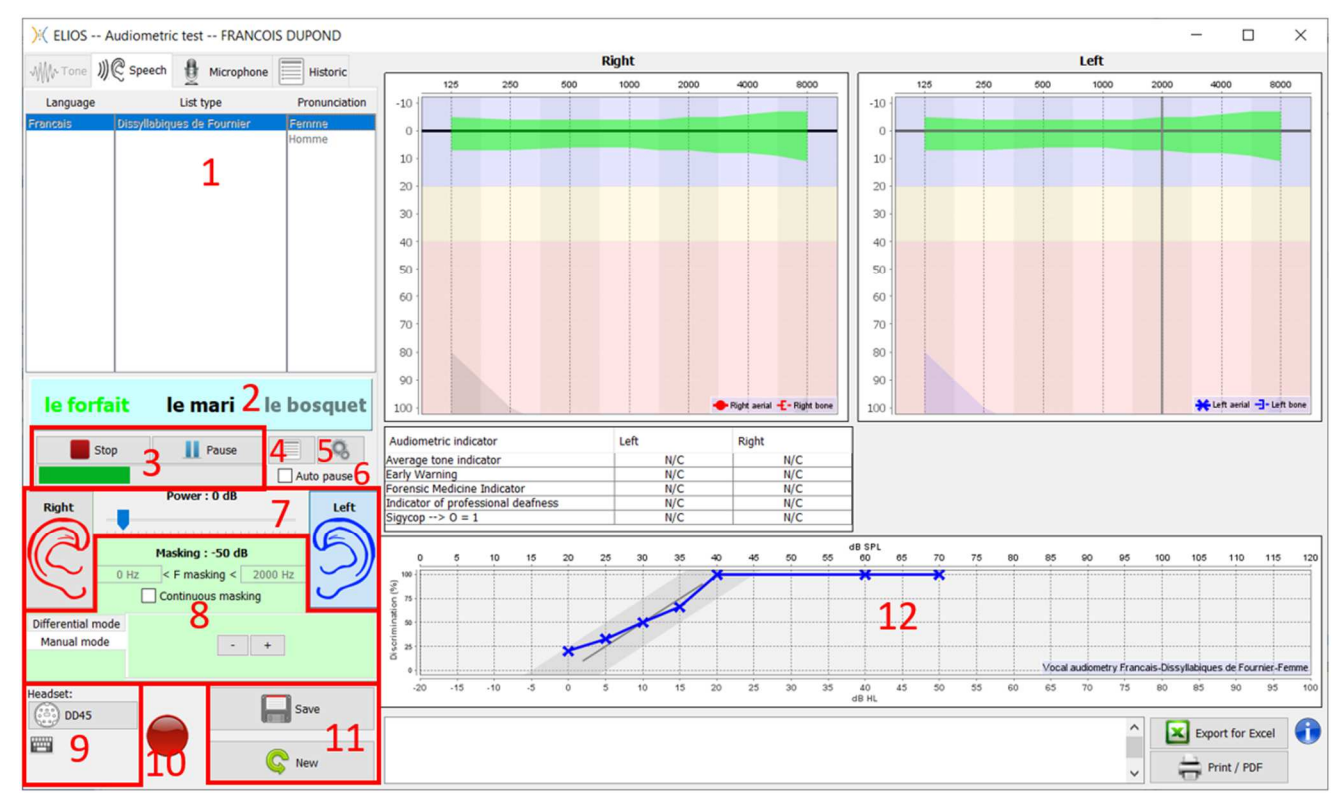

- 1. Toont de lijsten voor spraakaudiometrie die beschikbaar zijn in de software. Het is mogelijk om de taal, het type lijst en de uitspraak te selecteren,
- 2. Toont vet het woord dat op dat moment wordt uitgesproken in de headset van de patiënt. Links wordt het vorige woord weergegeven en rechts het volgende woord. Als de patiënt het woord correct herhaalt, valideert een simpele klik op het woord het woord (het woord wordt groen), een tweede klik annuleert de validatie. Het is mogelijk om het huidige woord of het vorige woord te valideren.
- 3. Hiermee kun je een lijst starten, pauzeren en stoppen. De meter hieronder toont het verloop van de huidige lijst,
- 4. Standaard worden de woordenlijsten willekeurig afgespeeld, maar door op deze knop te klikken kun je kiezen welke lijst moet worden afgespeeld,

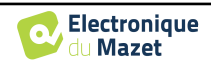

- 5. Met deze knop kun je nieuwe lijsten importeren in de software (als je geen lijst hebt geïnstalleerd, klik je op deze knop om lijsten te importeren die je eerder hebt gedownload van http://echodia.fr/firmware/vocal/).
- 6. Deze optie pauzeert de lijst na elk woord.
- 7. Stel het stimulatievermogen in met de toetsen **"omhoog"** en **"omlaag"**.

Selecteer de kant van het stimulatie-oor, schakelbaar met de **"L/R"**-toetsen.

- 8. Het hele groene gebied is gewijd aan de maskeerruis. In het bovenste gedeelte worden het vermogen en de frequentieband van het geluid aangegeven. Net eronder maakt het vakje "**Continue maskering**" een permanente maskering mogelijk (als dit vakje niet is aangevinkt, begint de maskering op hetzelfde moment als de stimulatie). Het onderste deel bestaat uit de tabbladen voor het selecteren van de maskermodus en de bijbehorende instelling:
	- Differentiële modus: De waarde ingesteld via de cursor is het verschil tussen het stimulatievermogen en het maskeervermogen (bijvoorbeeld: voor een differentieel van -30dB, voor een stimulatie op 80dB, zal het maskeervermogen 50dB zijn),
	- Handmatige modus: De met de cursor ingestelde waarde is het maskeervermogen.
	- Zie 6.3.2 voor de automatische modus
- 9. Met de knop "**Hoofdtelefoon**" kun je zien welke stimulator actief is en kun je schakelen tussen de twee audiouitgangen. Het is dus mogelijk om de hoofdtelefoon en de bottriller (elk op een van de audio-uitgangen) aan te sluiten en te schakelen tussen de luchtgeleidingstest en de botgeleidingstest.
	- Een klik op het toetsenbordpictogram toont een herinnering van alle sneltoetsen (Zie subsectie 6.5).
- 10.Indicatorlampje geeft aan dat er een stimulatie bezig is,
	- **–** Groen: geen stimulatie,
	- **–** Rood: stimulatie loopt.
- 11.Opslaan of een nieuwe meting maken,
- 12.Real-time weergave van het percentage correct beantwoorde woorden volgens de intensiteit. Een klik met de rechtermuisknop op een punt geeft de mogelijkheid om het te verwijderen en om te controleren welke woorden correct zijn uitgesproken

## **6.2 Uitbating op ECHOSOFT**

Zie o n d e r a f d e l i n g 5.2 en 5.3.2 om **ECHOSOFT** te installeren en metingen van het apparaat te importeren.

### **6.2.1 Een meting openen**

Dubbelklik op de gewenste patiënt in het venster **Patiëntenlijst** of selecteer de patiënt en klik op **Patiëntgegevens weergeven.** 

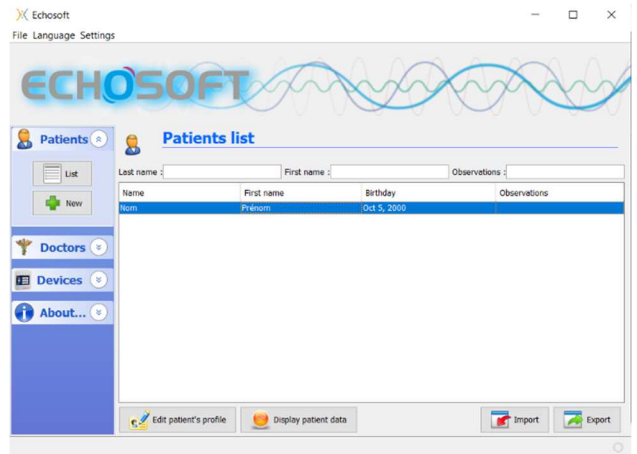

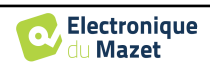

Er wordt een nieuw venster geopend voor het raadplegen van metingen. Selecteer **Audiometrie** in de vervolgkeuzelijst linksboven in het venster.

De metingen worden chronologisch weergegeven in de kolommen "**Links/Rechts**" volgens het oor dat geselecteerd werd op het moment van de diagnose.

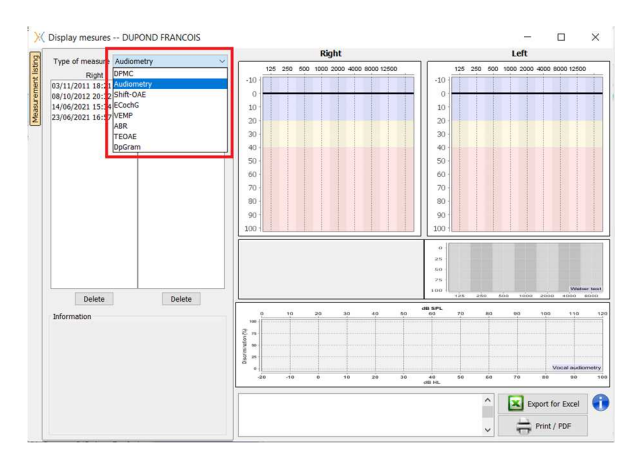

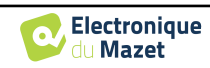

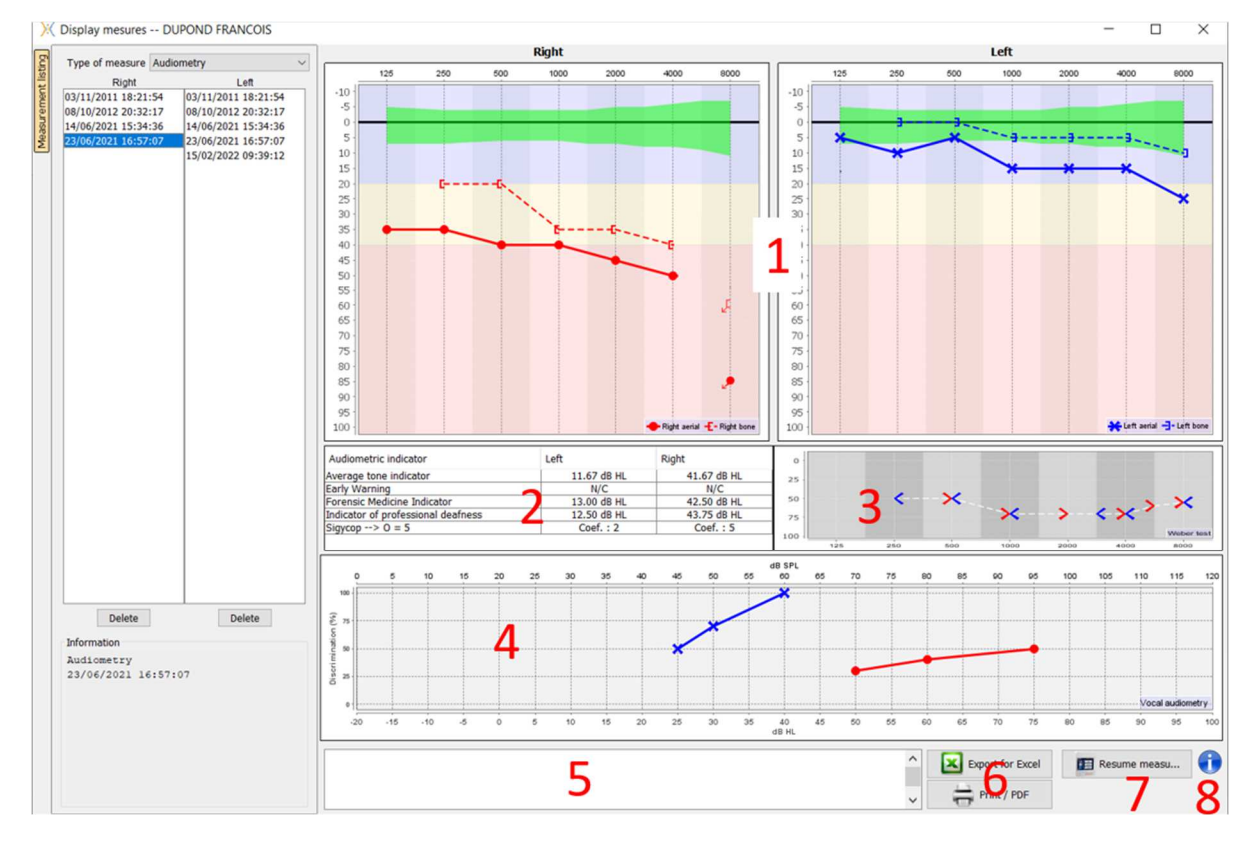

## **6.2.2 Beschrijving van het meetvenster**

#### 1. Weergavegebied van de **zuivere toon audiometrie** grafiek:

- Abscis: frequentie in Hz.
- Ordinaat: vermogen in dB HL.
- De blauwe curve met kruisjes is voor luchtmetingen aan het linkeroor.
- De rode curve met cirkels is voor luchtmetingen aan het rechteroor.
- De blauwe stippelcurve met haakjes is voor een beengeleidingsmeting aan het linkeroor.
- De rode stippelcurve met haakjes is voor een beengeleidingsmeting aan het rechteroor.
- De rode stip met een pijl linksonder: het geluid werd afgespeeld maar de patiënt antwoordde niet (rechteroor).
- Het blauwe kruis met een pijl rechtsonder: het geluid werd afgespeeld maar de patiënt antwoordde niet (linkeroor).
- 2. Overzichtstabel van standaard audiometrische indicatoren.
- 3. Weergavegebied Weber-test.
	- Abscis: frequentie in Hz.
	- Ordinaat: vermogen in dB HL.
- 4. Weergavegebied van de spraakaudiometriegrafiek:
	- Abscis vermogen in dB HL.
	- Ordinaat: percentage correct herhaalde woorden.
	- De blauwe curve met kruisjes is voor luchtmetingen aan het linkeroor.
	- De rode curve met cirkels is voor luchtmetingen aan het rechteroor.
	- De blauwe stippelcurve met haakjes is voor een beengeleidingsmeting aan het linkeroor.
	- De rode stippelcurve met haakjes is voor een beengeleidingsmeting aan het rechteroor.
- 5. Opmerking invoer.
- 6. Excel-export van de meting,
	- Afdrukopties,
- 7. Als een apparaat is aangesloten, is het mogelijk om de meting te hervatten,
- 8. Informatie over de AUDIOSMART die wordt gebruikt voor de meting.

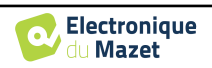

## **6.3 Hulp bij het berekenen van maskers**

Het vierde tabblad van het audiometrievenster geeft toegang tot de meetgeschiedenis van de patiënt. Een dubbelklik op de datum van de meting geeft deze op de achtergrond weer (in transparantie) om de huidige meting te vergelijken met de geselecteerde meting.

Het automatische berekeningssysteem is alleen bedoeld om het werk van de operator te vergemakkelijken; het is zijn verantwoordelijkheid om te controleren of de berekeningsmethode (zie 6.3.3) geschikt is voor het specifieke geval van elke klant.

In sommige gevallen, na een meting zonder maskering, ziet de operator de noodzaak voor een tweede test, door het maskeren van de frequenties waar er mogelijk een transcraniële overdracht was (ghost curves). Er is een automatische module voor het berekenen van de maskering ontwikkeld om operators te helpen een geschikte contralaterale maskering te berekenen voor frequenties tussen 250 en 8000 Hz, op basis van een eerdere test die zonder maskering is uitgevoerd.

Bij het selecteren van een meting in de "**Historiek**" (1) die de lucht- en bottests bevat, verschijnt een tabel met suggesties voor het te gebruiken maskerdifferentieel (3). Tegelijkertijd wordt de "**Auto Mode**" beschikbaar als maskeerregeling (2). Hiermee kan automatisch het maskerdifferentieel worden toegepast dat in de tabel (3) wordt voorgesteld, afhankelijk van de kant (rechts of links), de stimulus (lucht, bot of spraak) en de frequentie.

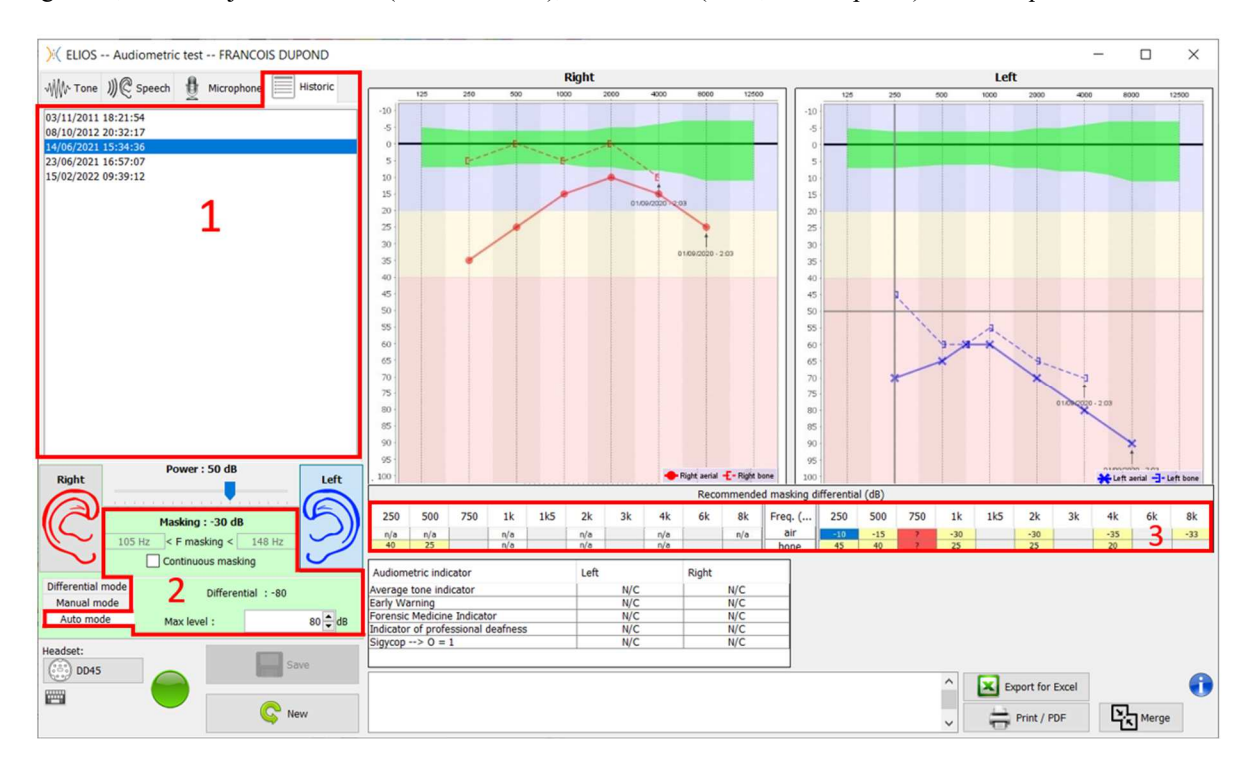

De maskering in '**Auto-modus**' wordt berekend door het differentieel toe te passen op het verzonden stimulatievermogen. Het varieert dus met elke verandering in stimulatievermogen, tenzij het de limiet bereikt die is ingesteld door de operator of de limiet van het uitgangsvermogen van de stimulator. Maskeren kan continu worden geactiveerd (door het vakje "**continu maskeren**" te selecteren) of tegelijkertijd met de stimulatie. Als het niet nodig is of als het niet kan worden berekend, wordt het niveau ingesteld op -30 dB (geen maskering).

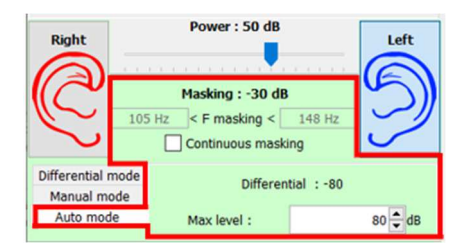

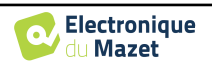

De maskering voor botaudiometrie wordt alleen berekend voor de "historische" frequenties die door luchtgeleiding (AC) en beengeleiding (BC) in beide oren worden getest. Voor AC-audiometrie wordt dezelfde regel gebruikt, behalve voor de frequenties 6 en 8 kHz. Voor deze frequenties is BC-audiometrie niet verplicht voor de berekening van ACmaskering. Voor spraakaudiometrie ten slotte zijn de AC- en BC-drempels van beide oren voor ten minste één frequentie (tussen 500 Hz en 2 kHz) vereist. De berekening van het toegepaste verschil wordt uitgevoerd zoals beschreven in het hoofdstuk 6.3.

## **6.3.1 Kleurcode**

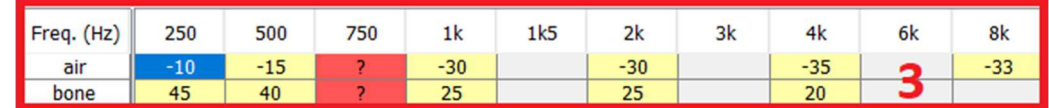

- Geel (met de differentiële waarde aangegeven): frequenties die opnieuw moeten worden getest met contralaterale maskering.

- Blauw : huidige geselecteerde frequentie.

Bij spraakaudiometrie wordt geen frequentie geselecteerd. De module past de juiste maskering toe voor spraakaudiometrie.

-Gearceerd : frequentie niet beschikbaar in de referentietest (in AC en/of BC).

-Wit (met " n.v.t."): frequenties die niet opnieuw getest hoeven te worden.

-Rood : ontbrekende informatie om de maskeerwaarde te berekenen (het contralaterale oor is bijvoorbeeld niet getest)

### **6.3.2 " Automatische modus " audiometrie met " Automatische modus " maskering**

Bij gebruik van zuivere toonaudiometrie in "**Auto Modus**", met maskering in "**Auto Mode**", worden alleen de frequenties getest die in de tabel met gele achtergrond worden weergegeven (met inachtneming van het gebruikte stimulatietype - AC of BC). Zorg ervoor dat alle frequenties die aanwezig zijn in de referentietest (van het tabblad "historisch") geactiveerd zijn in de configuraties, zodat de test met maskering, indien nodig, kan worden uitgevoerd.

### **6.3.3 Berekeningsmethode**

#### **Luchtgeleidingaudiometrie (AC):**

Als het verschil tussen de AC drempelwaarde van het testoor en de BC drempelwaarde van het contralaterale oor (CtL), bij dezelfde frequentie, gelijk is aan of groter is dan de AC interaurale demping (AI\_AC), dan is maskering vereist. Verschillende typen stimulators kunnen elk een specifieke AI\_AC-waarde hebben (inzetstuk = 50 dB; headset = 40 dB). Daarom kunnen de noodzaak van maskering en de waarde ervan variëren afhankelijk van de gebruikte stimulator, die automatisch door de module wordt geïdentificeerd.

Om de AC-masking te berekenen zijn de AC- en BCdrempels van beide oren bij de te analyseren frequentie nodig (behalve bij 6 en 8 kHz). Als er geen BC drempels zijn bij 6 en 8 kHz, berekent de module de gemiddelde Rinne (verschil in drempels tussen AC en BC) tussen 2 en 4 kHz en telt deze waarde op bij de 6 kHz en/of 8 kHz AC drempel om de geschatte BC drempel te verkrijgen.

Efficiëntiecriteria:

 $Differential = Rinne_CtL + 10dB - ALAC$ 

Maximaal maskeringsniveau:

$$
Max\,\,differential = A I_A C - 5dB
$$

#### **Botgeleidingaudiometrie (BC) :**

Als de BC-drempel van het testoor hoger is dan in het contralaterale oor (CtL), bij dezelfde frequentie, of als de Rinne van het testoor groter is dan 10 dB, dan is maskeren noodzakelijk.

Om de BC-masking te berekenen, zijn de AC- en BC-drempels van beide oren bij de te analyseren frequentie nodig.

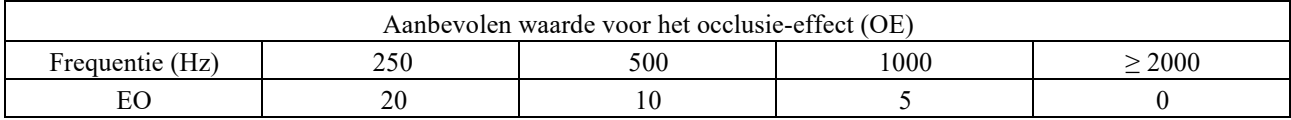

Efficiëntiecriteria:

Differential = (the higher between : Rinne\_CtL and OE) +  $15dB$ 

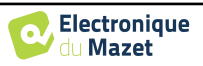

Maximaal maskeringsniveau:

Max differential  $= 45$  dB

#### **Spraakaudiometrie:**

Als de gemiddelde AC-drempel voor gespreksfrequenties (tussen 500 en 2000 Hz) van het testoor minus 60 dB hoger is dan een of meer van de BC-drempels van het CtL-oor, dan is maskeren vereist.

Om maskering voor spraakaudiometrie te berekenen, zijn de AC- en BC-drempels van beide oren voor ten minste één frequentie (tussen 500 Hz en 2 kHz) nodig. De resultaten verkregen bij 250 Hz worden niet meegenomen in de berekeningen.

Efficiëntiecriteria:

Differential = Rinne\_CtL (the highest) +  $10dB - AI_AC$ 

Maximaal maskeringsniveau:

Max masking (Insert) = best ipsilateal BC threshold  $+$  AI\_AC  $+$  5

## **6.4 Meting samenvoegen**

Er zijn twee manieren om twee metingen op dezelfde grafiek weer te geven:

- Selecteer de meting in het tabblad " historisch " terwijl u een meting uitvoert (zie 6.3).
- Houd de toets " ctrl " ingedrukt en selecteer twee metingen in het raadplegingsvenster (zie 6.2).

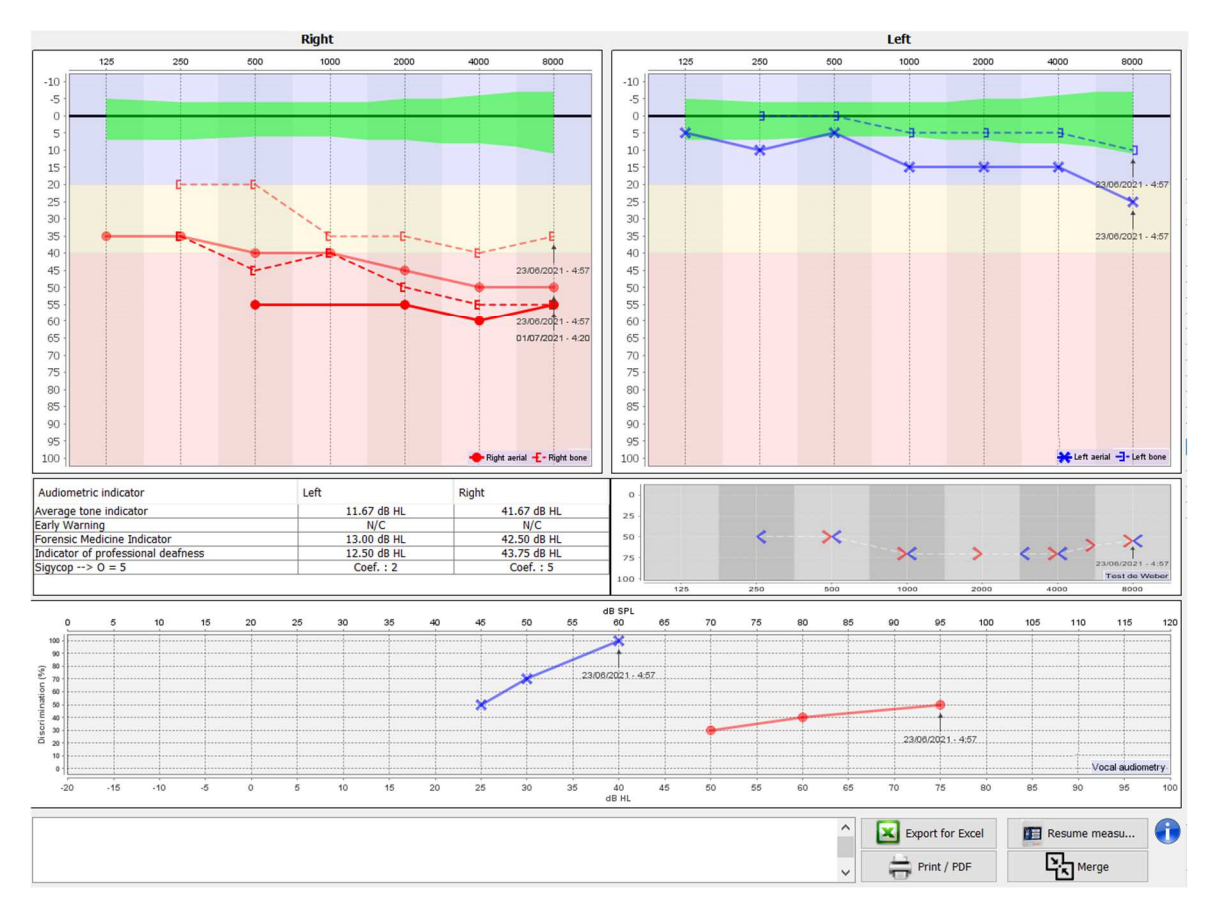

Wanneer er meer dan één meting wordt weergegeven in de grafiek, worden de curven getoond met hun respectievelijke datum en tijd (In het bovenstaande voorbeeld heeft alleen de rechterkant twee metingen).

Door twee metingen tegelijkertijd weer te geven is het niet alleen mogelijk om ze te vergelijken en een hulp te gebruiken bij de berekening van de maskering, maar is het ook mogelijk om ze samen te voegen. Met de knop "Samenvoegen" (rechtsonder) kun je een derde meting maken door de twee samen te voegen. Er zijn twee verschillende manieren om de prevalentie te bepalen in het geval er meer dan één waarde is, voor dezelfde frequentie in toonaudiometrie of dezelfde intensiteit in spraakaudiometrie, op het moment van samenvoegen:

- Focus op drempel: gegevens die duiden op een lager gehoorverlies blijven behouden.
- Focus op de datum: de gegevens van de oudste meting worden vervangen door de gegevens van de meest recente meting

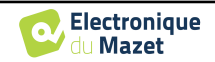

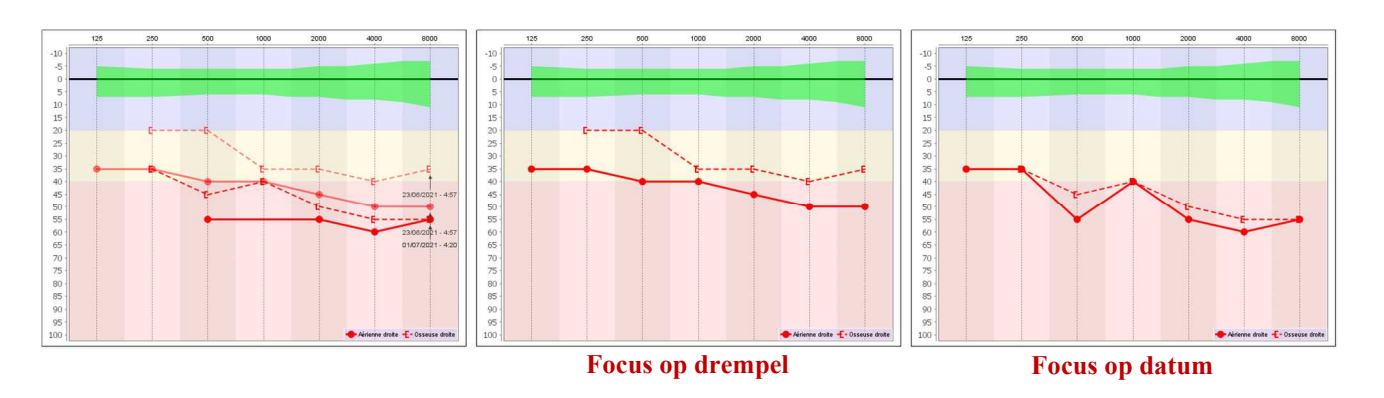

## **6.5 Sneltoetsen gebruiken**

Naast de visuele bediening van de software kun je de audiometrie ook handmatig uitvoeren met het toetsenbord van je computer.

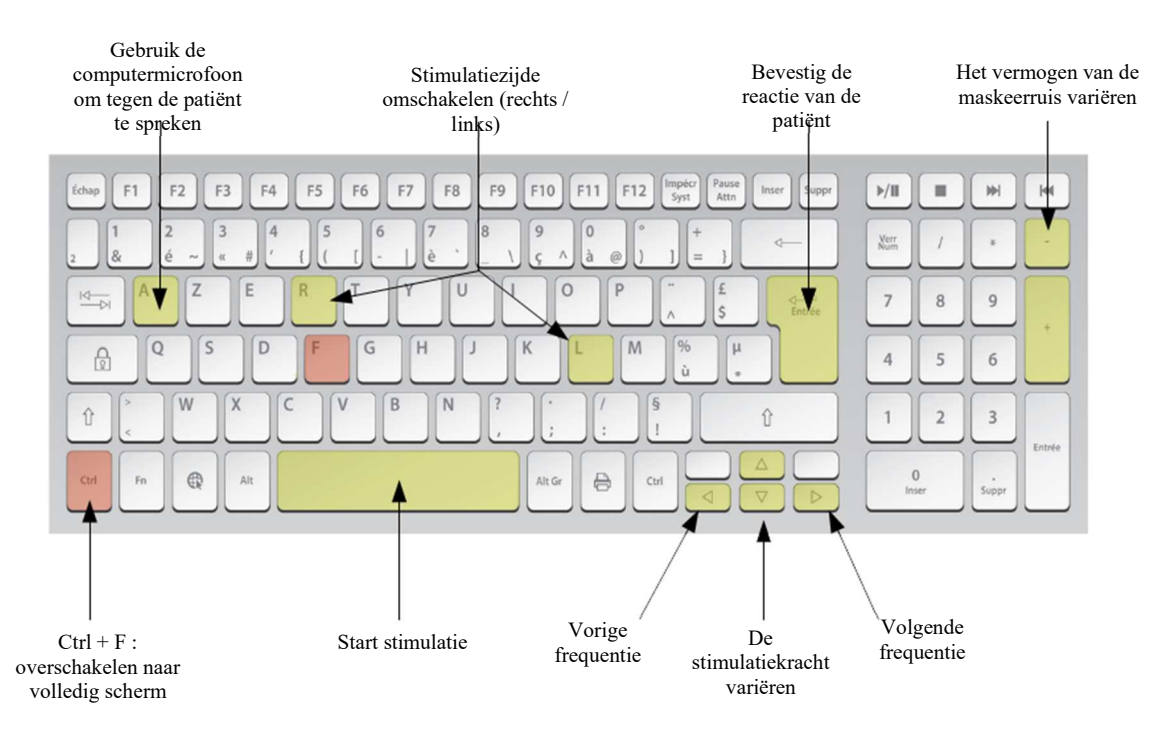

## **6.6 Gebruik van de microfoon**

Met ECHOSOFT kunt u de computermicrofoon gebruiken om met de patiënt te communiceren, als de patiënt zich in een audiometriecabine bevindt en de operator buiten is.

De microfoon wordt ingesteld via het derde tabblad linksboven in het audiometrievenster.

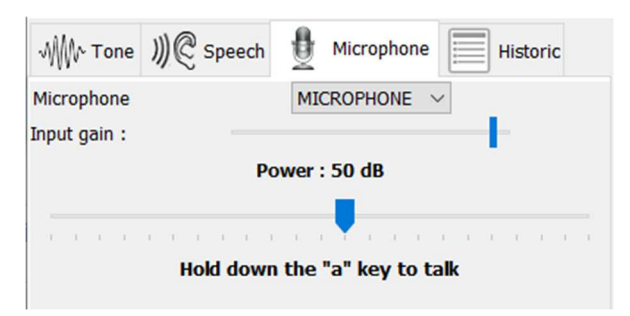

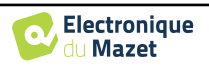

Het is mogelijk om het invoerapparaat te selecteren (de lijst met apparaten hangt af van de computer en de geluidskaart).

Het is mogelijk om de input gain aan te passen (dit is afhankelijk van de computer en de geluidskaart).Tot slot moet je het vermogen aanpassen waarmee het geluid naar de patiënt-hoofdtelefoon wordt gestuurd.

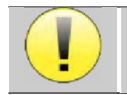

Het volume is indicatief en kan variëren afhankelijk van de microfoon, computer en spraak van de operator.

Om de microfoon te gebruiken, houdt u de "A"-toets ingedrukt en spreekt u (het indicatielampje linksonder wordt dan rood).

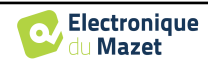

## **Hoofdstuk 7**

# **Onderhoud en service**

## **7.1 Periodieke controles**

Voordat je gaat testen, moet je controleren:

- De aanwezigheid van de akoestische stimulus en de juiste vermogenskalibratie.
- De afwezigheid van interferentie in de binnenkomende signalen.
- De algemene werking van het apparaat.

Plaats het toestel en de randapparatuur na elk gebruik terug in de originele doos.

Het AUDIOSMART-apparaat is betrouwbaar en veilig voor de patiënt. Om deze veiligheid te behouden, is het noodzakelijk om de bedieningsinstructies in deze handleiding op te volgen.

AUDIOSMART apparaten zijn ontworpen voor een levensduur van 5 jaar.

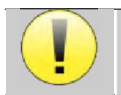

Om ervoor te zorgen dat de prestaties van het apparaat gedurende de hele levensduur behouden blijven, is het noodzakelijk om het apparaat elk jaar te laten nakijken door technici van Electronique du Mazet of zijn distrib-

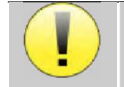

Alle geleverde kabels zijn gemaakt van EMI-bestendig materiaal. Om deze eigenschappen te behouden, is het raadzaam de kabels niet te buigen, af te knellen of eraan te trekken.

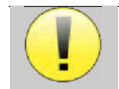

Oppervlakte-elektroden hebben een houdbaarheidsdatum, dus controleer deze datum voor elk gebruik.

## **7.2 Schoonmaken**

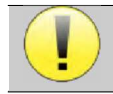

Dit apparaat is niet steriel, Accessoires zijn niet steriel

## **7.2.1 Apparaatkoffer**

De behuizing van het apparaat hoeft alleen regelmatig schoongemaakt te worden, omdat de buitenkant vuil kan worden.

Het aanraakscherm moet worden gereinigd met een zachte, droge doek, **zonder product of water**. Reinig de rest van het apparaat alleen met een droge of licht vochtige doek.

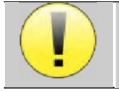

Gebruik geen vloeistof of spray om het apparaat schoon te maken, want dit kan de elektrische circuits beschadigen.

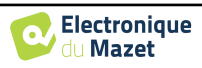

## **7.2.2 Accessoires**

Om een perfecte hygiëne te garanderen, is het essentieel om alle materialen en apparatuur die in direct contact komen met de patiënt systematisch te reinigen.

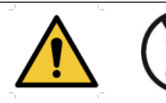

Alle verbruiksmaterialen (oppervlakte-elektroden en oordopjes) zijn wegwerpartikelen, gooi ze weg na gebruik.

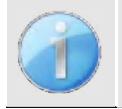

De referenties van de verbruiksartikelen die compatibel zijn met uw apparaat staan vermeld in de subsectie 1.2.7. U kunt de verbruiksartikelen bestellen bij uw distributeur of rechtstreeks in onze online winkel op www.echodia-store.com.

## **7.3 Storing**

Als u een storing vaststelt die niet wordt vermeld in de documentatie bij het apparaat (zie hieronder), neem dan contact op met uw dealer of de fabrikant.

## **7.3.1 Mogelijke storing**

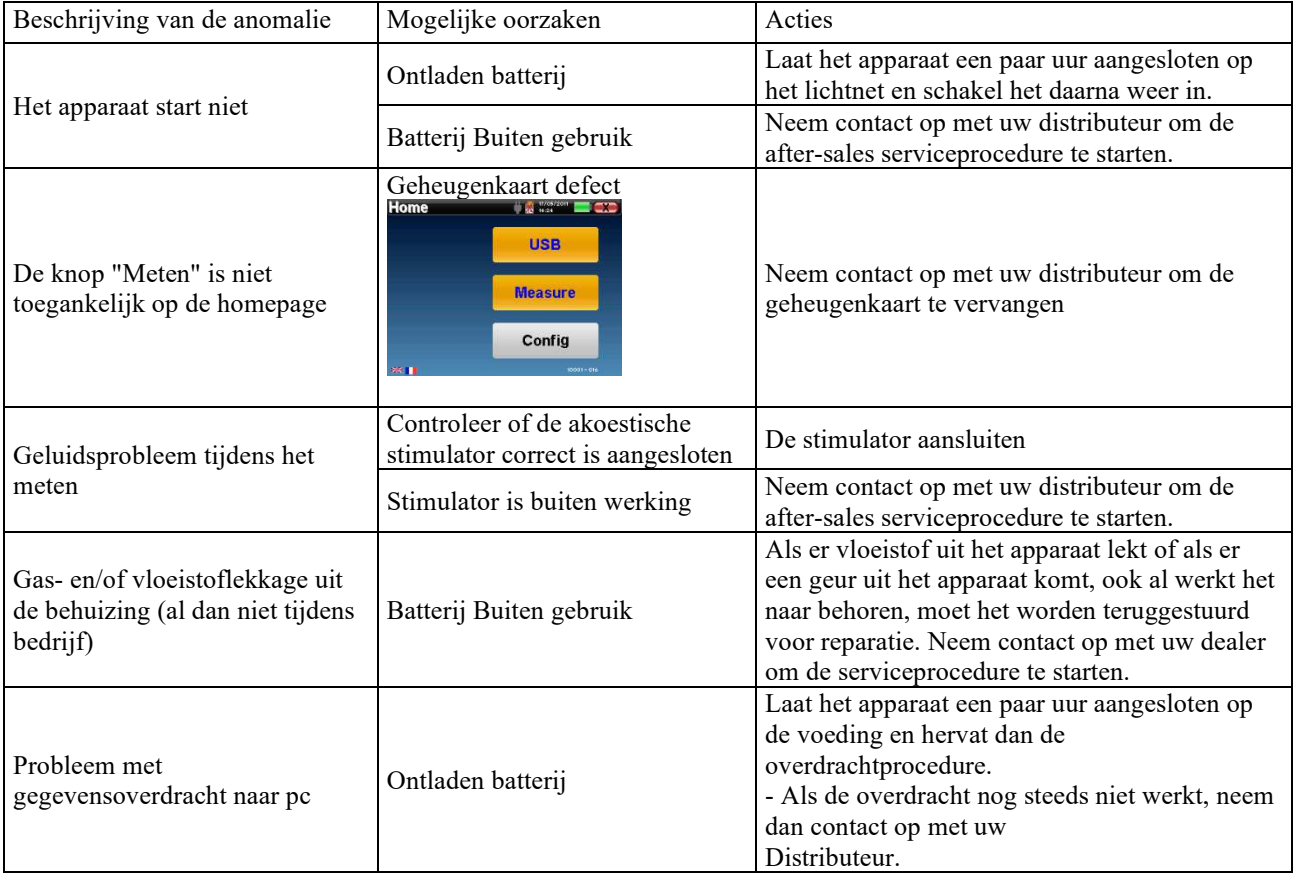

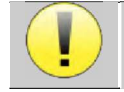

Als het apparaat valt of als er water binnendringt, is het noodzakelijk om het apparaat te laten controleren door Électronique du Mazet om elk risico (patiënt en gebruiker) met betrekking tot het gebruik van het apparat uit te sluiten.<br>Apparation te sluiten.

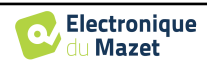

## **7.3.2 Dienst na verkoop en garantie**

Dit apparaat wordt gegarandeerd door uw leverancier onder de voorwaarden die in dit document zijn gespecificeerd, op voorwaarde dat:

- Er mogen alleen accessoires worden gebruikt die zijn geleverd of gekwalificeerd door Électronique du Mazet.
- Elke wijziging, reparatie, uitbreiding, aanpassing en afstelling van het product moet worden uitgevoerd door Électronique du Mazet of haar distributeurs voor deze handelingen.
- De werkomgeving voldoet aan alle regelgevende en wettelijke vereisten.
- Het product mag alleen worden gebruikt door bevoegd en gekwalificeerd personeel. Het gebruik moet in overeenstemming zijn met de instructies in deze gebruikershandleiding.
- De programma's mogen alleen worden gebruikt voor de toepassingen waarvoor ze bedoeld zijn en die in deze handleiding worden beschreven.
- Het apparaat moet regelmatig worden onderhouden volgens de instructies van de fabrikant.
- Er wordt voldaan aan alle wettelijke vereisten voor het gebruik van dit apparaat.
- Het apparaat gebruikt alleen verbruiksartikelen of halfverbruiksartikelen die door de fabrikant zijn geleverd of gespecificeerd.
- Onderdelen en reserveonderdelen mogen niet worden vervangen door de gebruiker.

Ongepast gebruik van dit apparaat of verwaarlozing van het onderhoud ontheft Électronique du Mazet en zijn distributeurs van alle verantwoordelijkheid voor defecten, storingen, defecten, schade, letsel en andere.

De garantie vervalt als de bedieningsinstructies in deze handleiding niet strikt worden opgevolgd.

De garantieperiode is 24 maanden vanaf de datum van levering van het apparaat.

Transport- en verpakkingskosten zijn niet inbegrepen in de garantie.

Électronique du Mazet, of haar verdeler, verbindt zich ertoe de tekeningen, de lijst met reserveonderdelen, de instructies en het gereedschap dat nodig is om het toestel te herstellen, ter beschikking te stellen op voorwaarde dat gekwalificeerd technisch personeel een opleiding over dit specifieke product heeft gevolgd.

Neem de volgende instructies in acht als het apparaat wordt verzonden:

- Koppel alle accessoires los en gooi alle gebruikte verbruiksartikelen weg (wegwerp).
- Ontsmet en reinig het apparaat en de accessoires.
- Gebruik de originele verpakking, inclusief de bevestigingsflenzen.
- Neem alle accessoires op die bij het apparaat worden geleverd.
- Wig de verschillende elementen.
- **EX** Zorg ervoor dat de verpakking goed is afgesloten.

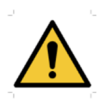

.

Het apparaat verzamelt gegevens. Het is de verantwoordelijkheid van de behandelaar om de Algemene Verordening Gegevensbescherming 2016/679 van het Europees Parlement toe te passen en na te leven. Wanneer hij terugkeert naar de dienst na verkoop, moet de beoefenaar de gegevens wissen zodat ze niet openbaar worden gemaakt. De beoefenaar heeft de mogelijkheid om een reservekopie van de gegevens te maken door ze op te slaan in de ECHOSOFT-software (zie 5.4.1) voordat hij patiënten van het apparaat verwijdert (zie 5.3.3.2).

#### **Verzendadres :**

Electronique du Mazet ZA Route de Tence 43520 Le Mazet-Saint-Voy Frankrijk

Tel : (33) 4 71 65 02 16 Fax : (33) 4 71 65 06 55 E-mail: sav@electroniquedumazet.com

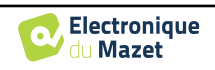

## **7.4 Transport en opslag**

Bij het vervoeren en opbergen van het apparaat moet het zorgvuldig worden bewaard in de doos waarin het werd geleverd (de originele verpakking) of in een verpakking die het beschermt tegen schade van buitenaf.

Bewaren op een schone, droge plaats bij kamertemperatuur

## **7.5 Verwijdering**

Zodra aantasting wordt geconstateerd, moet het product worden gereinigd met een breedspectrumontsmettingsmiddel en worden geretourneerd naar de fabrikant.

Als het product niet meer werkt of onbruikbaar is, moet het worden teruggebracht naar de fabrikant of naar een inzamelpunt ecosystem.

Als onderdeel van haar betrokkenheid bij het milieu financiert Électronique du Mazet het recyclingkanaal ecosystem gewijd aan WEEE Pro, dat elektrische verlichtingsapparatuur, regel- en controleapparatuur en gebruikte medische apparatuur gratis terugneemt (meer informatie op www.ecosystem.eco).

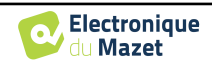

## **Hoofdstuk 8**

# **Technische specificaties**

## **8.1 Algemeen technisch kenmerk van het apparaat**

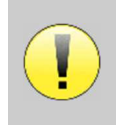

Toestellen die bedoeld zijn voor gebruik op locaties waar de omgevingsdruk buiten het bereik van 98kPa en 104kPa ligt, moeten opnieuw worden gekalibreerd voor de locatie in kwestie, onder typische omgevingsdruk- en temperatuursomstandigheden, om een verschuiving in de referentiegeluidsdrukniveaus te voorkomen.

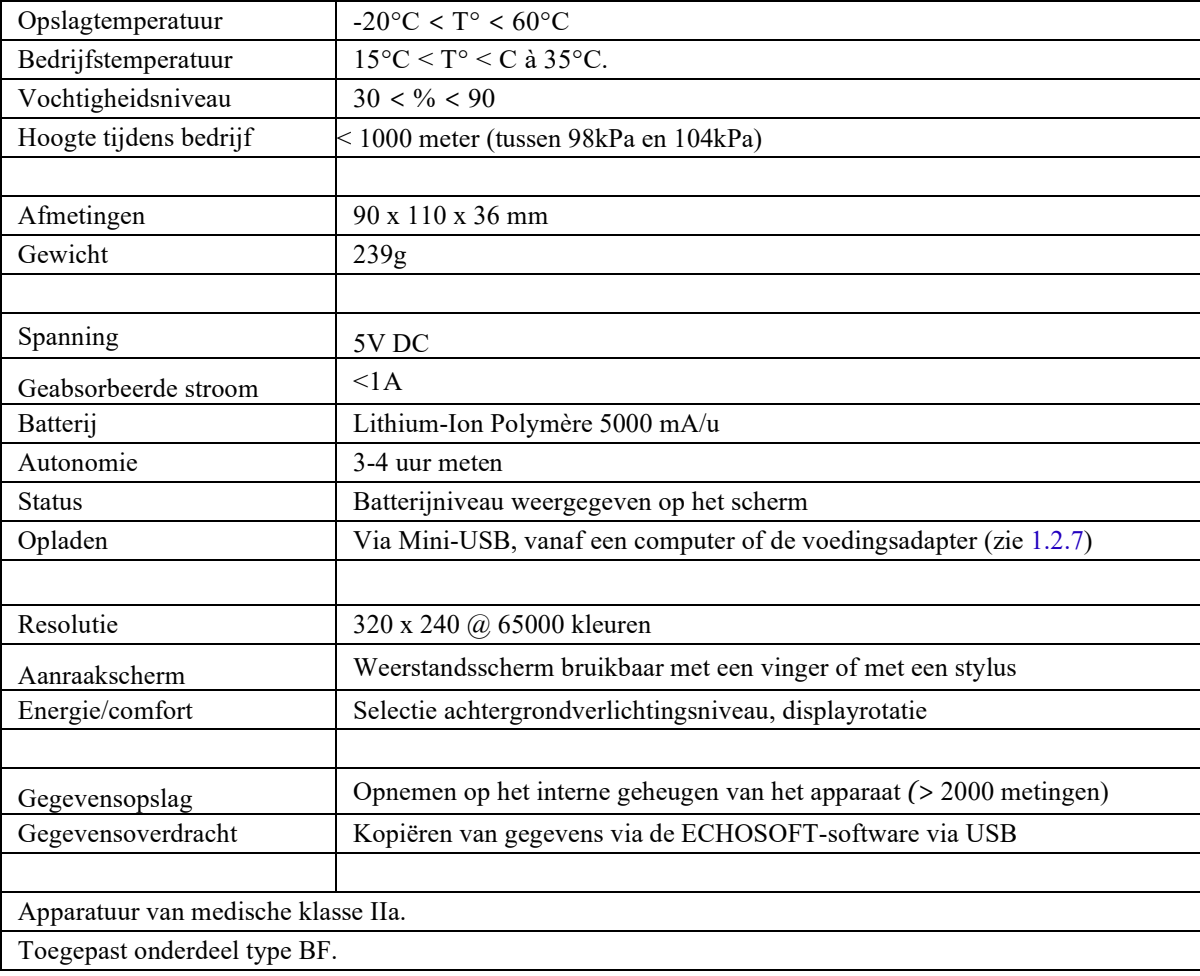

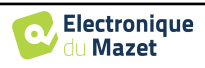

## **8.1.1 Testparameters :**

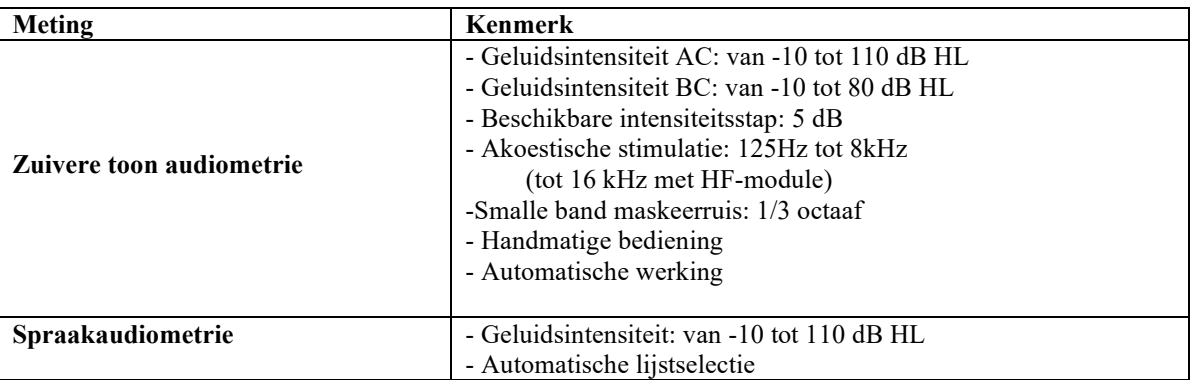

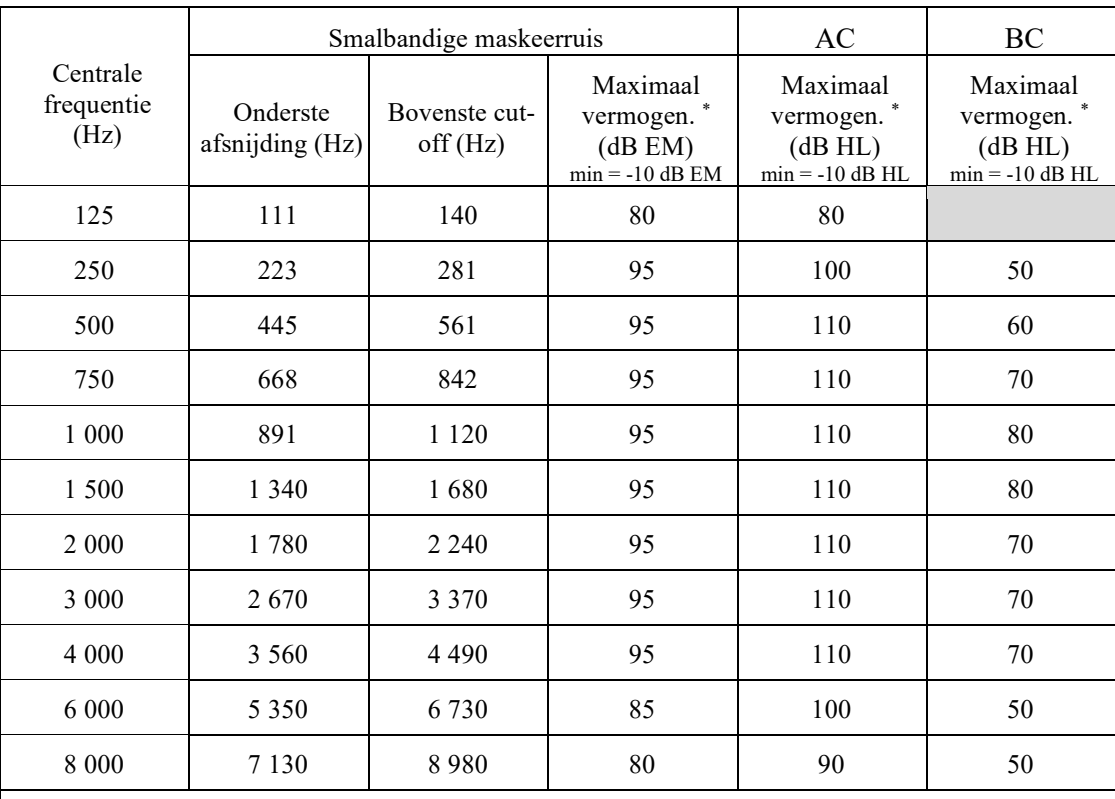

\* Afhankelijk van het gekozen type stimulator kan het apparaat iets hogere maximumwaarden bereiken dan de aangegeven waarden.

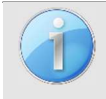

Informatie over de transducers en de gebruikte kalibratiemethode is te vinden op het kalibratiecertificaat.

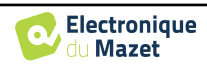

## **8.2 Normen/Certificaten**

## **8.2.1 EMC-conformiteitstabel**

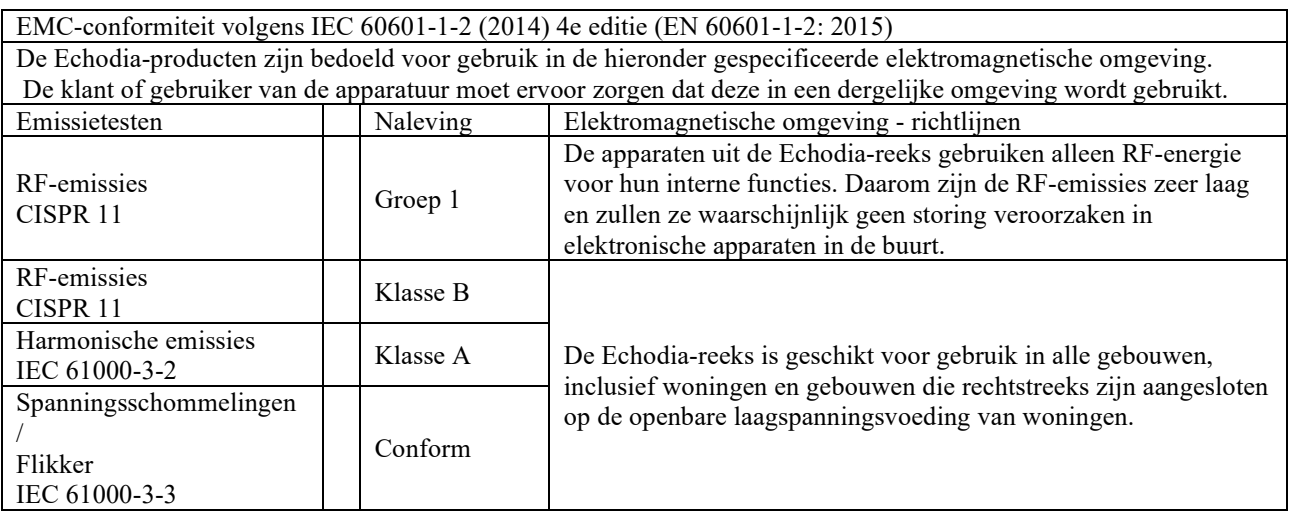

EMC-conformiteit volgens IEC 60601-1-2 (2014) 4e editie (EN 60601-1-2: 2015)

De producten van de Echodia-reeks zijn bedoeld voor gebruik in de hieronder gespecificeerde elektromagnetische omgeving. De klant of gebruiker van de apparatuur moet ervoor zorgen dat deze in een dergelijke omgeving wordt gebruikt.

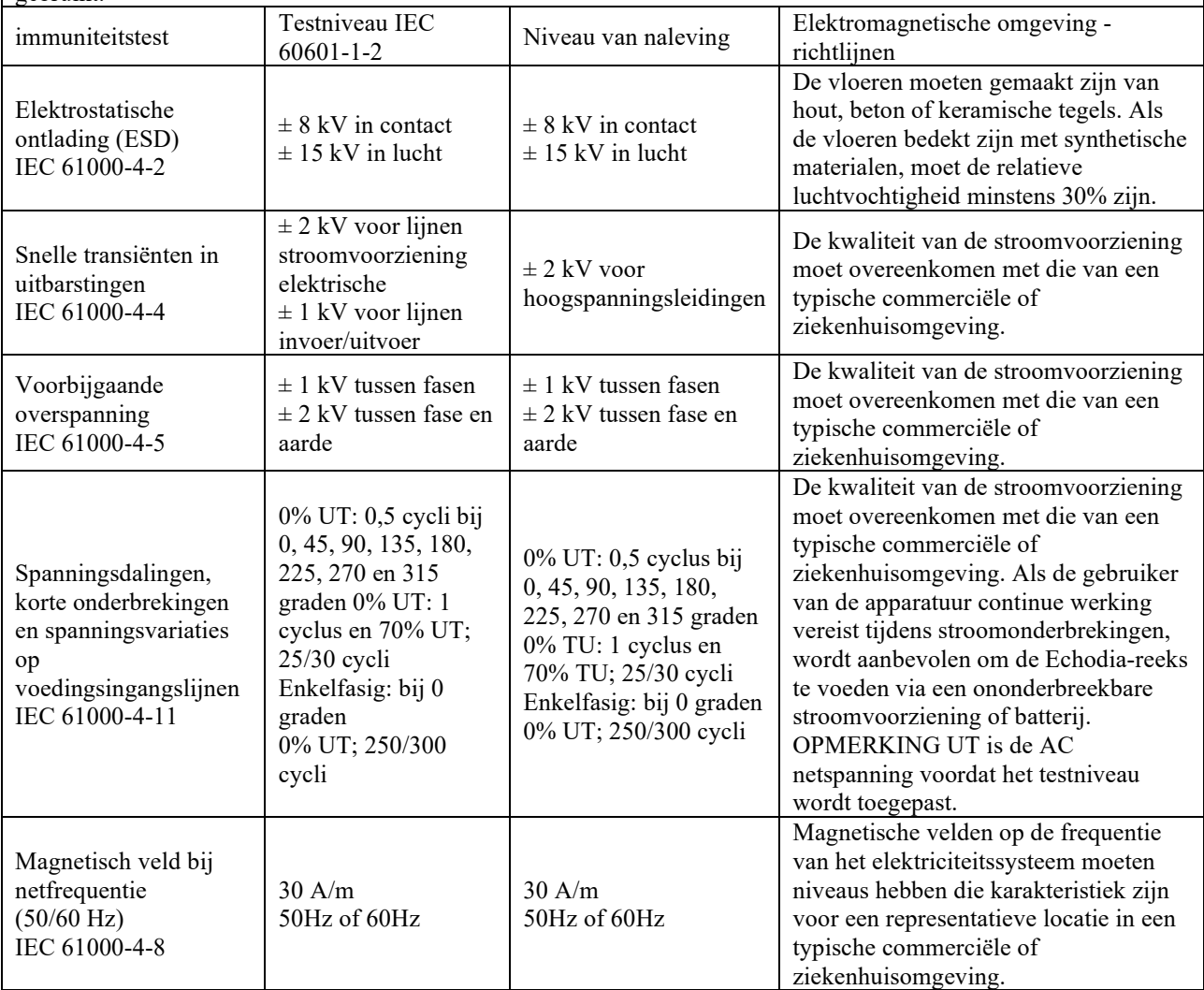

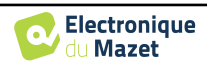

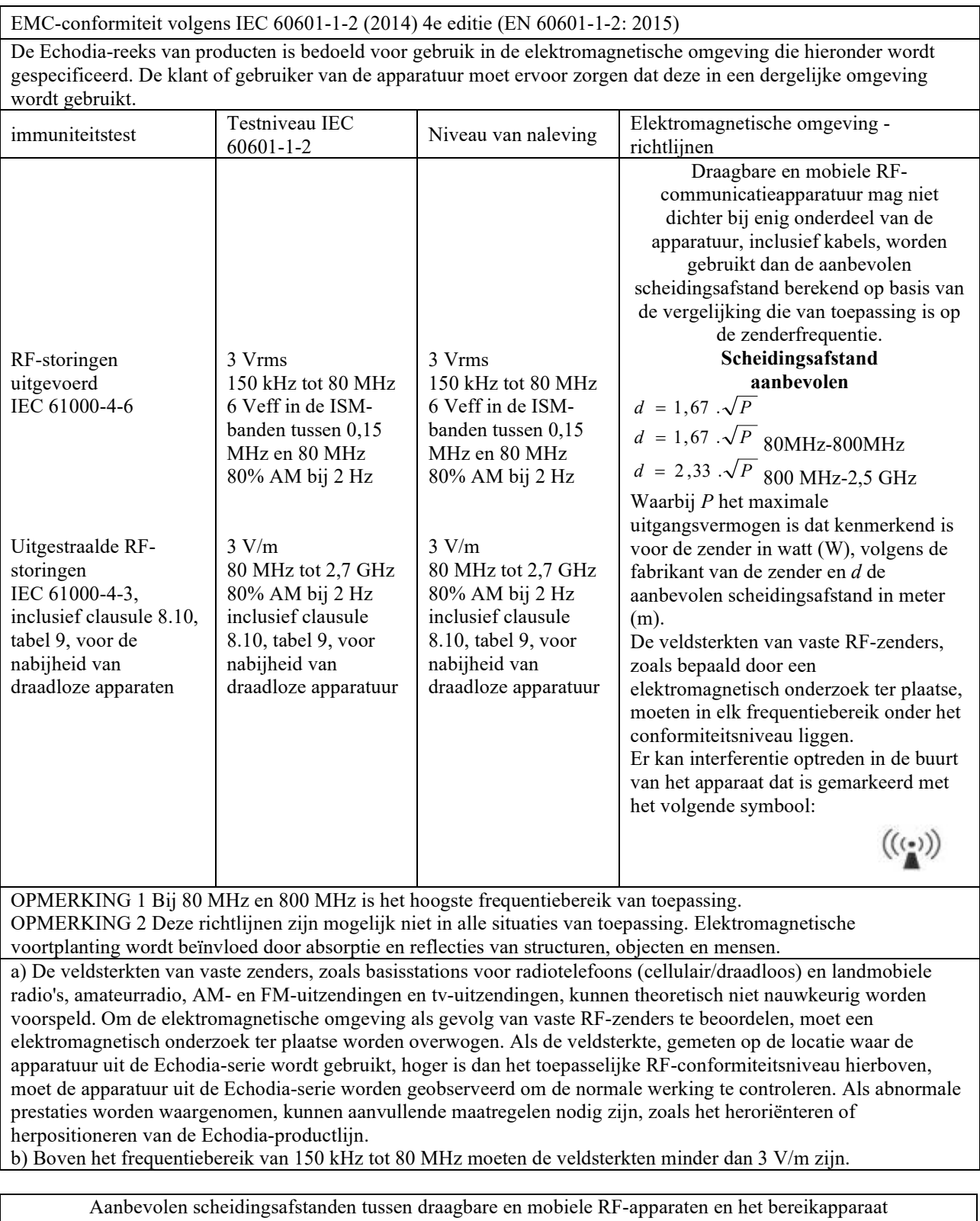

Echodia

De apparaten uit de Echodia-serie zijn bedoeld voor gebruik in een elektromagnetische omgeving waarin RF-straling wordt beheerst. De klant of gebruiker van het apparaat kan elektromagnetische interferentie helpen voorkomen door een minimale afstand aan te houden tussen draagbare en mobiele RF-communicatieapparatuur (zenders) en apparaten uit de Echodia-serie, zoals hieronder wordt aanbevolen, gebaseerd op het maximale zendvermogen van de communicatieapparatuur. Maximaal nominaal Scheidingsafstand volgens de frequentie van de zender (in m)

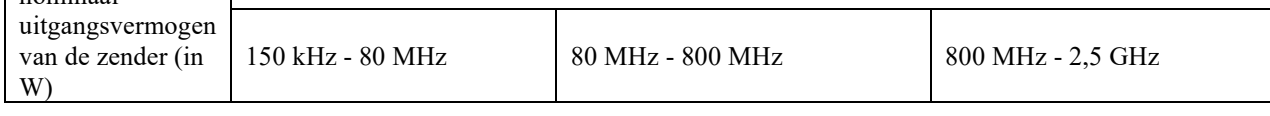

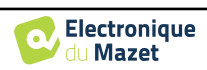

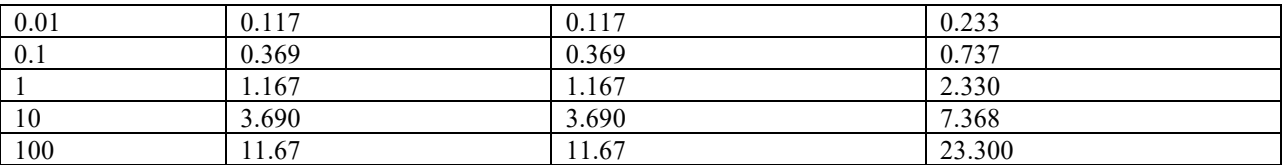

Voor zenders waarvan het maximale nominale zendvermogen hierboven niet is aangegeven, kan de aanbevolen scheidingsafstand *d* in meter (m) worden geschat met behulp van de vergelijking die van toepassing is op de frequentie van de zender, waarbij *P* het maximale zendvermogen is dat kenmerkend is voor de zender in watt (W), volgens de fabrikant van de zender.

OPMERKING 1 Bij 80 MHz en 800 MHz geldt de scheidingsafstand voor het hoogste frequentiebereik. OPMERKING 2 Deze richtlijnen zijn mogelijk niet in alle situaties van toepassing. Elektromagnetische voortplanting wordt beïnvloed door absorptie en reflecties van structuren, objecten en mensen.

## **8.2.2 CE-verklaring**

ÉLECTRONIQUE DU MAZET kan op verzoek de CE-verklaring voor dit apparaat leveren.

De eerste aanbrenging van de medische CE-markering onder de verantwoordelijkheid van het bedrijf Électronique du Mazet dateert van **oktober 2019**. Voorheen werd de CE-markering van dit product aangebracht door het bedrijf ECHODIA.

## **8.3 Fabrikant**

Électronique du Mazet is een bedrijf in het hart van het Centraal Massief. Oorspronkelijk was het een eenvoudige fabrikant van elektronische kaarten, maar in de loop der jaren heeft het zijn eigen merk van medische hulpmiddelen ontwikkeld.

Vandaag bestudeert, ontwikkelt, produceert en verkoopt Electronique Du Mazet apparatuur voor pressotherapie, depressotherapie en elektrotherapie (urologische revalidatie). Electronique du Mazet is ook eigenaar van het merk Echodia, dat een toegewijd R&D-kantoor heeft dat gespecialiseerd is in functioneel onderzoek op het gebied van otorhinolaryngologie en neurowetenschappen. Het ontwikkelt verschillende gehoormeettoestellen die specifiek zijn aangepast aan de behoeften van KNO-artsen en andere gezondheidsprofessionals (audiologen, school- en arbeidsartsen, huisartsen, ziekenhuizen, enz.)

Aarzel niet om contact met ons op te nemen voor meer informatie.

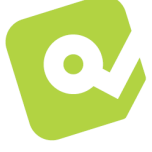

## **SAS Electronique du Mazet (Productie / Aftersales)**

ZA route de Tence 43520 Le Mazet-Saint-Voy FRANKRIJK Tel : +33 (0)4 71 65 02 16 Fax : +33 (0)4 71 65 06 55 www.electroniquedumazet.com facebook.com/elektroniquedumazet

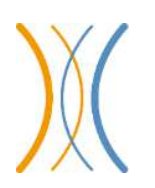

**Echodia (Ondersteuning / O&O )** 

20, avenue de l'Agriculture 63100 Clermont-Ferrand FRANKRIJK Tél. : +33 (0)4 73 91 20 84 www.echodia.fr E-mail : contact@echodia.fr E-mail : support@echodia.fr

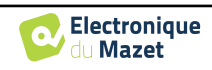

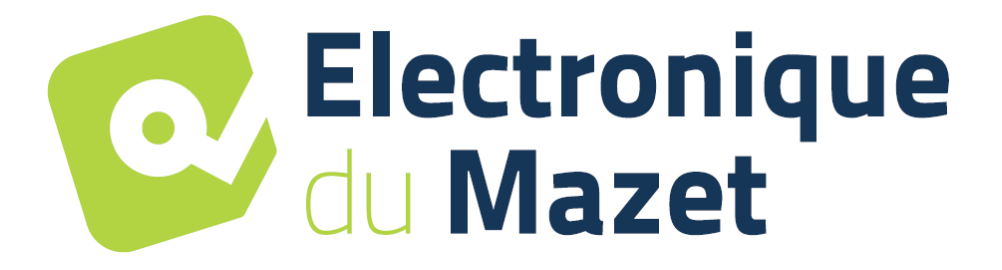

ELECTRONIQUE DU MAZET

## ZA ROUTE DE TENCE 43520 LE MAZET SAINT VOY

## Tél : +33 4 71 65 02 16 Mail : sav@electroniquedumazet.com

Uw dealer / distributeur :

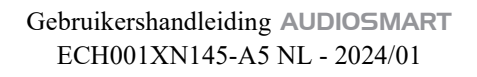

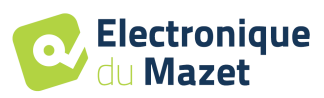

# **Garantiecertificaat**

Dit formulier moet **binnen 15 dagen na installatie of ontvangst van de apparatuur worden**  teruggestuurd naar Electronique du Mazet.

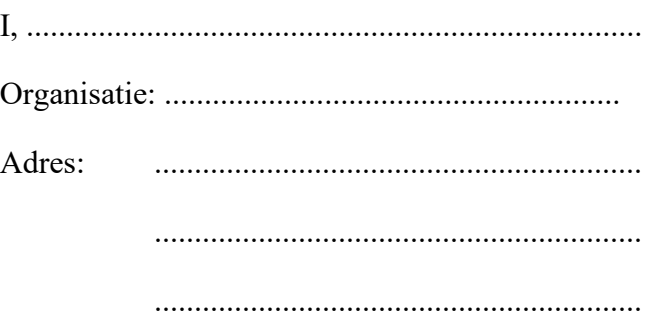

Verklaart het apparaat ........................ n° ................ in werkende staat te hebben ontvangen.

Ik heb alle nodige instructies ontvangen voor het gebruik, onderhoud, verzorging, enz.

Ik heb de gebruiksaanwijzing gelezen en kennis genomen van de garantie- en servicevoorwaarden.

Indien Electronique du Mazet of haar verdelers dit formulier niet volledig ingevuld en ondertekend ontvangen binnen een maand na de levering, zal Electronique du Mazet ontheven worden van elke verantwoordelijkheid met betrekking tot de garantie en de dienst na verkoop, of elk ander gevolg te wijten aan een verkeerd gebruik van het toestel.

Gedaan op ......................................... op .............

Handtekening Gebruiker :

**Uw distributeur**:

**Terug te sturen naar:**  Electronique du Mazet ZA, route de Tence 43520 Le Mazet-Saint-Voy